# UNIVERSIDAD DE SAN CARLOS DE GUATEMALA

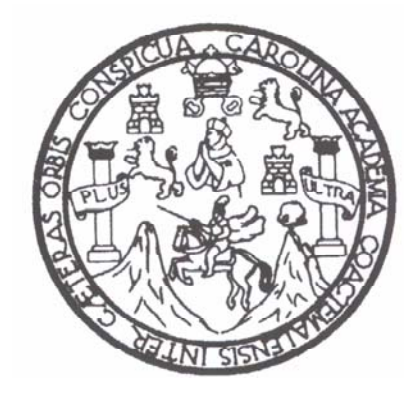

FACULTAD DE INGENIERÍA

# "MÁQUINAS PARA ENSAYOS DESTRUCTIVOS DE LABORATORIO ORIENTADAS POR NORMAS ASTM CON ÉNFASIS EN LA MAQUINA UNIVERSAL SÚPER L DE TINIUS OLSEN DEL C.I.I."

# TRABAJO DE GRADUACIÓN

# PRESENTADO A JUNTA DIRECTIVA DE LA

# FACULTAD DE INGENIERÍA

POR

# **JUAN JACOBO ALVARADO MANCILLA**

ASESORADO POR EL INGENIERO PABLO CHRISTIAN DE LEÓN RODRÍGUEZ

AL CONFERÍRSELE EL TÍTULO DE

INGENIERO CIVIL

GUATEMALA, ABRIL DE 2004

# UNIVERSIDAD DE SAN CARLOS DE GUATEMALA

# FACULTAD DE INGENIERÍA

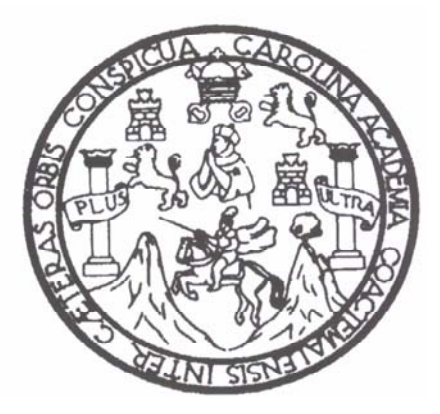

## NÓMINA DE JUNTA DIRECTIVA

DECANO ING. Sydney Alexander Samuels Milson VOCAL I ING. Murphy Olympo Paiz Recinos VOCAL II LIC. Amahán Sánchez Alvarez VOCAL III **ING.** Julio David Galicia Celada VOCAL IV BR. Kenneth Issur Eestrada Ruiz VOCAL V BR. Elisa Yazminda VIides Leiva SECRETARIO ING. Pedro Antonio Aguilar Polanco

## TRIBUNAL QUE PRACTICÓ EL EXAMEN GENERAL PRIVADO

- DECANO ING. Sydney Alexander Samuels Milson
- EXAMINADOR ING. Ronald Estuardo Galindo Cabrera
- EXAMINADOR ING. Pablo Christian de León Rodríguez
- EXAMINADOR ING. Lionel Alfonso Barillas Romillo
- SECRETARIO ING. Pedro Antonio Aguilar Polanco

## HONORABLE TRIBUNAL EXAMINADOR

Cumpliendo con los preceptos que establece la ley de la Universidad de San Carlos de Guatemala, presento a su consideración mi trabajo de graduación titulado:

## **"MÁQUINAS PARA ENSAYOS DESTRUCTIVOS DE LABORATORIO ORIENTADAS POR NORMAS ASTM CON ÉNFASIS EN LA MAQUINA UNIVERSAL SÚPER L DE TINIUS OLSEN DEL C.I.I"**

Tema que me fuera asignado por la Dirección de la Escuela de Ingeniería Civil con fecha 12 de junio 2002.

Juan Jacobo Alvarado Mancilla

Guatemala, 04 junio de 2003

Ingeniero Francisco Javier Quiñónez de la Cruz Director del Centro de Investigaciones de Ingeniería Universidad de San Carlos de Guatemala

Ingeniero Quiñónez:

 Tengo el gusto de informarle que he revisado el trabajo de graduación titulado **MAQUINAS PARA ENSAYOS DE LABORATORIO DESTRUCTIVOS ORIENTADAS POR NORMAS ASTM CON ÉNFASÌS EN LA MAQUINA UNIVERSAL SÚPER L DE TINIUS OLSEN DEL C.I.I.,** desarrollado por el estudiante de Ingeniería Civil **Juan Jacobo Alvarado Mancilla**, para el que fui nombrado asesor.

 Considero que su contenido llena los requisitos correspondientes al tema asignado, razón por la cual lo apruebo.

Sin otro particular me suscribo de usted, atentamente,

## **ID Y ENSEÑAD A TODOS,**

Ing. Pablo Christian de León Rodríguez Jefe de la Sección de Metales C.I.I. Asesor

Guatemala, 04 junio de 2003

Ingeniero Carlos Salvador Gordillo García **Director** Escuela de Ingeniería Civil Universidad de San Carlos de Guatemala

Señor Director:

 Por este medio me dirijo a usted para informarle que he revisado el trabajo de graduación titulado **MAQUINAS PARA ENSAYOS DE LABORATORIO DESTRUCTIVOS ORIENTADAS POR NORMAS ASTM CON ÉNFASÌS EN LA MAQUINA UNIVERSAL SÚPER L DE TINIUS OLSEN DEL C.I.I.,** desarrollado por el estudiante de Ingeniería Civil Juan Jacobo Alvarado Mancilla, quien contó con la accesoria del Ing. Pablo Christian de León.

 Considero que el trabajo en mención fue realizado de acuerdo con los requisitos exigidos, por lo que me permito recomendar la aprobación correspondiente.

Atentamente,

 Ing. Francisco Javier Quiñónez de la Cruz DIRECTOR DEL CENTRO DE INVESTIGACIONES DE INGENIERIA

## **ACTO QUE DEDICO A:**

**Dios:** 

Por proporcionarme las herramientas y medios necesarios para alcanzar mis metas.

 **Mis padres:**

## **Diana María Mancilla Manrique Sergio Jacobo Alvarado Gálvez**

Porque con su amor, principios y buen criterio hicieron de mí un hombre completo, integro y de bien.

### **Mi Hermana:**

### **Andrea Alvarado Mancilla**

Que con su personalidad noble y sin complicaciones siempre me ha apoyado.

### **Alejandro :**

Por brindarme el orgullo y la felicidad de realizar uno de los sueños más grandes de todo ser humano, por cambiarme la vida y por ser mi nueva motivación.

### **Mis tíos y tías:**

### **Mancilla Manrique**

Porque con su apoyo a lo largo de la vida me brindaron confianza en mi mismo.

**Mi Abuela:**

### **Estela Manrique**

Por ser el pilar de una familia sencilla, capaz, emprendedora y sobre todo unida.

### **Mi Abuela y Tía:**

### **Hilda Gálvez Thelma Gálvez**

### **La Universidad de San Carlos.**

### **Mis Amigos:**

Que de una u otra manera me han ayudado a ser quien soy.

# **ÍNDICE GENERAL**

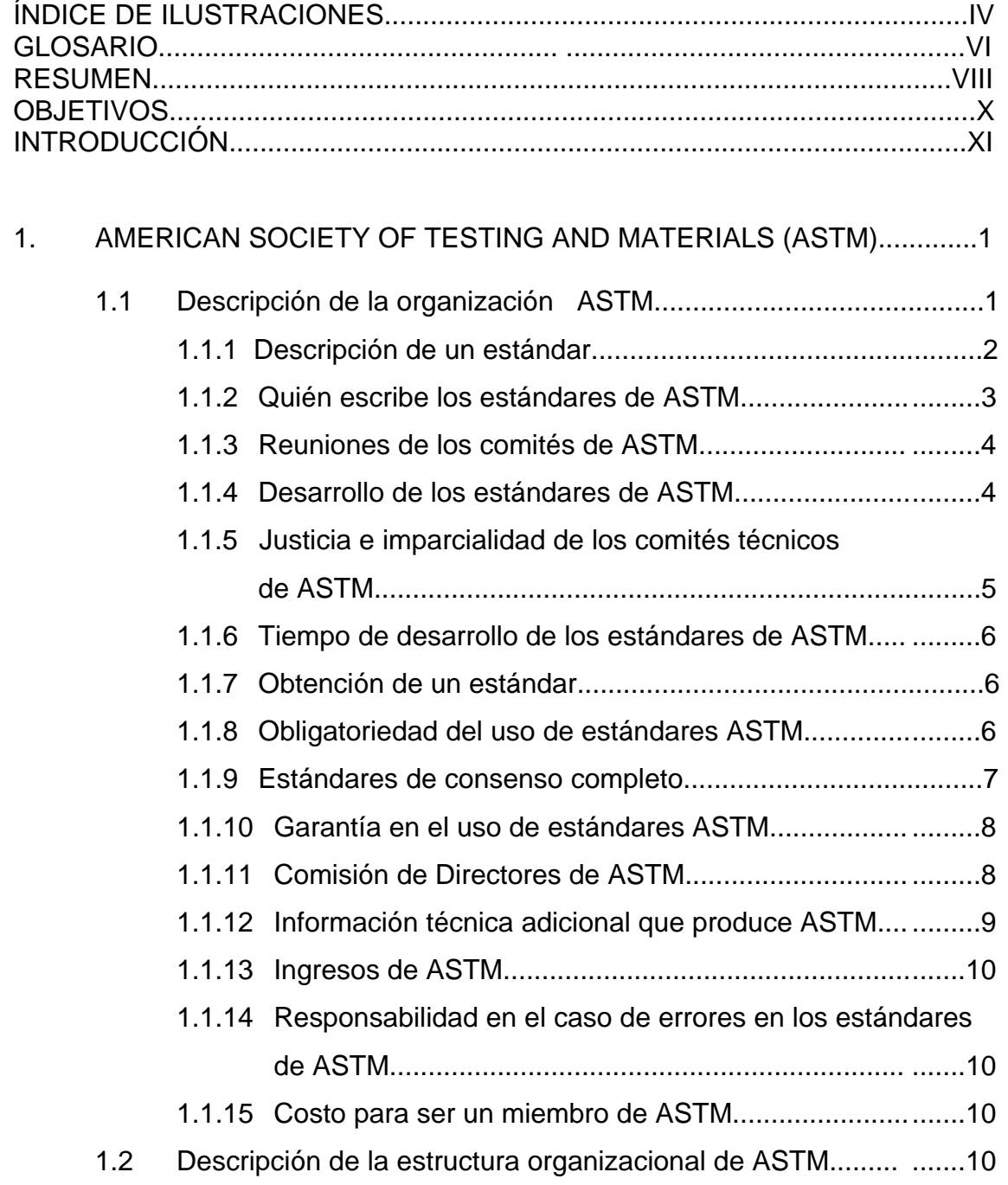

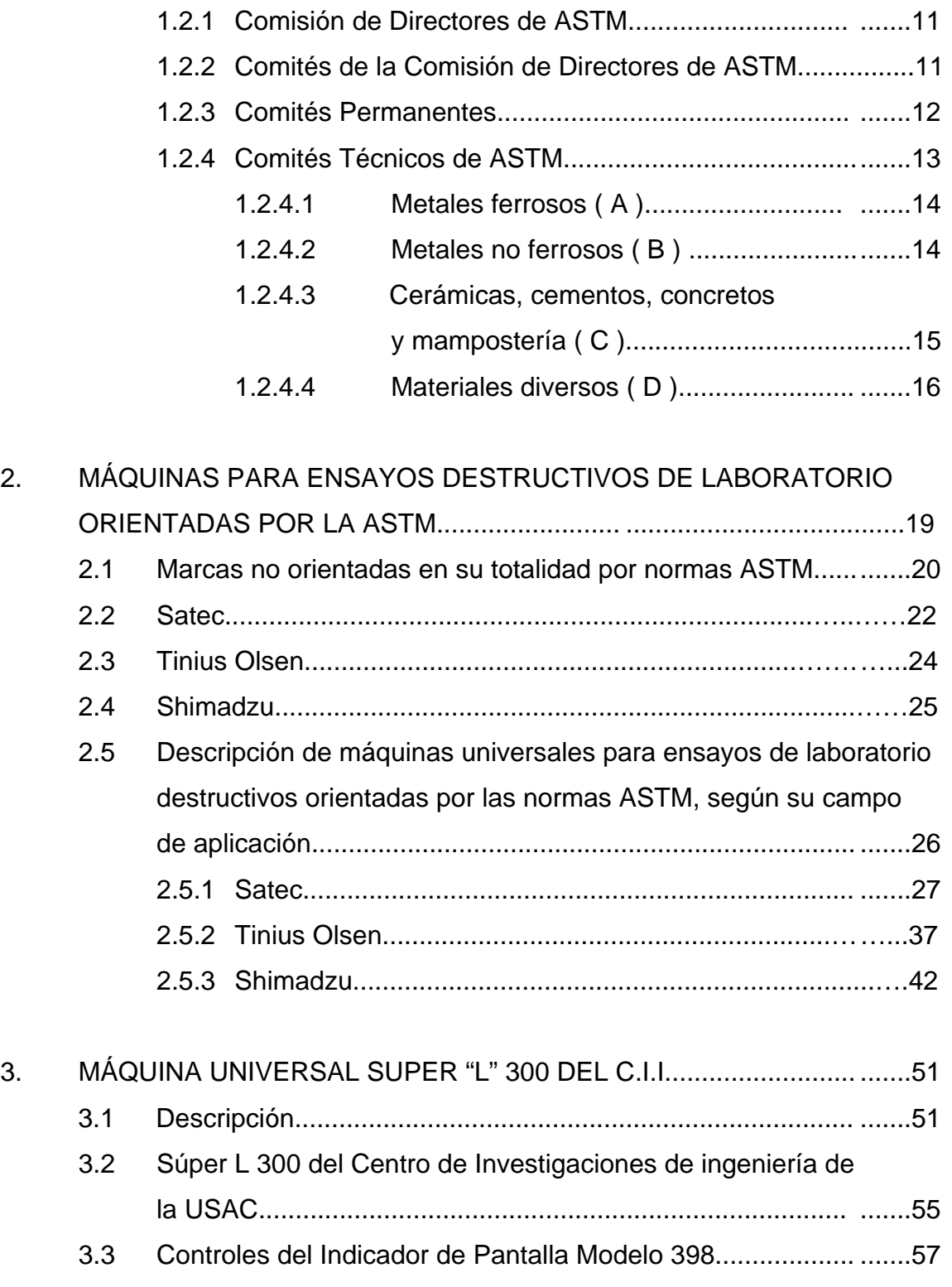

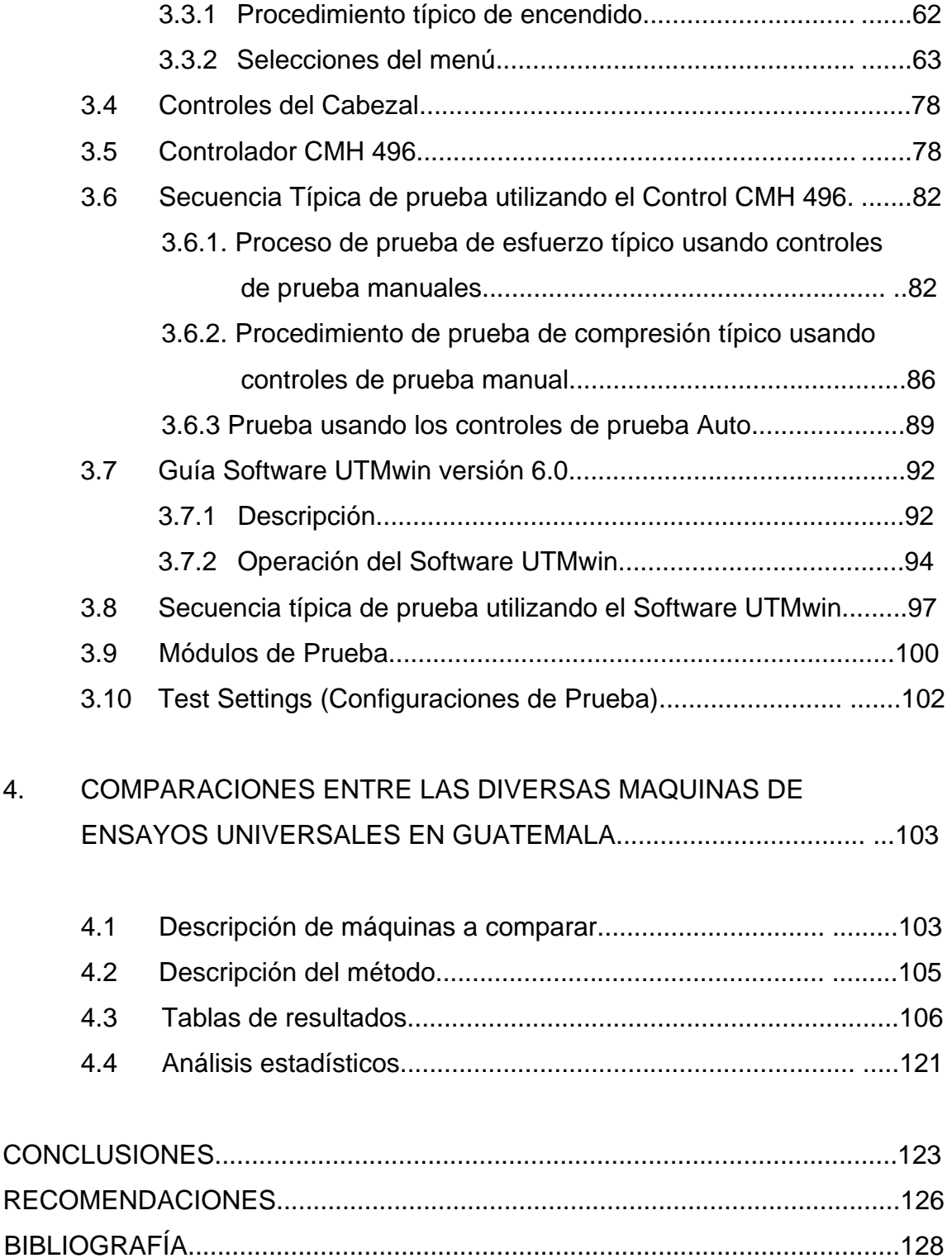

# **ÍNDICE DE ILUSTRACIONES**

## **FIGURAS**

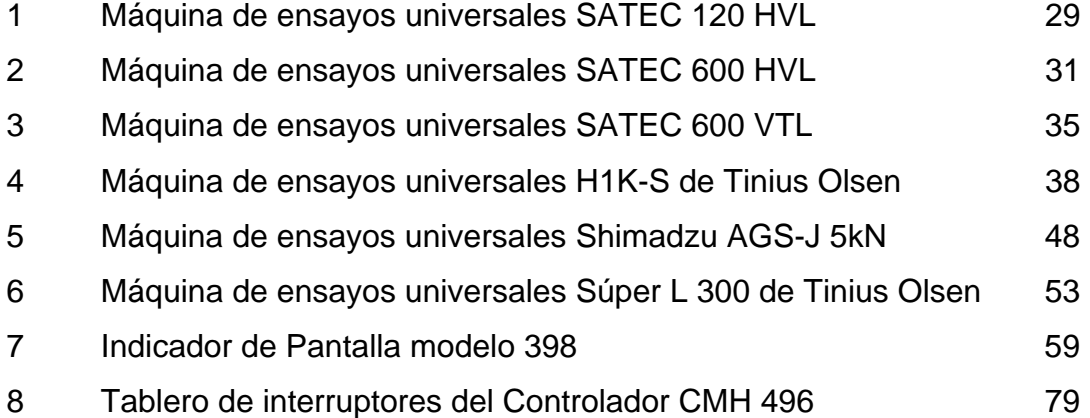

# **TABLAS**

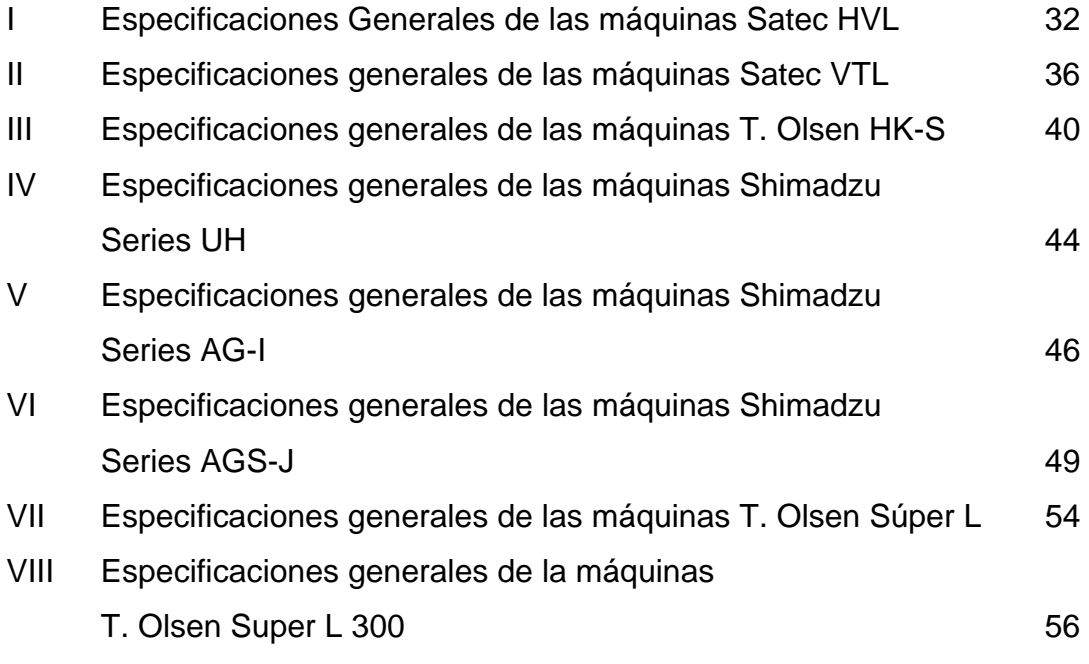

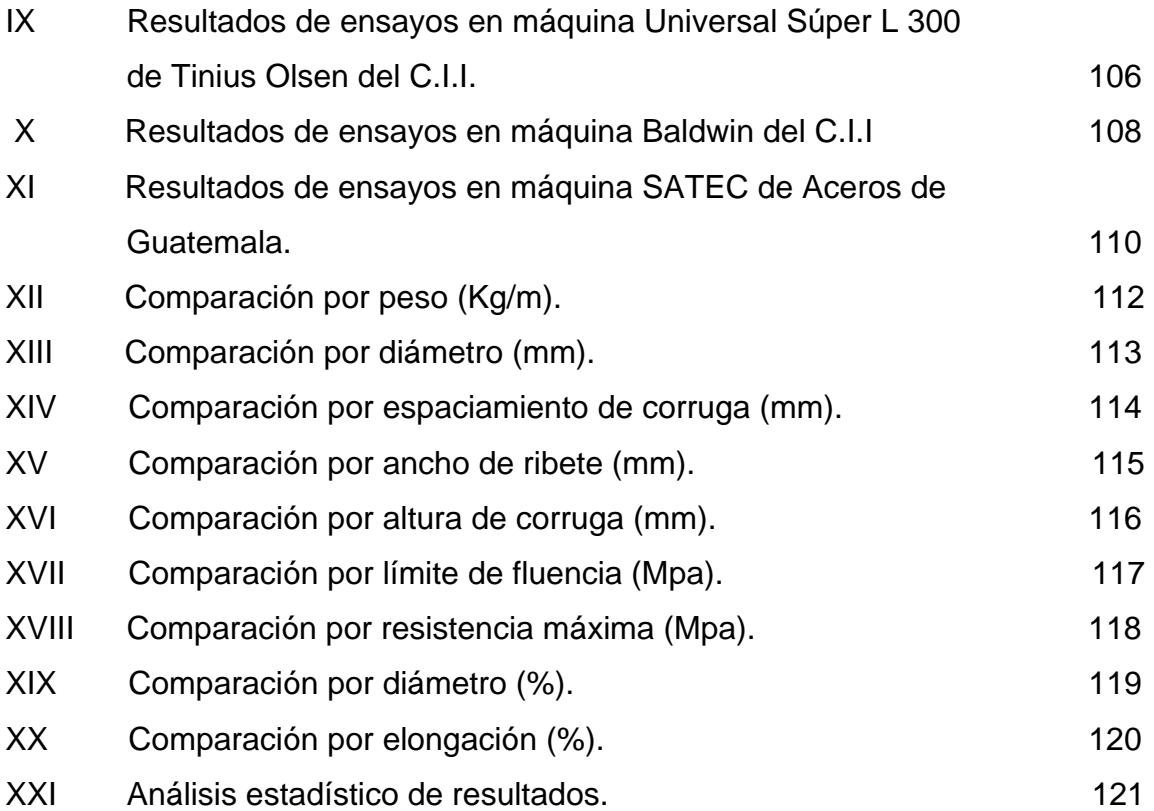

## **GLOSARIO**

- **Celda de carga** Unidad de la máquina de ensayos universales dedicada al registro de cargas. Hay celdas de muchas clases, aunque regularmente se trata de balanzas muy avanzadas, controladas electrónicamente, de esta manera la exactitud de la máquina depende de la sensibilidad que posean estas celdas.
- **Compresión** Es el acto de reducir el volumen o dimensiones de un cuerpo al ser sometido a acciones exteriores.
- **Esfuerzo** Empleo enérgico de la fuerza física contra algún impulso o resistencia. En ingeniería se define como la capacidad que posee un cuerpo a resistir la fuerza según su sección de área transversal, de esta manera, las unidades de esfuerzo son de fuerza sobre área P/A (Psi, Pascales, etc.)
- **Extensómetro** Dispositivo electrónico que utiliza una máquina de ensayos universales para medir la deformación de una probeta de hierro que esta siendo ensayada a tensión.
- **Hormigón** Es un conglomerado resultante de la mezcla de cemento, arena, piedra partida o canto rodado con dimensiones máximas de 6 ó 7 cm, y la cantidad de agua adecuada.
- **Máquina de** Máquina capaz de realizar varios tipos de **ensayos** ensayos destructivos en un mismo marco de carga. **Universales** Dentro de los ensayos que puede realizar esta máquinas están los de tensión, compresión y ciertos tipos de flexión.
- **Mordaza** Elemento de una máquina de ensayos universales destinado a sujetar las probetas que se ensayan a tensión.
- **Servo** Nombre que se le asigna a cada paso de programación de **control** un ensayo en el control 398 o en el software de una máquina de ensayos universales marca Tinius Olsen.
- **Tensión** Estado de un cuerpo estirado por la acción de fuerzas que lo solicitan . También es la fuerza que impide a las partes de un cuerpo separarse unas de otras cuando se encuentra en dicho estado.

### **RESUMEN**

 El presente trabajo de graduación consta de cuatro capítulos. El primer capítulo trata de ASTM como institución, sus políticas, integrantes, confiabilidad, etc. de tal manera que el lector comprenda de dónde y cómo surgen cada una de las normas ASTM que se utilizan alrededor del mundo como parámetros de control de calidad.

 El segundo capítulo hace una descripción detallada de las distintas máquinas que se pueden obtener desde Guatemala para ensayos de control de calidad de materiales de construcción en comprensión, tensión, fatiga, impacto, torsión, flexión y máquinas universales de ensayos. Dentro de este capítulo no se hizo una descripción de cada una de las posibles máquinas que podrían adquirirse en este país, ya que dicha descripción hubiese sido muy extensa. Se tomaron en cuenta únicamente aquellas máquinas cuya fabricación y operación depende de normas a ASTM.

 Basado en el capitulo anterior, el tercer capítulo trata acerca de la máquina universal de ensayos, instalada en el año 2001 en el Centro de Investigaciones de Ingeniería de la Universidad de San Carlos, con una capacidad de 3000,000 libras y de marca Tinius Olsen. Se describe únicamente lo relacionado a la operación y funcionamiento de esta máquina para que el lector pueda crearse una imagen del uso de una máquina universal de ensayos moderna.

 Como apoyo a la teoría de los tres capítulos anteriores se encuentra el cuarto capitulo en donde se describen distintas pruebas realizadas en diversas Máquinas Universales de ensayos del sector privado y público, con el objetivo observar las diferencias en los resultados y en la presentación final según el tipo de maquina utilizado.

 El trabajo pretende que las personas tengan un panorama general sobre lo que son las máquinas para ensayos, cuáles son las más eficientes, que normas las rigen y dónde pueden obtenerse.

# **OBJETIVOS**

### **GENERAL**

 Proporcionar un texto profesionalmente elaborado para todas aquellas personas interesadas en obtener información sobre la organización ASTM y de las distinas Máquinas Universales de ensayos que se pueden adquirir en Guatemala; orientadas por las normas elaboradas por dicha asociación.

## **ESPECÍFICOS**

- 1. Generar un concepto claro del funcionamiento y estructuración de la asociación ASTM, de cómo se generan sus normas y cuales son sus campos de acción.
- 2. Proporcionar información para que el lector pueda elaborar criterios propios, de cuales son las empresas mas fuertes en el campo en mención y cuales las mas convenientes para sus respectivas necesidades.
- 3. Servir como un manual para el uso de la Maquina Universal de ensayos Súper "L" 300 de Tinius Olsen, instalada en el Centro de Investigaciones de Ingeniería, en Noviembre de 2001.
- 4. Ayudar a fomentar el uso de estas maquinas mediante la creación de un concepto sobre las ventajas que éstas aportan al control de calidad de materiales primas y productos.

# **INTRODUCCIÓN**

 La globalización es una tendencia a nivel industrial, comercial y tecnológico que ocasiona una expansión mercadológica que obliga a las empresas a mejorar sus índices de calidad, tiempos de producción, administración de personal y técnicas publicitarias, entre otros. De esta manera se producen cambios e innovaciones muy aceleradas. Debido a ello se ha hecho necesario que alrededor del mundo se creen sistemas de estandarización o normalización que regulen la calidad de los mismos y garanticen la seguridad general de los consumidores. Ha sido necesario crear estos sistemas como parámetros de comparación y unificación entre empresas nacionales e internacionales a fin de que el mercado global sea regido por las mismas normas y para que la competencia, aunque más rigurosa, sea justa y brinde mayores ventajas al ser bien administrada.

Debido a que Guatemala no posee un ente normativo propio, se utilizan varios sistemas internacionales, adoptándolos como propios. Sin embargo, debido a la fuerte influencia norteamericana en cada una de las ramas de la industria, se ha optado por la utilización de las normas o estándares desarrollados por ASTM (*American Society for Testing and Materials*). Al adoptar dichos estándares como validos, el mercado guatemalteco debe utilizar maquinas de ensayo que permitan probar los materiales según dicho sistema de normalización, sus sistemas operativos deben ser compatibles con el mismo y, en lo posible deben ser fabricados bajo estos estándares.

 Atendiendo a lo anteriormente expuesto, el trabajo de graduación "MÁQUINAS PARA ENSAYOS DESTRUCTIVOS DE LABORATORIO ORIENTADAS POR NORMAS ASTM CON ÉNFASIS EN LA MAQUINA UNIVERSAL SÚPER "L" DE TINIUS OLSEN", trata acerca de las distintas Máquinas Universales de ensayos existentes en el mercado internacional con representatividad en Guatemala, que permitan realizar ensayos destructivos y promuevan el desenvolvimiento de la construcción, de la Ingeniería Civil y de la industria en general. Se incluye una descripción de la organización ASTM, de la división de las normas existentes y la creación de normas nuevas, de cómo ser un miembro activo de dicha organización y alguna otra información que servirá para crear un concepto claro esta asociación. Dicha descripción obedece a la jerarquía de este sistema normativo sobre los demás en nuestro país y al desconocimiento que se tiene acerca de la creación, funcionamiento, justificación, veracidad y confiabilidad de los estándares ASTM.

# **1. AMERICAN SOCIETY OF TESTING AND MATERIALS (ASTM)**

### **1.1 Descripción de la organización ASTM**

ASTM es una de las más grandes organizaciones dedicadas al desarrollo de estándares en el mundo. Fue fundada en 1898 y trabaja sin fines de lucro; provee un foro para el desarrollo y publicación de consensos voluntarios de estándares o normas acerca de materiales, productos, sistemas y servicios. Más de 32,000 miembros -entre usuarios, consumidores, fabricantes, representantes del gobierno y la docencia- desarrollan documentos que sirven como base para la manufactura, gestión y regulación de actividades cotidianas.

ASTM publica estándares sobre métodos de ensayo, especificaciones, prácticas, guías, clasificaciones y terminología de 130 áreas; cubre temas como metales, pinturas, plásticos, textiles, petróleo, construcción, energía, medio ambiente, servicios y aparatos médicos, sistemas computarizados, aparatos eléctricos y muchos otros. Las oficinas centrales de ASTM no poseen instalaciones técnicas ni de investigación, tales trabajos son realizados voluntariamente por los miembros de ASTM alrededor del mundo.

 Cada año son publicados más de 10000 estándares de ASTM concentrados en 73 volúmenes que constituyen el *Annual Book of ASTM Standards* o Libro Anual de Estándares de ASTM. Estos estándares y otra información técnica relacionada son vendidos alrededor del mundo.

 Lo anteriormente expuesto resuelve algunas de las interrogantes sobre esta organización, sin embargo, no brindan una concepción clara de lo que es en realidad el funcionamiento y operación de ASTM, por lo que a continuación se expondrán una serie de preguntas y su respectiva respuesta sobre los aspectos más relevantes de esta organización.

#### **1.1.1 Descripción de un estándar**

Como es usado en ASTM, un estándar es un documento que ha sido desarrollado y establecido bajo los principios de la sociedad y llena los requisitos de aprobación de los procedimientos y regulaciones de ASTM, que desarrolla seis tipos principales de estándares de consenso completo. Los cuales son:

Estándar de métodos de ensayo:un proceso definitivo para la identificación, medición y evaluación de una o más cualidades, características, o propiedades de un material, producto, sistema, o servicio que es resultado de un ensayo.

Estándar de especificación: es un anunciado preciso de un conjunto de requerimientos que necesitan ser cumplidos por un determinado material, producto, sistema, o servicio que además indica los procedimientos para la terminación de cual de los requerimientos si es cumplido por dicho material, producto, etc.

Estándar de una práctica: Define un proceso definitivo para el desenvolvimiento de una o más operaciones específicas y de funciones que no son el resultado del método de ensayo.

Estándar de terminología: es un documento compuesto de términos, definiciones, descripciones, explicaciones, símbolos y abreviaciones de dichos términos, los cuales son utilizados en alguna rama especifica de la industria, conocimiento, etc.

Estándar de una guía: es una serie de opciones o instrucciones que recomiendan una acción o curso específico.

Estándar de clasificación: es un arreglo sistemático o división de materiales, productos, sistemas, o servicios en grupos; basados en características similares tales como origen, composición, propiedades o usos.

### **1.1.2 Quién escribe los estándares de ASTM**

Los estándares de ASTM son escritos por sus 32,000 miembros voluntarios, fabricantes, usuarios, consumidores finales, y participantes de interés general, tales como gobierno y docencia; son distribuidos en más de 100 países alrededor del mundo.

 Estos miembros, divididos en 129 comités técnicos, se dedican a áreas especificas de interés y problemáticas de estandarización, consideradas como necesarias por dichos miembros.

Los comités están subdivididos en entidades más pequeñas como subcomités o grupos de trabajo que se enfocan más detenidamente en áreas particulares del campo de estudio de un comité.

Cualquiera que esté calificado o tenga conocimiento en un área del campo de estudio de un comité, puede convertirse en parte del mismo.

### **1.1.3 Reuniones de los comités de ASTM**

Cada comité desarrolla su propio calendario de juntas o reuniones. La mayoría se reúne dos veces por año y regularmente estas reuniones son llevadas a cabo a lo largo de los Estados Unidos o Canadá. Sin embargo, debido al avance de la tecnología el trabajo de desarrollo interactivo de estándares tiene lugar en reuniones llevadas a cabo a través de los foros electrónicos de desarrollo de estándares de ASTM.

### **1.1.4 Desarrollo de los estándares de ASTM**

El desarrollo de los estándares de ASTM comienza cuando los miembros de un comité identifican una necesidad que está dentro de su campo de estudio, así mismo, cuando alguien relacionado con dicho campo, aun sin ser parte del comité, le propone a este el estudio de determinado tema.

Los miembros de un grupo de trabajo preparan el borrador de la norma o estándar, que es es revisado por el subcomité pertinente a través de una votación. Después de que la norma ha sido aprobada por un subcomité, es trasladada al comité principal y posteriormente a toda la asociación. Todos los miembros tienen la oportunidad de votar en el desarrollo de cada estándar. Todo los votos negativos son analizados durante el proceso de votación, por lo tanto un voto negativo debe incluir una explicación escrita acerca de la objeción del votante y ésta debe ser completamente considerada antes de que el documento sea trasladado al siguiente nivel del proceso.

La aprobación del documento final depende del acuerdo del Comité de Estándares de ASTM el cual revisa que se hayan seguido todos los procedimientos respectivos y que se haya llevado a cabo un proceso legal. Sólo después se publica una norma o estándar.

El sitio de Internet de ASTM le ha brindado a sus miembros una mayor flexibilidad en sus esfuerzos de desarrollo de estándares; ya que provee Foros de desarrollo de estándares, los cuales le dan al comité la posibilidad de mandar vía electrónica los borradores de un estándar, acelerar la revisión y proceso de publicación de los mismos. Estos foros también proveen un acceso más amplio a miembros con una limitada participación por problemas de distancia e imposibilidad de viajar.

### **1.1.5 Justicia e imparcialidad de los comités técnicos de ASTM**

El número de fabricantes votantes dentro de un comité no puede exceder el numero combinado de no fabricantes votantes usuarios, consumidores finales, y aquellos de interés general. Esto previene que un partido o grupo interesado pueda dominar el proceso.

Si un miembro piensa que el desarrollo de un estándar ha sido injusto, puede apelar ante un comité administrativo, y provocar que los procesos de desarrollo de ese estándar sean revisados por la asociación.

### **1.1.6 Tiempo de desarrollo de los estándares de ASTM**

Usualmente un estándar tarda aproximadamente dos años en ser desarrollado. Sin embargo, hay comités que han desarrollado estándares en un año o menos. El avance depende de lo urgente que sea la necesidad, de la complejidad del trabajo y del tiempo que los comités le dediquen al desarrollo del mismo.

### **1.1.7 Obtención de un estándar**

Un estándar puede ser comprado a ASTM contactando al departamento de servicio al cliente de ASTM a las siguientes direcciones y teléfonos: 100 Bar Harbor drive West Conshohocken, Philadelphia 19428-2959, teléfono: (610) 832-9500, Fax: (610) 832-9555, sitio en Internet: [www.astm.org,](http://www.astm.org/) correo electrónico: [service@astm.org](mailto:service@astm.org)

Los estándares pueden ser comprados con tarjeta de crédito y pueden ser enviados vía fax, correo tr adicional o ser trasladados por ASTM a una computadora personal. El precio de los estándares varía según su tamaño, el precio promedio es de \$25.00. También existe un servicio de suscripción en donde los estándares pueden ser obtenidos a un menor precio.

#### **1.1.8 Obligatoriedad del uso de estándares de ASTM**

Los estándares de ASTM son desarrollados y usados voluntariamente. Se convierten en legalmente obligatorios cuando un gobierno así lo decide o cuando lo establece un contrato.

### **1.1.9 Estándares de consenso completo**

Los estándares del consenso completo son desarrollados con la colaboración de todas las partes que tienen interés en la participación de su desarrollo y / o uso. Estos pueden ser desarrollados a través de varios grados de consenso. Por ejemplo:

Estándar de compañía: Es realizado por los empleados de una compañía y organización determinada.

Estándar de Industria: Es realizado por las compañías de una industria determinada.

Estándar de profesión: Es realizado por miembros individuales de una determinada profesión.

Estándar de Gobierno: Es realizado por empleados de departamentos y agencias gubernamentales.

ASTM desarrolla estándares de consenso completo, es decir, que son aprobados por cada una de las divisiones anteriores, lo cual asegura estándares técnicamente competitivos que proveen la mayor credibilidad cuando son examinados críticamente.

### **1.1.10 Garantía en el uso de estándares ASTM**

ASTM desarrolla y distribuye estándares, la asociación no verifica que los productos sean desarrollados de acuerdo a un estándar. Muchos fabricantes, sin embargo, indican en la etiqueta o envoltorio que cierto producto ha sido ensayado o evaluado utilizando un estándar de ASTM, lo cual le da una mayor confiabilidad ante el consumidor.

### **1.1.11 Comisión de Directores de ASTM**

El ente que esta encargado de dirigir las actividades de los comités de ASTM es la Comisión de directores de ASTM, elegida por medio del voto de todos los miembros. Esta comisión ha establecido procedimientos que garantizan que los estándares son desarrollados sobre una base de consenso completo, que todas las objeciones sobre el desarrollo de los estándares han sido debidamente analizadas y que todos los estándares de ASTM siguen un formato y estilo apegado a todos los requerimientos. Todo ello está regulado y establecido en documentos escritos que certifican el proceso de desarrollo de un estándar o norma paso a paso. Adicionalmente existe un cuerpo de profesionales de tiempo completo que asegura que los comités reciban información y ayuda acerca de cómo apegarse a dichos procedimientos.

### **1.1.12 Información técnica adicional que produce ASTM**

ASTM publica adicionalmente a sus documentos sobre estándares, *Special Technical Publications* o Publicaciones Técnicas Especiales, por su traducción al español.

Éstas son colecciones de papeles previamente revisados que reflejan el estado o novedades de temas que ASTM cubre a través de sus distintos comités. La mayoría de estas publicaciones están basadas en colecciones de artículos o comentarios patrocinados por los comités técnicos de ASTM. Otras publicaciones incluyen compilaciones de estándares, manuales, monografías, publicaciones retrospectivas, series de datos y complementos de estándares ya publicados.

La Asociación también publica una revista mensual llamada *Standarization News* y cinco diarios llamados: *Journal of Testing and Evaluations; Cement, Concrete, and Aggregates; Geotechnical Testing Journal; Journal of Composites Technology and Research; y Journal of Forensic Sciencies* cuyos nombres traducidos al español seria respectivamente, revista Novedades de Estandarización, Diario de ensayos y evaluaciones; Cemento, concreto y agregados; Diario de ensayos geotécnicos; Diario de tecnología e investigación de compuestos; y Diario de ciencias forenses.

### **1.1.13 Ingresos de ASTM**

Aproximadamente el 80% de los ingresos de ASTM se deriva de la venta de publicaciones, el restante 20% es derivado de las cuotas administrativas anuales que pagan los miembros.

# **1.1.14 Responsabilidad en el caso de errores en los estàndares de ASTM**

Una persona que reclame daños y perjuicios como resultado del uso de uno de los estándares de ASTM, debe basar sus reclamos en la publicación de esta información, y debido a que es publicada por la propia ASTM, cualquier responsabilidad por el contenido de dicha publicación es de ASTM y no de sus miembros individuales, además la ley estatal de Pensilvania, Estados Unidos, donde radica ASTM, prohíbe expresamente la transferencia de esta responsabilidad a los miembros de la asociación.

### **1.1.15 Costo para ser un miembro de ASTM**

Como se mencionó en el apartado 1.1.13 los miembros de ASTM pagan una cuota administrativa anual. Los únicos gastos extra incluyen el costo del tiempo y de viajes para asistir a reuniones de la asociación, si el miembro lo desea, y el uso voluntario de los laboratorios de los miembros para fines de investigación.

### **1.2 Descripción de la estructura organizacional de ASTM**

ASTM como organización en si, esta formada por los siguientes elementos en orden jerárquico: (la información corresponde al año 2001)

## **1.2.1 Comisión de Directores de ASTM**

Como ya se dijo anteriormente, la comisión de directores de ASTM es la encargada de dirigir las actividades de sus propios comités y de los comités técnicos de ASTM, además es la encargada de que todos los procesos se lleven a cabo de acuerdo a las normas y procedimientos establecidos.

Dentro de la comisión de directores se encuentran los siguientes puestos y personas:

- Presidente ASTM: James A. Thomas
- Presidente de comisión: Donald E. Marlowe
- Vicepresidente de la comisión (2001 2001): Richard J. Schulte.
- Vicepresidente de la comisión (2001-2002): Wayne A. Holliday.
- Directores1999-2001: Stephen B. Driscoli, Robert C. Moyer, James C. Myers, Gale C. Page, Arthur D. Schwope, Eugene J. Zeller
- Directores 2000-2002: Jeffrey I. Enyart, Stephen W. Hopkins, Lisa A. Jonhson, Helene Hardy Pierce, Leslie Smith, N. David Smith.
- Directores 2001-2003: Anthony E. Fiorato, Laura E Hitchcock, Luis Felipe Ordoñez, Jack E. Parr, Gregory E. Saunders, Fabio L. Tobon.

### **1.2.2. Comités de la comisión de directores de ASTM**

Comité ejecutivo

 Cuando la comisión de directores no esta en sesión, el Comité ejecutivo deberá ejercer todos los poderes generales de ésta, excepto el poder de llenar vacantes dentro de la misma comisión o cambiar los procedimientos que ésta ha establecido.

En resumen, el comité ejecutivo es el encargado de que lo establecido por la comisión de directores se ejecute.

Comité de auditoria y finanzas

 Éste es el responsable de supervisar las operaciones financieras de ASTM basándose en las reglas que la gobiernan con respecto a asuntos financieros y que han sido establecidas por la comisión de directores. Además asesora a la comisión de directores en materia de políticas financieras.

 Este comité también es el encargado de monitorear los beneficios de los empleados, los programas administración de sueldos y de aconsejar a la comisión de directores en modificaciones acerca de ambos temas.

### **1.2.3 Comités Permanentes**

Estos comités fueron creados por la comisión de directores para servir en funciones consultivas en temas asignados a cada comité técnico y para verificar que lo relacionado a estos temas sea llevado cabo. Todas las actividades de estos comités permanentes son reportados a la comisión de directores y se subdividen así:

### Comité de estándares

Es el encargado de revisar y aprobar las recomendaciones realizadas por los comités técnicos en cuanto a acciones concernientes a estándares y desarrollo de los mismos; verifica que todos los procedimientos establecidos por las regulaciones de la sociedad en cuanto a estándares sean acatados; actúan para resolver disputas y objeciones en cuanto a estos.

Mantiene e interpreta la forma y estilo del manual de estándares y revisa las solicitudes de los comités técnicos sobre excepciones en éste.

### Comité de Publicaciones

El comité permanente de publicaciones asesora a la comisión de directores en la formulación de políticas de publicación, es el responsable de desarrollar y administrar los programas de publicación. Además por orden de la comisión de directores, puede iniciar, continuar, expandir o suspender la edición de periódicos, diarios, series y otras publicaciones contínuas a excepción del Libro anual de estàndares de ASTM.

### Comité de operaciones de los comités técnicos de ASTM

Este comité desarrolla y mantiene las regulaciones que gobiernan

a los comités técnicos de ASTM. Es responsable de interpretar y reforzar estas regulaciones, excluyendo actividades concernientes a estándares y desarrollo de los mismos. Además ayuda a optimizar las actividades de los comités técnicos en cuanto a su operación, campos de trabajo, estructura, y planeamiento y debe resolver cualquier problemática interna entre ellos, así como las disputas entre comités, las cuales generalmente son acerca de sus respectivos campos de trabajo.

### **1.2.4 Comités técnicos de ASTM**

Estos comités nacen y se dividen según su campo de estudio y trabajo. A continuación se enlistan todos los comités existentes, su campo de estudio y su fecha de formación:

## **1.2.4.1 Metales Ferrosos (A)**

- A01 En acero, acero galvanizado y aleaciones relacionadas. (1898)
- A02 En acero corrugado (1909, inactivo hasta 1971)
- A03 En hierro colado (1903, se fusionó con el comité A07 para formar el nuevo comité A04 en 1964)
- A04 En moldajes maleables de hierro colado (1964)
- A05 En productos con cubiertas metálicas de acero y hierro. (1906)
- A06 En propiedades magnéticas. (1903)
- A07 En moldajes maleables de hierro colado (1918)
- A08 Se fusionó con comité A06
- A09 En aleaciones férricas y aditivos de aleación (1923).
- A10 En aleaciones de hierro-cromo o cromo-hierro-niquel. (1972)

## **1.2.4.2 Metales no ferrosos (B)**

- B01 En conductores eléctricos (1909)
- B02 En metales no ferrosos y sus aleaciones. (1902)
- B03 En corrosión de metales no ferrosos y sus aleaciones (reemplazado por comité G01 EN 1964)
- B04 En materiales para termostatos, resistencia y calentamiento eléctrico y en contactos y conectores (1925, se fusiono con B02 en 1998)
- B05 En cobre y aleaciones de cobre (1928)
- B06 En metales fundidos y sus aleaciones (1930, se fusionó B02 y B07 en 1990)
- B07 En metales livianos y sus aleaciones (1928)
- B08 En cubiertas inorgánicas o de metal (1941)
- B09 En la pólvora y sus productos (1944)

### B10 En metales refractarios y reactivos y sus aleaciones (1965)

# **1.2.4.3 Cerámicas, cementos, concretos y mampostería (C)**

- C01 En cemento (1902)
- C02 En cementos magnésicos de oxilcloruro y de oxisulfato (1902, inactivo en 1971)
- C03 En materiales no metálicos resistentes a químicos.(1949)
- C04 En tubos de barro vitrificado (1904)
- C05 En productos de grafito y carbón manufacturado. (1963, se fusiono con D02 en 1999)
- C06 En materiales pyrolíticos (1963, inactivo en 1970)
- C07 En limos (1912)
- C08 En refractarios (1914)
- C09 En concreto y agregados de concreto. (1914)
- C10 En especificaciones para cemento natural. (1914)
- C11 En yesos y sistemas de construcción relacionados (1915)
- C12 En morteros y mezclas para unir juntas. (1931)
- C13 En tubería de concreto. (1931)
- C14 En vidrio y productos de vidrio. (1937)
- C15 En unidades de mampostería manufacturada. (1937)
- C16 En aislantes térmicos. (1938)
- C17 En cementos de refuerzo de fibras (1964)
- C18 En piedras (1926)
- C19 En construcciones especiales de sándwich. (1949)
- C20 En materiales acústicos (1949, reemplazado por E33 en 1972)
- C21 En composiciones de cerámica y sus productos (1948)
- C22 En materiales puzolánicos. (1950)
- C24 En sellos y selladores de construcción (1959)
- C25 En cerámicas para electrónicos (1960)
- C26 En ciclos de combustibles nucleares. (1969)
- C27 En productos de concreto prefabricado. (1972)
- C28 En cerámicas avanzadas. (1986)

### **1.2.4.4 Materiales diversos (D)**

- D01 En pinturas y recubrimientos, materiales y aplicaciones relacionados (1902)
- D02 En productos derivados del petróleo y lubricantes. (1904)
- D03 En combustibles gaseosos. (1935)
- D04 En pavimentos y materiales para recubrimiento de calles (1903)
- D05 En carbón mineral y coque. (1904)
- D06 En papel y productos de papel. (1937)
- D07 En madera (1904)
- D08 En techos, impermeabilizantes y materiales bituminosos (1905)
- D09 En aislantes eléctricos y electrónicos. 1909)
- D10 En empaquetamiento. (1914)
- D11 En hule o caucho. (1912)
- D12 En jabones y otros detergentes (1936)
- D13 En textiles (1914)
- D14 En adhesivos. (1944)
- D15 En refrigerantes para motores. (1947)
- D16 En hidrocarburos aromáticos y químicos relacionados (1944)
- D17 En tiendas navales. (se fusionó con D01 en 1985)
- D18 En suelos y rocas (1937)
- D19 En agua (1932)
- D20 En plásticos (1937)
- D21 En barnices (1950)
- D22 En muestras y análisis de la atmósfera. (1951)
- D23 En celulosa y derivados de la celulosa. (1951, Reemplazado por D01.36 en diciembre de 1987)
- D24 En carbón negro. (1956)
- D25 En caseína y materiales proteínicos similares. (1956, inactivos en 1971)
- D26 En solventes halógenos orgánicos y agentes extinguidores de fuego (1958).
- D27 En aislantes eléctricos gaseosos y líquidos. (1959)
- D28 En carbón activado. (1962)
- D29 En turbas y musgo . (1963)
- D30 En materiales compuestos o mezclas (1964)
- D31 En cuero (1971)
- D32 En catalizadores (1975)
- D33 En cubiertas protectoras y trabajos para generación de energía. (1979)
- D34 Manejos de desechos sólidos. (1980)
- D35 En geosintéticos. (1984)
# **2. MÁQUINAS PARA ENSAYOS DESTRUCTIVOS DE LABORATORIO ORIENTADAS POR NORMAS ASTM**

En el mercado guatemalteco hay varias marcas de equipo y máquinas universales para ensayos destructivos de laboratorio, dentro de las cuales están:

Marca del equipo Representante autorizado para Guatemala

• Tinius Olsen Microcomputaciòn, S.A. • Satec **Figure 1.1 Satec** Herdom Sucs. • Controls ------------------------------------ • Elvec Beta Representaciones • De Lorenzo **Ing. Byron Rosales Amado** • MaTest **Empresas Españolas, S.A.** • Shimadzu José Luis Garrido

De estas marcas, las únicas que basan la mayoría de sus procesos de fabricación en las normas ASTM y que por los mismo su equipo y maquinaria es compatible con ensayos regidos por dichas normas- son Tinius Olsen SATEC y Shimadzu. De estas tres, las marcas más utilizadas en Guatemala para equipo de laboratorio en ensayos de tensión, comprensión, impacto, corte torsión y otros relacionados con el campo de la Ingeniería Civil, Mecánica e Industrial son SATEC y Tinius Olsen. Estas tres marcas son de mayor interés para el lector, por lo que se hará una breve descripción de las otras marcas y de los equipos que proveen para luego realizar una descripción más formal de ellas.

#### **2.1 Marcas no orientadas en su totalidad por normas ASTM**

Como se menciono anteriormente existen diversas marcas de equipo para ensayos destructivos de laboratorio en el mercado guatemalteco; sin embargo, algunas de éstas basan si no toda, la mayoría de su producción en normas ASTM. Utilizando otras normas como AASHTO, ISO, UNI, DIN, etc., y ya sea por coincidencia o por el mismo factor del uso de normas diversas, estas empresas no son las más fuertes, conocidas o utilizadas en Guatemala por lo que no se les describirá profundamente. Dichas empresas son:

**Controls** 

Controls, S.A., es uno de los mayores productores a nivel mundial de máquinas e instrumentos de ensayo para Ingeniería Civil. La mayor parte de su producción es exportada de Italia, mediante sus propias filiales (Controls Testing Equipment en Inglaterra, Equipos de Ensayo Controls, S.A. en España, Controls Prufgerate en Alemania, Controls S.a.r.l en Francia, Equipos de Ensaye Controls de C.V. en México y Controls Mateirals Testing PTE. Ltd. En Singapur.)

Controls obtuvo el reconocimiento del Sistema de Calidad Total según la norma UNI EN ISO: 9001: 1994 y es a través de este sistema normativo que fabrica de sus diversos equipos, entre los cuales están: equipo para ensayo de áridos; equipo para ensayo de cementos; equipo para ensayos de hormigón fresco; equipo para preparación y curado de probetas; equipo para extracción y preparación de probetas testigo y equipo para ensayos no destructivos.

#### • Elvec

Elvec, es una empresa mexicana que fabrica equipo de laboratorio para verificación de construcción en sus diferentes especialidades y basa sus diseños y producción de equipo en las normas ASTM y AASHTO, sin embargo se centra en equipo de pequeña envergadura, ya que no posee equipos de gran potencia como maquinas de tensión, torsión, comprensión y otras, cuya fuerza puede llegar a magnitudes que requieren de mucha precisión y tamaño.

• De Lorenzo

Esta empresa posee una gama muy amplia de equipos de laboratorio, ya que posee equipos en las ramas de aerodinámica electrotecnia, hidráulica, náutica, simuladores, Ingeniería Civil y termodinámica.

De Lorenzo es una empresa de origen Italiano y posee filiales en Pensilvania, Estados Unidos y en México Distrito Federal.

La mayoría de equipos de esta empresa son de tipo industrial por lo que sus equipos para ensayos de laboratorio destructivos no son de gran calidad y avance en relación a otras marcas, además basan sus controles de calidad en las normas UNE y EN, las que son Europeas y no son utilizadas con frecuencia en Guatemala.

**MATEST** 

Matest es una empresa de origen Español que posee equipos de diversa clase para ensayos de laboratorio y de tecnología avanzada.

Esta empresa posee limites en sus capacidades de aplicación de carga y además utiliza materias primas de períodos de vida más cortos en relación a otras empresas, por lo que sus equipos son mas baratos.

Dentro de los equipos que proveen se encuentran: equipo para ensayo de áridos; equipo para ensayo y extracción de betunes; equipo para ensayo de hormigones; equipo para ensayo de cementos; equipo para ensayo de aceros; equipo para ensayo de suelos; equipo para ensayos geotécnicos; accesorios varios y algo muy importante, laboratorios móviles.

A continuación, y en dos subtítulos diferentes se describen las dos marcas para ensayos destructivos de laboratorio con mayor jerarquía en Guatemala, cuyas producciones se basan en su mayoría en normas ASTM. En lo concerniente a dichas marcas, se realizara una descripción pormenorizada del quipo de acuerdo a su campo de aplicación.

#### **2.2. SATEC**

SATEC es una empresa norteamericana y debido a ello basa la fabricación de sus equipos en las normas ASTM. SATEC posee sucursales o dependencias a lo largo de todos los Estados Unidos, Canadá y Hawai; además posee distribuidores autorizados a lo largo de todo el mundo. El distribuidor especifico para Guatemala es Hardom Sucs. Las operaciones principales se llevan a cabo en 900 Liberty Street, Grove City, Pensilvania 16127-9005, en donde se encuentran sus oficinas centrales y la fabrica de todas sus máquinas, equipos y accesorios.

SATEC posee un departamento de servicio muy eficaz, esto se garantiza a través de la selección cuidadosa de personal calificado, el cual antes de trabajar directamente con la empresa recibe un entrenamiento de dos meses y posteriormente a ello es supervisado a diario.

 Todos los equipos desarrollados por esta empresa son de gran precisión y confiabilidad, ya que para su verificación utilizan únicamente anillos de prueba, celdas de carga y otros aparatos que han sido calibrados y cuidados de acuerdo a la ASTM E-74 con certificaciones y registros remitidos al *National Institute of Standads and Technology* (NIST), que es la entidad estadounidense encargada de los estándares y la tecnología. Además SATEC ha sido aprobada por el uso de 500 compañías y dependencias militares, y está calificada para los trabajos mas meticulosos.

 Los procedimientos para la fabricación de maquinaria, extensómetros y máquinas para ensayos de impacto están de acuerdo a la ASTM E-4, E-83 y E-23 respectivamente.

 Dentro de los servicios que brinda esta empresa se encuentran la revisión de niveles de aceite, pérdidas de potencia, la calibración y reparación de celdas de carga, máquinas de tensión, comprensión, fatiga, impacto, dureza, torsión, extensómetros, etc., además proveen actualización de equipo y sobre todo la garantía de una empresa que suministra máquinas que bien utilizadas pueden tener vidas útiles muy largas. Esto se comprueba a través del hecho de que SATEC aún le brinda servicio a máquinas de los años 20, dentro del mismo tema es importante mencionar que SATEC es la empresa que asumió el servicio de mantenimiento y revisión de la muy buena pero desaparecida marca para equipos de laboratorio, Baldwin.

#### **2.3 Tinius Olsen**

Tinius Olsen también es una empresa norteamericana y a diferencia de SATEC posee una sucursal fuera de los Estados Unidos, y específicamente en México. Esta dependencia es la encargada de brindarle apoyo técnico y servicio a toda Latinoamérica, la cual después de Asia y el propio Estados Unidos, es su mercado principal. Al igual que SATEC, Tinius Olsen posee distribuidores autorizados a lo largo de todo el mundo, el especifico para Guatemala, es Microcomputación, S.A. la casa matriz de esta empresa se encuentra localizada en Easton Road, Willow grove, Pensilvania 19090-0429, es allí donde se elaboran todos sus equipos y se coordinan y autorizan todas las ventas.

 Esta empresa fue fundada entre los años 1890 y 1900 por el arquitecto y científico de origen sueco de nombre Tinius Olsen. A partir de estos años se empezaron a realizar las primeras máquinas universales de ensayo, sin embargo dentro de los archivos de dicha compañía se tienen registros a partir de 1905. A partir de este año se poseen informes completos que incluyen mantenimiento, accesorios extra, problemas, etc., de cada una de las maquinas Tinius Olsen que existieron y aun existen en el mundo.

La influencia de ASTM sobre esta empresa es tal, que el actual presidente de Tinius Olsen, John A. Milane, fue también presidente de ASTM; sin embargo, la influencia entre estas dos entidades es en ambos sentidos, ya que las instalaciones centrales de Tinius Olsen son uno de los laboratorios autorizados por ASTM para la aprobación de nuevas normas. Esto brinda una gran confiabilidad en cada uno de los equipos que producen.

Tinius Olsen produce: equipo para ensayos de tensión, compresión, corte, dureza, impacto, torsión, fatiga, y otros. Actualmente pretende revolucionar el mercado a través de equipos de ensayo automatizados, para ensayos repetitivos y en grandes cantidades, mediante el uso de robots que mediante comandos simples logren sustituir o prescindir de los humanos.

#### 2.4 **Shimadzu**

Fundada en 1875 en Kyoto Japón, Shimadzu es una multinacional de 2 billones de dólares con tres divisiones fundamentales: Diagnósticos médicos, industria aeroespacial e instrumentos analíticos. La división analítica es una de las tres más grandes manufactureras de equipo analítico y ambienta.

Además de su central en Japón, los productos Shimadzu son manufacturados en Australia, Filipinas, Reino Unido y en Pórtland, Oregon. Las ventas internacionales, servicio y apoyo técnico están situadas en Alemania, Singapur, Australia, Rusia, China, Inglaterra y Argentina, y hacen distribuciones a otros 70 países.

Una de sus divisiones más importantes está localizada en Columbia, Maryland, Estados Unidos, fundada en 1975 para proveer soluciones analíticas a un amplio rango de laboratorios en el Norte, Centro y algunas partes de Sur América. Por 125 años la corporación Shimadzu ha desarrollado tecnología para proveer soluciones en ciencia, medicina, industria y medio ambiente. Para cerrar el ciclo ha creado un centro especial de entrenamiento y educación al consumidor de cada uno de sus productos, en donde se utilizan equipos de cómputo, y máquinas de ensayos reales para impartir practica y teoría, tanto en operación como en mantenimiento.

Cada uno de los equipos Shimadzu está certificado por las normas ASTM y por ISO 9001.

### **2.5 Descripción de máquinas universales para ensayos destructivos de laboratorio orientadas por normas ASTM.**

Dentro de la descripción que se realizará a continuación, resulta importante atender las siguientes aclaraciones:

- a) Tinius Olsen al igual que SATEC y la mayoría de empresas, asignan el nombre a sus máquinas con una palabra y un número. La palabra corresponde al tipo de máquina y el número a la capacidad en miles de libras que ésta posee, de esta manera dos máquinas cuyos nombres sean 200 THR Y 300 THR respectivamente, poseen los mismos principios, características y modos de operación, pero difieren en su capacidad de aplicación de carga. A continuación se hará una descripción detallada de una de las capacidades para cada tipo de máquina, además se describirán los extras o diferencias que poseen las otras capacidades para ese mismo tipo de máquina.
- b) Las máquinas cuyas capacidades se especifican a continuación, son las que cada empresa produce en mayor cantidad, ya que son más solicitadas por los clientes; por esa razón se encuentran dentro de sus catálogos y listados de producción, sin que ello signifique que no puedan producir el mismo modelo de máquina en otras capacidades. Si alguien necesitará uno de los modelos listados a continuación en alguna otra capacidad no mencionada, dicha máquina poseería características de sistema y operación similares por dimensiones, pesos, tasas, etc., diferentes a otras capacidades.

### **2.5.1 SATEC**

### **I) HVL**

Versiones Existentes:

Las máquinas SATEC HVL se nombran según su capacidad de aplicación de carga. Los modelos existentes son: 12 HVL, 30 HVL, 60 HVL, 120 HVL, 200 HVL, 300 HVL, 400 HVL, 500 HVL Y 600 HVL.

Se describirán las características del primer modelo y del resto se mencionarán únicamente las características adicionales que estos tengan con respecto al primero.

12 HVL, 30 HVL y 60 HVL

Características del sistema:

- Funcionamiento Hidráulico.
- Tamaño de espécimen máximo = 1 x 2 "(2.5 x 5.1 cm.) para especimenes planos y 1.25"(3.2 cm) de diámetro para redondos.
- Cabezales inferior y superior ajustables.
- Interruptores de seguridad para evitar que el cabezal no sobrepase su límite de desplazamiento.
- Controles para ajuste de cabezales montados en el marco de la máquina.
- Calibración entre +/- o.5 % de la carga, o +/- 0.1 % de las escala, la que resulte mejor.
- Sistema de medición de peso de cargas a través de celdas de carga independientes.
- Mordazas hidráulicas.
- Puente de compresión.
- Espaciador de mordazas hidráulico.
- Protector contra fragmentos lanzados durante las pruebas.
- Abertura o espacio para ensayo suficientemente amplio.
- Mesa con incisión T.
- Extensión de la mesa de trabajo.
- Celda de carga de baja fluctuación
- Requerimientos de poder alternos.

Aditivos opcionales del sistema:

- Cobertores de columnas.
- Control computarizado de sistemas HVL.
- Decodificador de posición del cabezal.
- Columnas cromadas para evitar corrosión.

#### 120 HVL

Características del sistema:

- Tamaño de espécimen máximo =  $1.75 \times 2.75$  " (4.4 x 7.0 cm.) para especímenes planos y 2 "(5.1 cm) de diámetro para redondos.
- Cobertores de columnas instalados de fábrica.
- Columnas cromadas para evitar la corrosión.

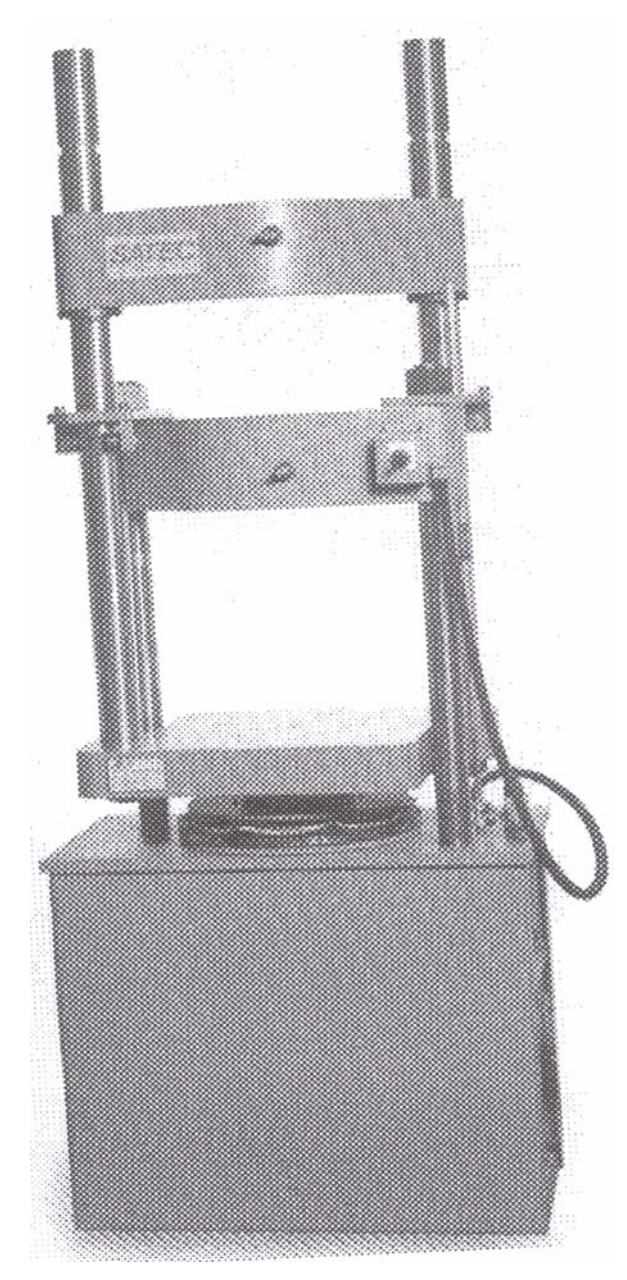

**Figura 1. Máquina de ensayos universales SATEC 120 HVL** 

### 200 HVL

Características del sistema:

Tamaño de especímenes máximo = 1.75 x 3.25 "  $(4.4 \times 8.3 \text{ cm.})$  para especímenes planos y 3.25 "(8.3 cm) de diámetro para redondos.

300 HVL

Características del sistema:

Tamaño de especímenes máximo =  $2.75 \times 3.25$  " (7.0 x 9.5 cm.) para especímenes planos y 3.25 "(8.3 cm) de diámetro para redondos.

400 HVL

Características del sistema:

Tamaño de especímenes máximo =  $3.0 \times 4.25$  " (7.6 x 10.8 cm.) para especímenes planos y 3.75 "(9.5 cm) de diámetro para redondos.

500 HVL

Características del sistema:

• Tamaño de especímenes máximo =  $3.0 \times 4.25$  " (7.6 x 10.8 cm.) para especímenes planos y 3.75 "(9.5 cm) de diámetro para redondos.

600 HVL

Características del sistema:

Tamaño de especímenes máximo =  $4.0 \times 6.0$  " (10.2 x 15.2 cm.) para especímenes planos y 4.75 "(12.1 cm) de diámetro para redondos.

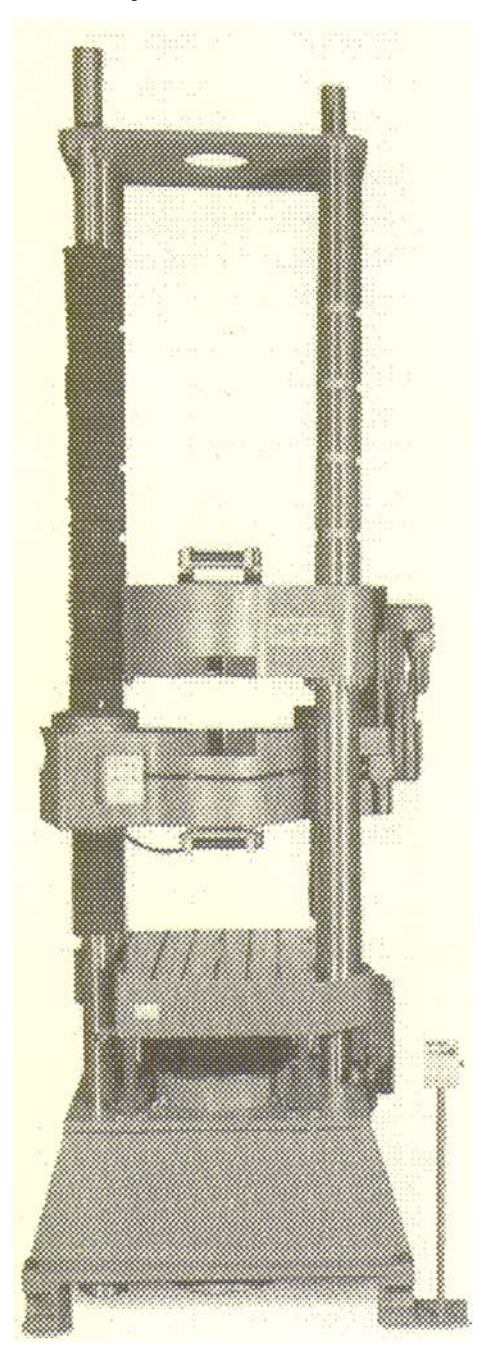

**Figura 2. Máquina de ensayos universales SATEC 600 HVL** 

# **Tabla I. Especificaciones generales de las máquinas SATEC HVL**

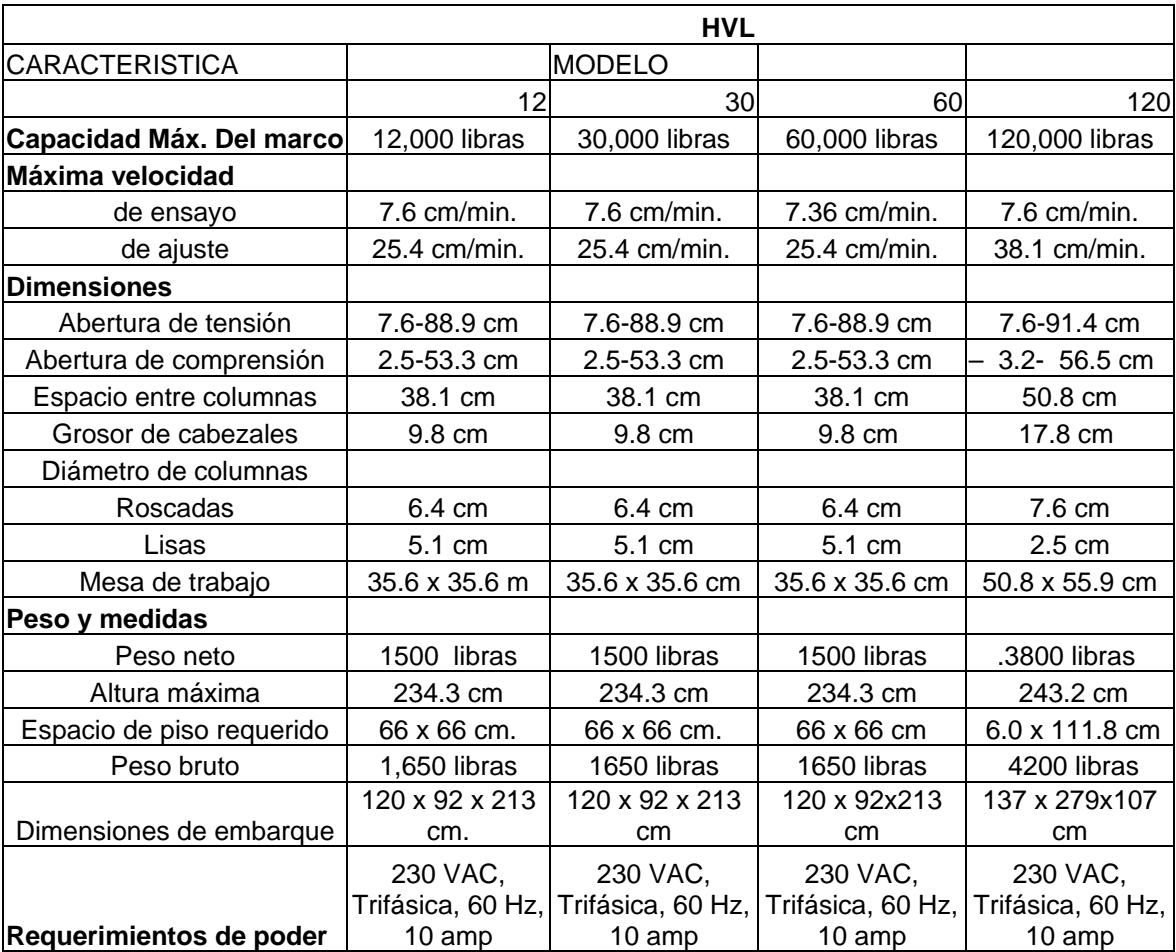

#### Continuaciòn....

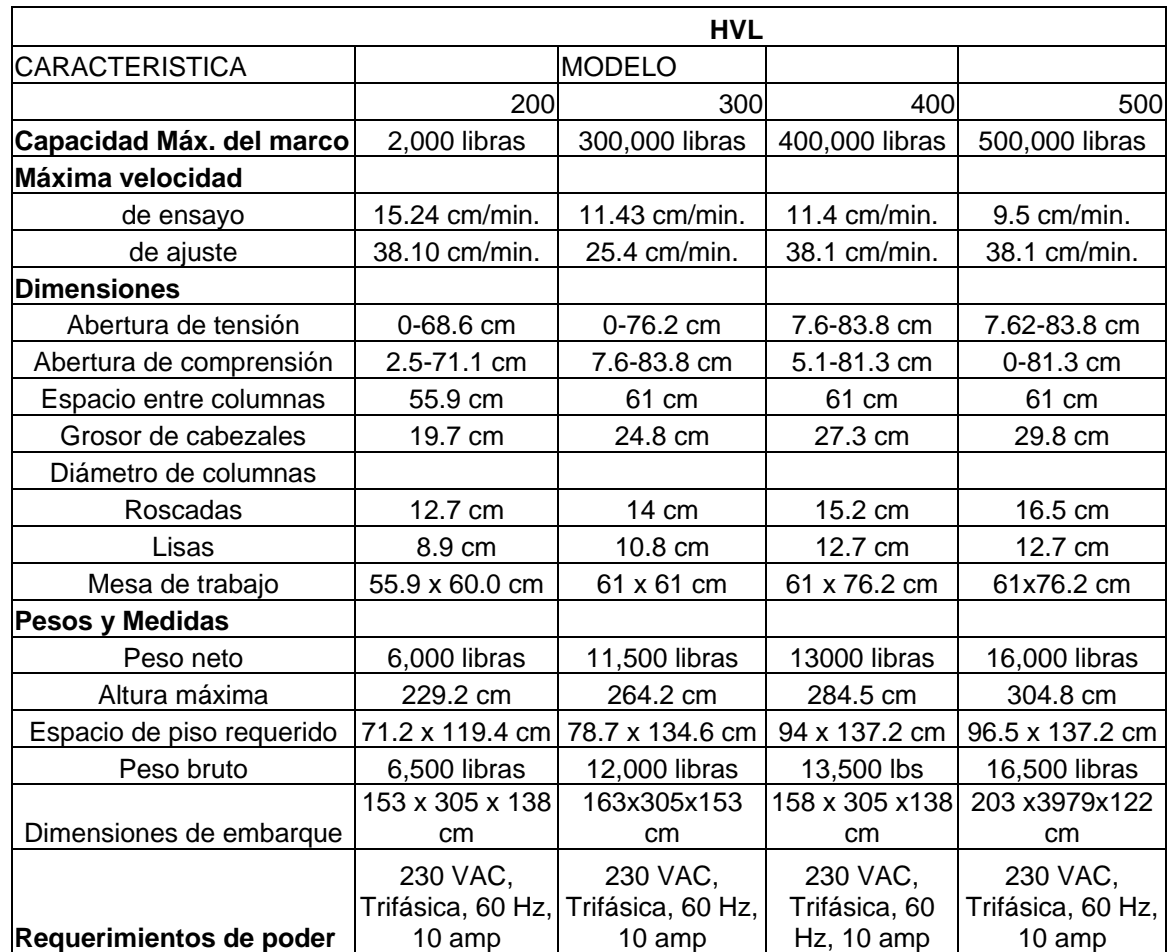

### **II) VTL**

La única versión existente de esta máquina es de 600,000 libras.

Características del sistema:

 $\bullet$  Tamaño de especímenes máximo = 4 x 5.5 " (10.2 x 14 cm.) para probetas rectangulares y 4.5 "(11.4 cm) de diámetro para probetas redondas.

- Cabezales inferior y superior ajustables.
- Interruptores de seguridad para evitar que el cabezal no sobrepase su limite de desplazamiento.
- Controles para ajuste de cabezales montados en el marco de la máquina.
- Calibración entre +/- 0.5 % de la carga, ó +/- 0.1 % de la escala, la que resulte mejor.
- Sistema de medición de peso de cargas a través de celdas de carga independientes.
- Mordazas hidráulicas.
- Tabla de compresión de 61 x 45.7 cm.
- Platos esféricos.
- Controles manuales.
- Control computarizado (completamente automático y con servo control).
- Aplicable en pruebas de barras de acero, compresión de cilindros de concreto, cadenas, acero estructural, etc.
- Espaciador de mordazas hidráulico.
- Abertura o espacio para ensayo suficientemente amplio.
- Mesa con incisión T.
- Celda de carga de baja fluctuación.
- Requerimientos de poder alternos.

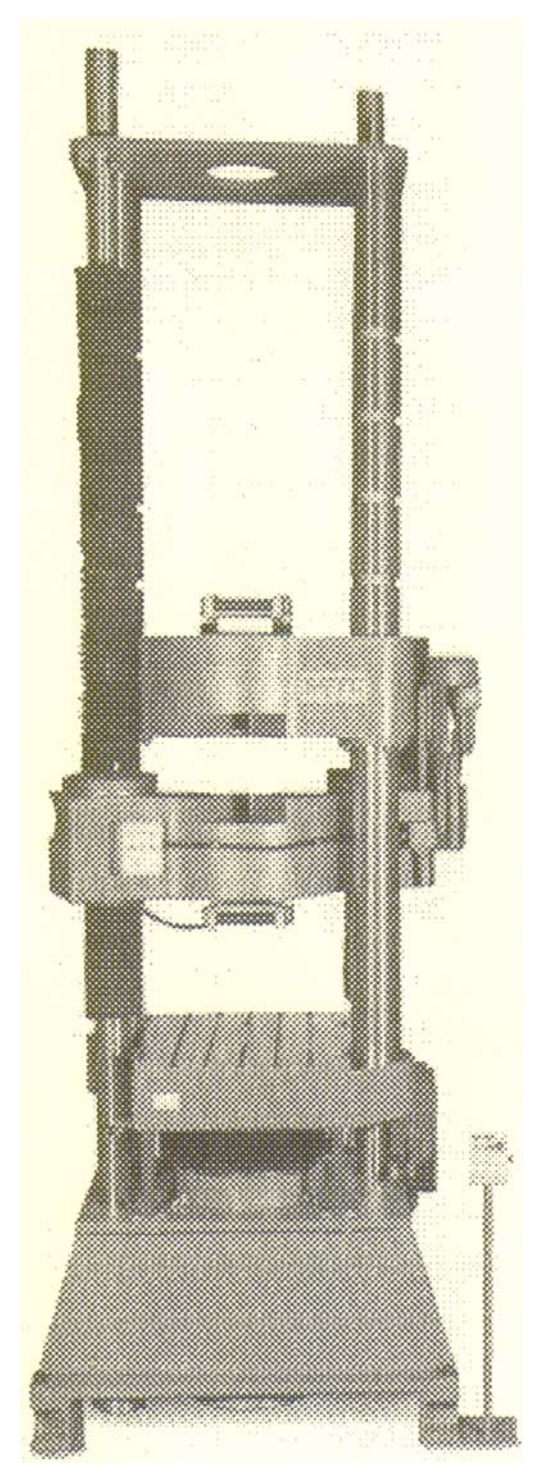

**Figura 3. Máquina de ensayos universales SATEC 600 VTL** 

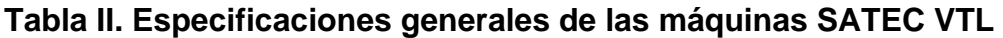

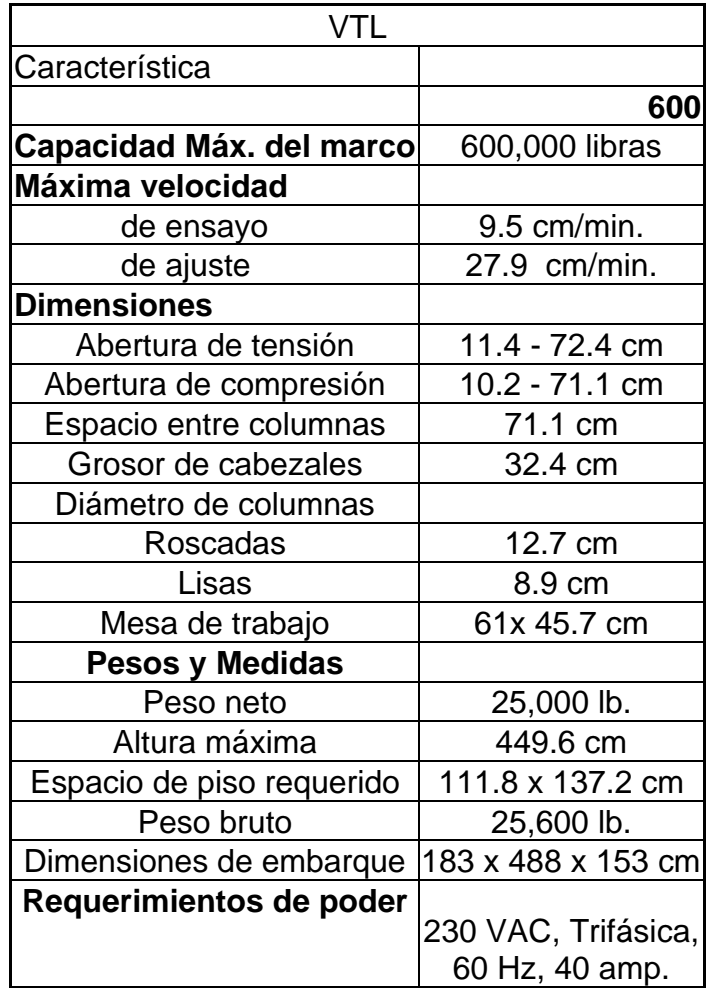

### **2.5.2 TINIUS OLSEN**

### **HK-S** *(Máquinas para escritorio)*

Estas máquinas son de baja capacidad y existen en diversos modelos que difieren básicamente en su capacidad en *Newtons*. El número que designa su capacidad no se encuentra al principio de su nomenclatura sino en el medio, de esta manera si se tienen máquinas con nombres H1K-S ó H50K-S estás tendrán capacidades de 1,000 y 50,000 N respectivamente.

#### H1K-S

Características del sistema:

- Ingreso de datos alfanuméricos.
- Máquina para utilizarse sobre un escritorio o mesa.
- Unidades seleccionables entre N, lbf, kgf, mm, pulgadas.
- Reportes de resultados impresos, con posibilidad de obtener la media, mediana y desviación estándar de los mismos.
- Capacidad de realizar gráficas de una manera rápida.
- Almacenamiento de valores máximos de ensayo, ruptura y hasta cinco puntos de coincidencia programables.

Aditivos opcionales del sistema:

- Control de computadora PC.
- Software para realizar proyectos.
- Unidad para conectar extensómetros.

# **Figura 4. Máquina de ensayos universales H1K-S de Tinius Olsen**

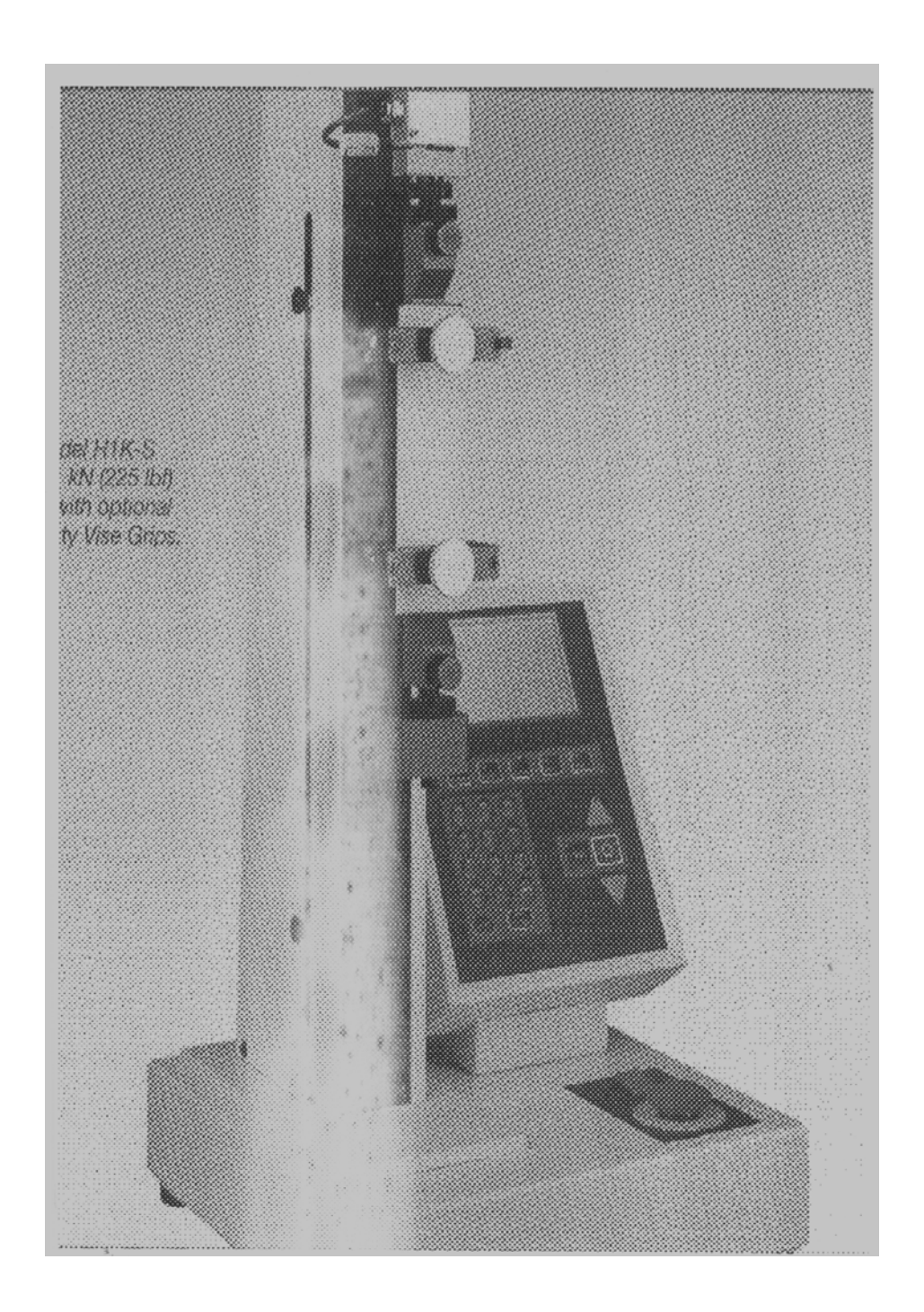

#### H5K-S a H100K-S

Las características o principios de operación de estos modelos son básicamente las mismas que el modelo descrito anteriormente. Difieren del mismo en sus dimensiones, pesos, capacidades, velocidades de aplicación de carga y requerimientos de poder, según se especifica en la siguiente tabla.

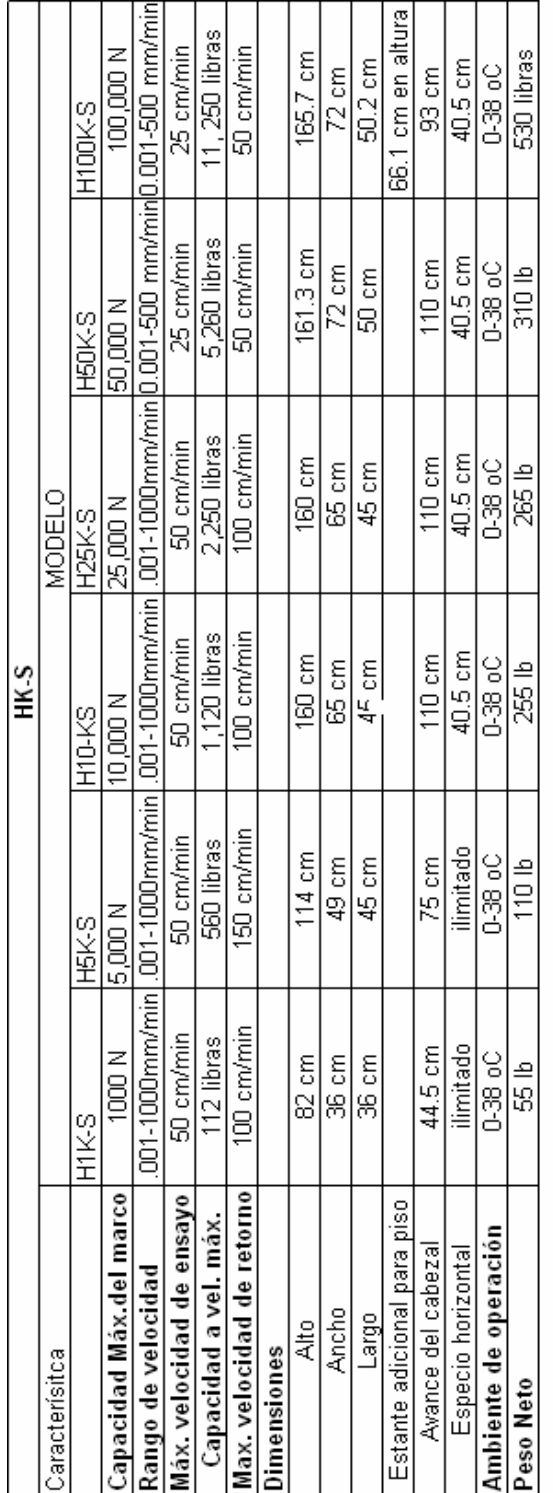

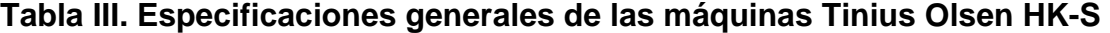

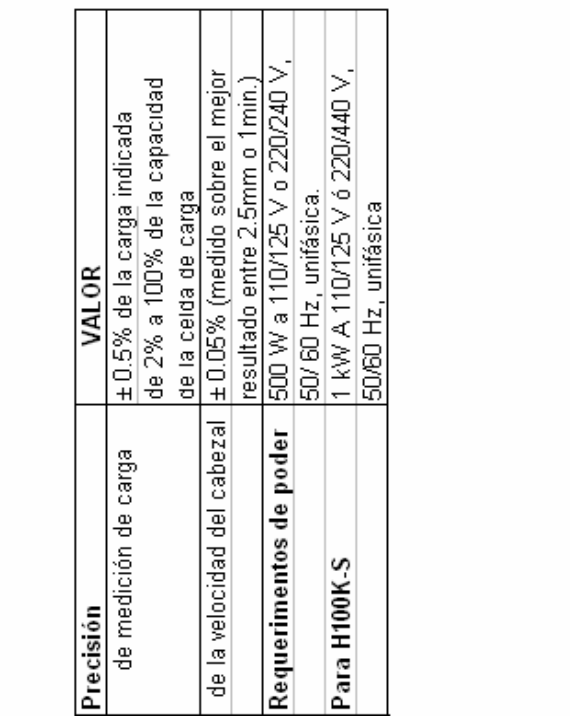

 $\label{eq:2.1} \mathcal{L}(\mathcal{L}^{\text{max}}_{\mathcal{L}}(\mathcal{L}^{\text{max}}_{\mathcal{L}}),\mathcal{L}^{\text{max}}_{\mathcal{L}}(\mathcal{L}^{\text{max}}_{\mathcal{L}}))$ 

## **II) Super L**

Éste es el modelo de máquina que presenta la marca Tinius Olsen para capacidades mayores a los 100,000 N. Es el tipo de máquina que se instaló en el centro de Investigaciones de Ingeniería de la Universidad de San Carlos de Guatemala, y por ello se le dedicará un capítulo completo más adelante.

### **2.5.3 Shimadzu**

#### **Series UH**

Existen cuatro modelos de estas máquinas, diferenciados por su capacidad. Estos son: UH-200, UH-300, UH-500 y UH-1000. El número que acompaña al modelo de máquina no está dado en libras sino en kilo *Newtons.* 

Características del sistema:

- Las series UH proveen programas con controles automáticos como funciones estándar.
- Las series UH poseen la certificación ISO 9001.
- Poseen una interfase gráfica que permite que varias funciones puedan ser operadas desde una pantalla accionada por el tacto.
- A través del control de carga de ciclo completamente cerrado, las series UH permiten realizar ensayos estables y precisos.
- Están diseñadas de tal manera que un espécimen puede ser montado y desmontado muy fácilmente.
- Con la conexión opcional a un programa de procesamiento de datos, las series UH proveen una recaudación de datos de los ensayos bastante rápida y amplia.
- Las Series UH pueden proporcionar un dato verdadero de ensayo en una velocidad máxima de cinco mil segundos.
- Estas máquinas pueden ser conectadas a computadores personales y portátiles, a fin de poder imprimir gráficas y datos.
- Poseen mordazas hidráulicas de abertura frontal que facilitan su operación.

• Los platos de compresión pueden ser montados y desmontados fácilmente, ya que no es necesaria ninguna palanca ni herramienta adicional.

# **Tabla IV. Especificaciones Generales de las máquinas Shimadzu Series UH**

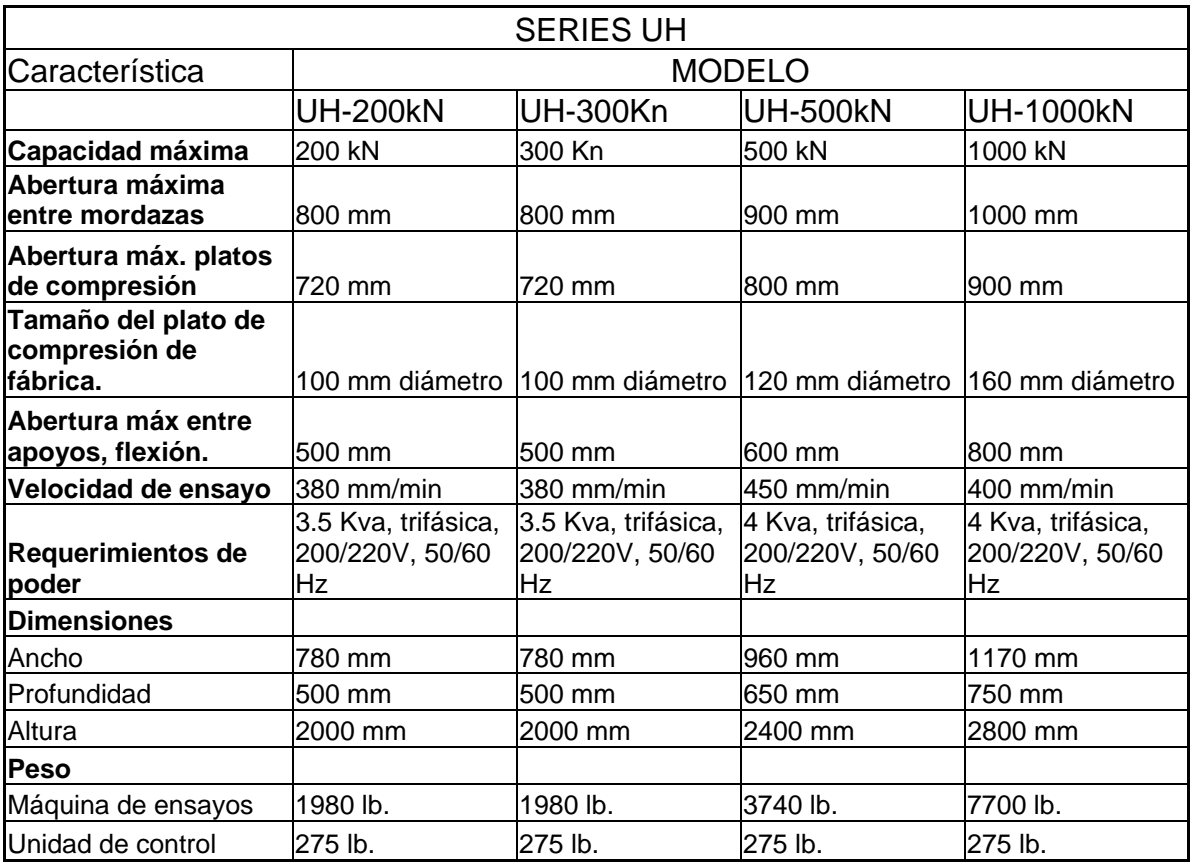

### **Series AG-I**

### Versiones existentes:

Los siete tipos que existen de esta máquina, también se diferencian por su capacidad en Kilo *Newton*, y son: AG-250kNI, AG-100kNI, AG-20kNI, AG-10kNI, AG-5kNI.

Características del sistema:

- Son máquinas producidas por ingenieros altamente entrenados con normas ISO 9001.
- Poseen cinco velocidades de obtención de datos distintos, proporcionándolos muy rápidamente, hasta en 1.25 milisegundos.
- Su precisión de medición de +/- 0.5 % de la carga indicada.
- Con un marco de carga muy rígido que garantiza una alta estabilidad.
- Amplio rango de velocidades de ensayo que permite ensayar un gran número de materiales.
- Función de detección de rompimiento de la muestra.
- Función de auto-retorno del cabezal de carga.
- Velocidad del cabezal ajustable.
- Indicador de carga máxima.
- Interfase RS-232C para conexión con equipos cómputo.

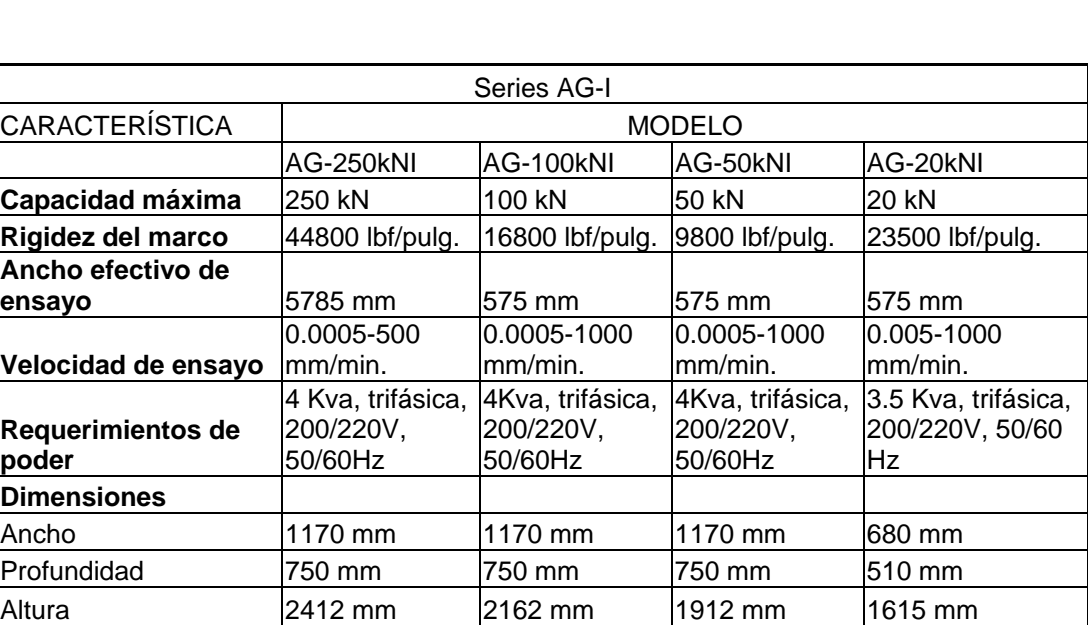

## **Tabla V. Especificaciones generales de las máquinas Shimadzu Series AG – I**

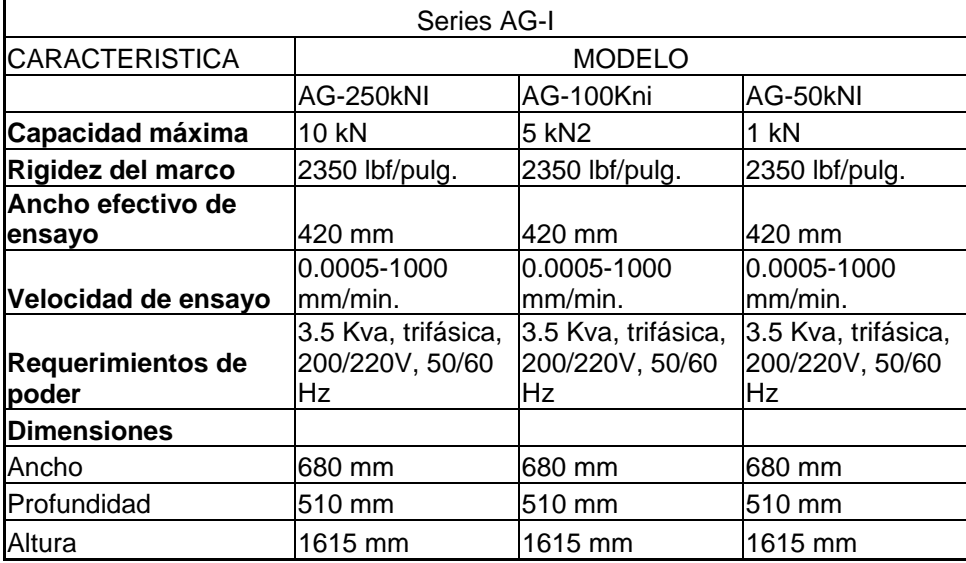

### **SERIES AGS-J**

Estas máquinas son de pequeña envergadura, y por lo tanto existen únicamente en capacidades menores como las siguientes: AGS-20NJ, AGS-50NJ, AGS-100NJ, AGS-500NJ, AGS-1kNJ, AGS-5kNJ, AGS-10kNJ.

Características del sistema:

- Precisión en medición de carga de +/- 1 % del valor indicado.
- Indicador digital que muestra dos canales a la vez, ya sea fuerza y esfuerzo o elongación y deformación.
- Teclas para colocar en cero la fuerza o posición.
- Tecla para regresar el cabezal de carga a la posición de origen.
- Detección automática de punto de ruptura.
- Calibración automática de fuerza.
- Capaz de realizar las siguientes pruebas: tensión, compresión, flexión de 3 y 4 puntos, ensayos cíclicos y de corte.
- Opción de instrucciones inglés, español o japonés.
- Opción de trabajar en las siguientes unidades: N, gf, tf, lbf, pulgadas y kipmm.

Interfase RS-232C para conexión con equipos de cómputo.

# **Figura 5. Máquina de Ensayos Universales Shimadzu AGS-J 5 Kn**

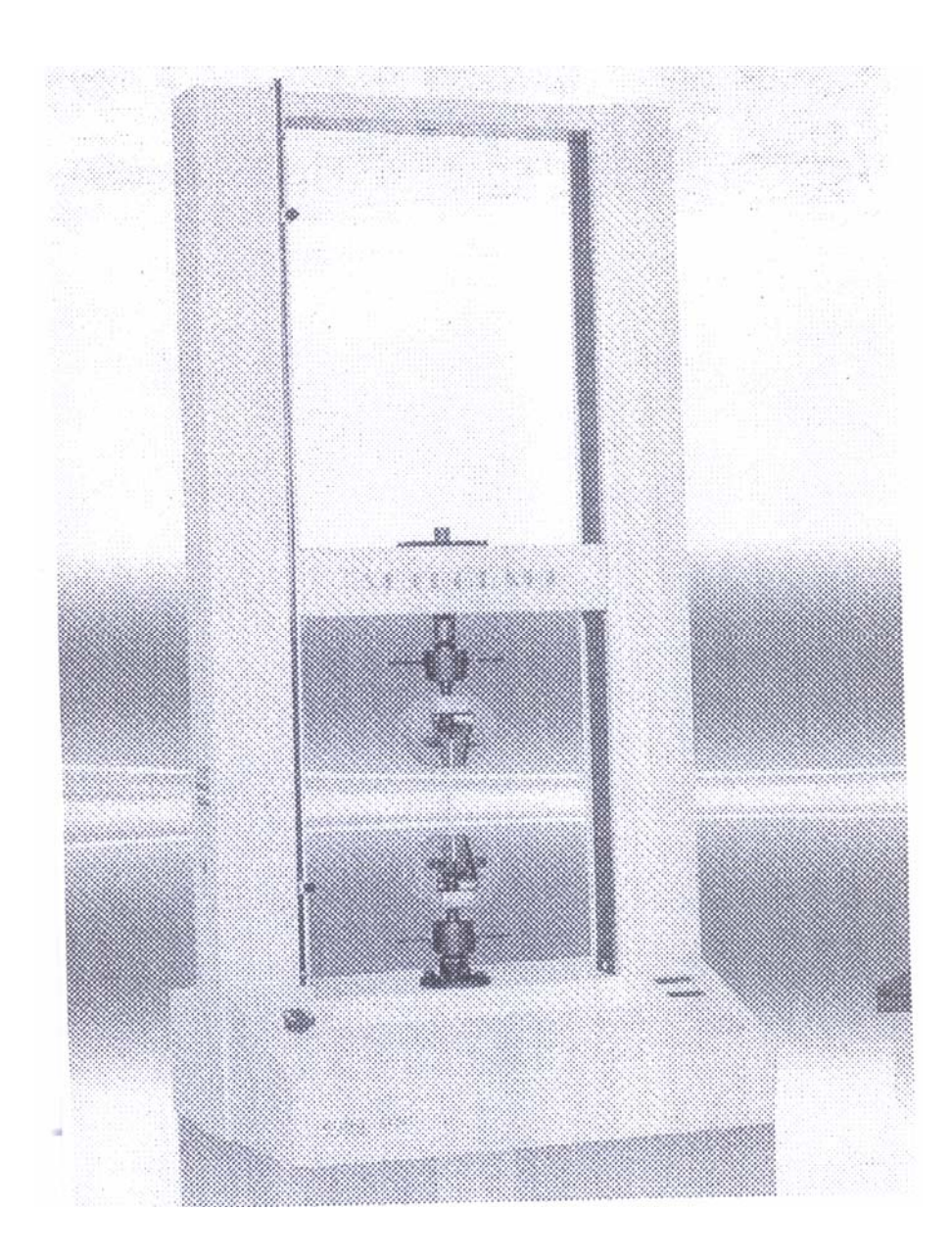

# **Tabla VI. Especificaciones generales de las máquinas Shimadzu Series AGS-J**

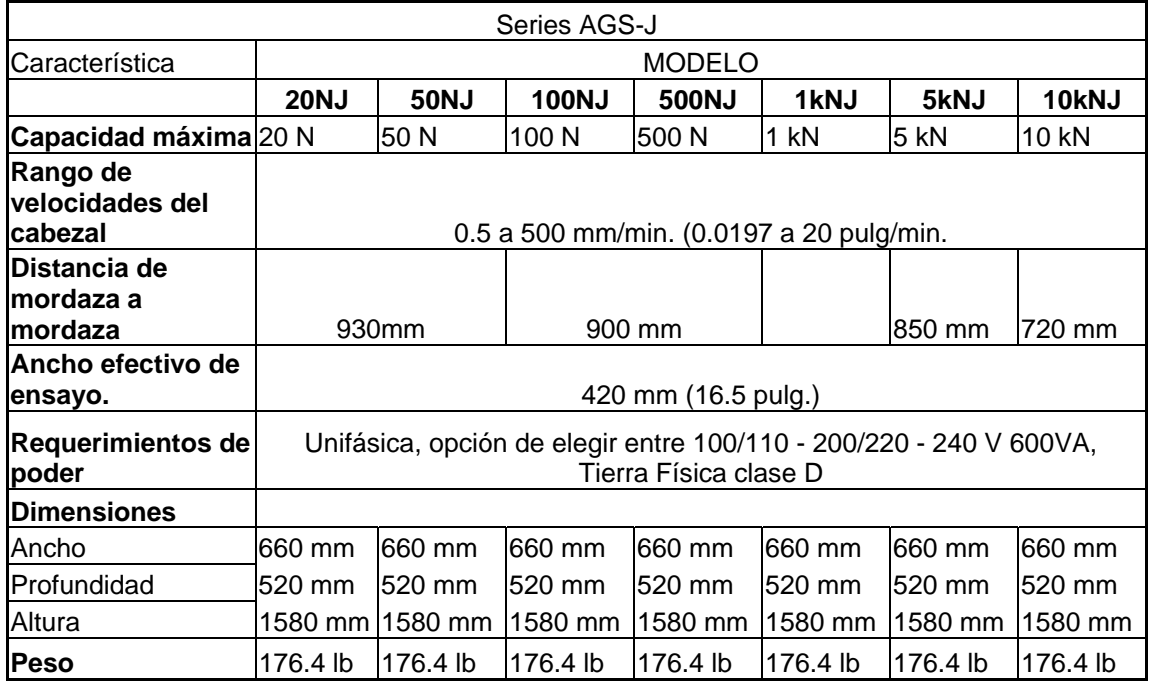

### **Series AGS-H**

Este tipo de máquina fue creado para ahorrar espacio y brindar al usuario una fácil manipulación en aso de traslado. Existe en las siguientes capacidades: AGS-20NH, AGS-50NH, AGS-200NH, AGS-500NH y AGS-1kNH.

Características del Sistema:

- A diferencia de otros estilos este posee la máquina de ensayos y el controlador en una misma unidad para minimizar espacio, pero sin dejar fuera las funciones principales y necesarias.
- Precisión en medición de carga de +/- 1% del valor indicado.
- Panel de control compacto y de fácil uso.
- Pantalla digital que muestra dos canales a la vez, ya sea fuerza y esfuerzo o elongación y deformación.
- Teclas para colocar en cero la fuerza o posición
- Tecla para regresar el cabezal de carga a la posición de origen.
- Detección automática de punto de ruptura.
- Calibración automática de fuerza.

## **3. MÁQUINA UNIVERSAL SÚPER "L" DE TINIUS OLSEN**

#### **3.1 Descripción**

Súper L es una designación especial que la marca Tinius Olsen utiliza para cierto tipo de prensas universales, y depende de su marco de carga. Una máquina Súper L 200 y una Súper L 300 son máquinas con principios de operación idénticos pero que difieren en su capacidad, de 200,000 y 300,000 lbs. respectivamente.

Los sistemas Súper L están fabricados para garantizar que cumplan con las especificaciones ASTM, ISO y otros sistemas de normas internacionales. La exactitud de estos sistemas está dentro de +/- 0.5% de la carga indicada y entre el 0.2% a 100% de su capacidad.

Las máquinas Súper L existen en capacidades que van desde las 30,000 lbf. Hasta las 400,000 lbf. , sin embargo, éstas pueden ser fabricadas en capacidades aún mayores, bajo pedido previo.

Estas máquinas son fabricadas con un marco de carga robusto, compuesto de cuatro columnas que proveen una muy buena rigidez y estabilidad. Para su operación todas las capacidades Súper L son fabricadas con el control 496, el cual provee una operación de la aplicación de carga de la máquina ya sea manual o automática. Cada una de estas máquinas posee la versatilidad de funcionar para ensayos de tensión, compresión, flexión y otros ensayos en materiales y ensamblajes.

Para mayor comodidad del usuario y una mejor capacidad de operación, cada una de las máquinas Súper L de Tinius Olsen tiene la opción de poder ser operada a través de un equipo de computo que es controlado por un *software* muy avanzado que permite realizar y grabar infinidad de ensayos de diferentes características y propiedades.

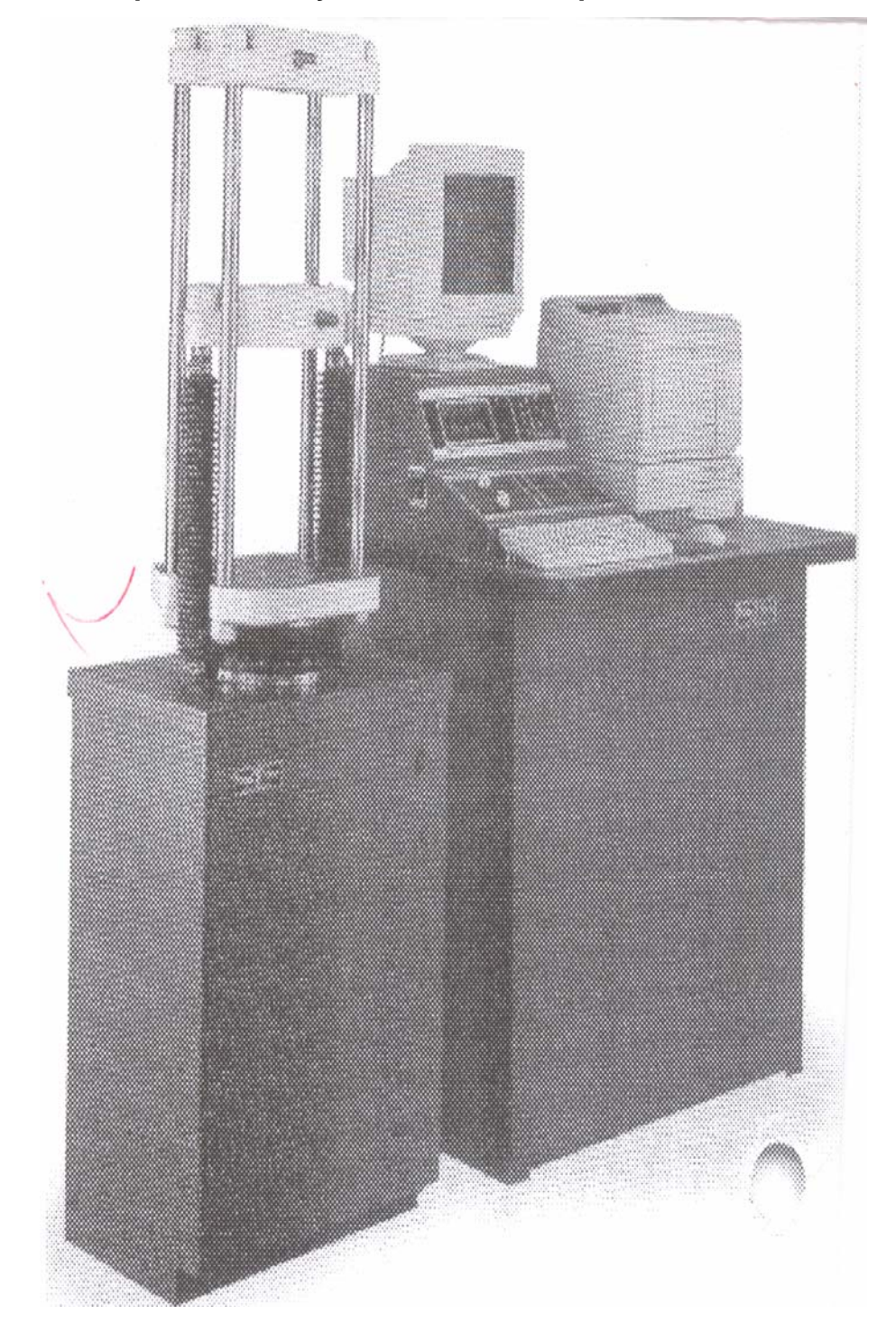

**Figura 6**. **Máquina de ensayos universales Súper L de Tinius Olsen**.

## **Tabla VII. Especificaciones generales de las máquinas Súper L de Tinius Olsen**

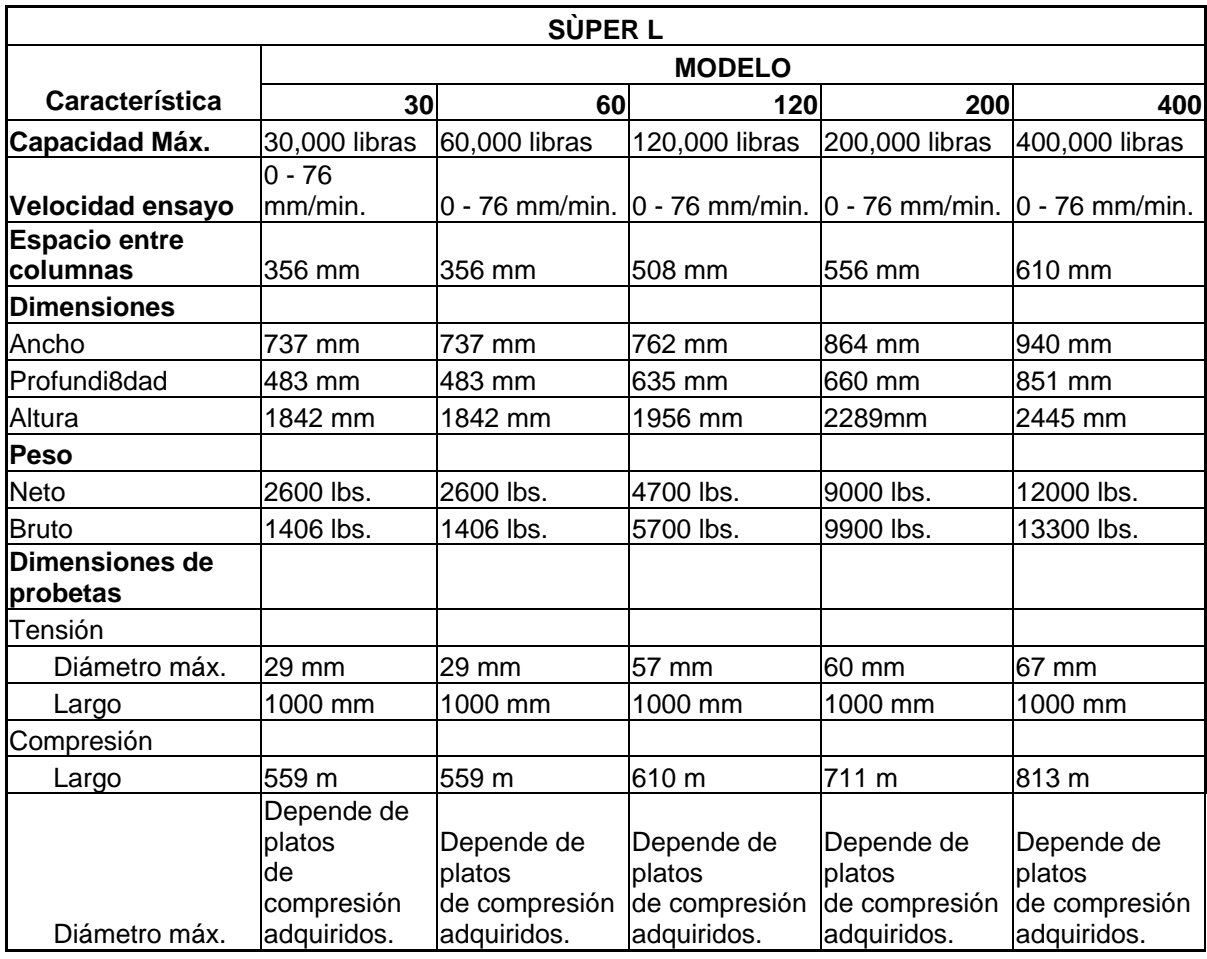
#### **3.2 Súper L 300 del Centro de investigaciones de ingeniería.**

La capacidad máxima de esta maquina es de 300,000 lbf., la mínima de 600 lbs., por lo que si se ensayan elementos que fallen debajo de este valor las cargas indicadas no serán confiables. Posee una altura aproximada de 2.445 m. Un ancho de 0.94 m. y una profundidad de 0.85m.

Dicha máquina fue adquirida por la Universidad de San Carlos de Guatemala bajo licitación pública, misma que fue ganada por la empresa guatemalteca Microcomputación, S.A., la cual es representante autorizado de Tinius Olsen en este país. La máquina tuvo un costo aproximado de Q.1,800,000.00 y para una mejor operación también se adquirió una amplia gama de accesorios como aditivos para efectuar pruebas en madera, extensómetros, mordazas hidráulicas, cobertores de columnas, aditivos para ensayar pernos, platos de compresión de diferentes medidas, etc., los cuales elevaron el costo de la misma a aproximadamente Q.2,300,000.00. El equipo fue instalado en el centro de investigaciones de Ingeniería de esta misma universidad, en noviembre de 2001 y es actualmente el más avanzado de su tipo en Guatemala. Su propósito es la atención a la iniciativa privada y en ciertos casos especiales a la docencia, además de proporcionar una máquina de mayor capacidad que cumpliera con las exigencias de calidad de la construcción guatemalteca.

# **Tabla VIII. Especificaciones generales de la máquina T. Olsen Super L 300**

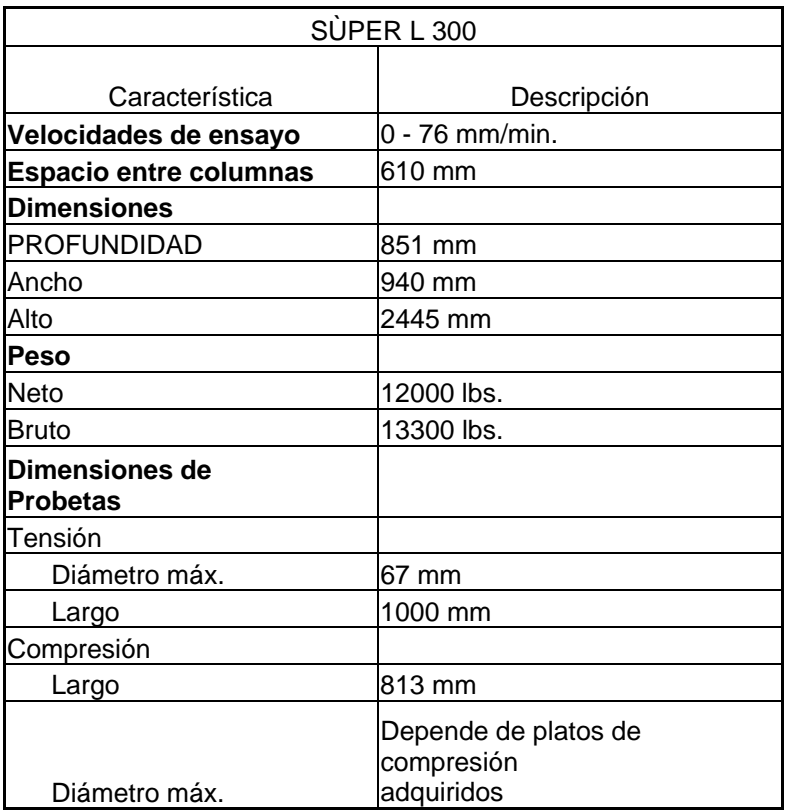

#### **3.3 Controles del indicador de pantalla modelo 398**

` En la pantalla 398 de cuatro canales al primer canal siempre se le instalará la "Tarjeta acondicionadora de medida de deformación" para el sistema de pesaje del "Transductor de presión" que se usa para medir la carga aplicada. El segundo canal 398 permanecerá en blanco a menos que se le instale una "Tarjeta acondicionadora LVDT opcional para un "Instrumento de deformación Tinius Olsen", o una "Tarjeta acondicionadora de medida de deformación" para Instrumentos de medida de deformación. El tercer Canal 398 tendrá instalado una "Tarjeta acondicionadora de codificador", pero estará vacío a menos que se proporcione la opción de "Despliegue de posición". El cuarto canal 398 normalmente está vacío pero se puede usar para otro Instrumento de medida de deformación, auxiliar, celda de carga, instrumentación *R-Value*, etc., si un canal cuenta con una tarjeta pero no se le ha conectado nada, la pantalla mostrará "NC" para ese canal.

El Sistema 398, tiene teclas de función dedicadas así como un teclado numérico completo para ingresar identificaciones, parámetros de pruebas, dimensiones de elementos, etc.

# Z*ero Keys* (Teclas Cero):

Las teclas 7, 4 y 1 se usan para poner a cero los cuatro canales de la pantalla entre prueba y prueba. Al oprimir la tecla 7 se pone a cero el primer canal (generalmente la fuerza), la tecla 4 pondrá a cero el segundo canal (la deformación), la tecla 1 pondrá a cero el tercer canal (la posición) y la tecla 0 pondrá a cero el cuarto canal auxiliar.

Al presionar cualquiera de estas teclas para cualquier canal hace que el valor de la pantalla para el mismo se ponga a cero automáticamente. Si el transductor está mecánicamente tan fuera de cero que no se le puede poner a cero eléctricamente, saldrá una pantalla Error Screen (Pantalla de Errores) con el mensaje "*Could not auto zero – Input out of range* (no se pudo poner a cero automáticamente – ingreso fuera de rango)", entonces deberá revisarse el transductor y ajustarse, y la tecla "cero" deberá presionarse nuevamente.

Las teclas de cero no funcionarán durante una prueba, o después de esta, hasta que la tecla *Clear* esté encendida.

## *Max Key* (Tecla Max):

La tecla *Max* mostrará el máximo valor obtenido para cada canal de pantalla durante la última prueba llevada a cabo, hasta que se presiona la tecla *Clear* para la próxima prueba. La tecla *Max* también puede usarse durante una prueba para leer los valores máximos, hasta el momento en que la tecla fue oprimida (para lectura del punto de fluencia). Al presionar la tecla *Clear* después de una prueba se adelantará el contador de resultados y reiniciará los valores máximos actuales. Los resultados se almacenarán en la memoria de resultados de pruebas cuando se termina la prueba exitosamente. Si se obtienen valores más altos, después de que la prueba se haya terminado por medio del rompimiento de la muestra o el Segmento "*End of program* (Fin del programa)", estos no se registran como valores máximos.

D*isplay Key* (Tecla de despliegue):

Al presionar la tecla DISPLAY se cambiará automáticamente lo que se ve en la pantalla, entre las modalidades numérica y de gráficas. La pantalla hará un *power on* (arranque) a la última modalidad de pantalla fijada. Para obtener la impresión de una gráfica, la pantalla debe de estar en modalidad de gráficas al presionar la tecla de *Print*.

**Figura 7. Indicador de pantalla Modelo 398** 

| $0.9600$ bf  | $PGM=12$            | 6000.011 |                        | 0.000010<br>PGM=02<br>0.0000%gl 0.000/m |
|--------------|---------------------|----------|------------------------|-----------------------------------------|
| $0.0003$ sgl | $0.000_{\text{m}}$  |          |                        | 0.0000in<br>0.000/m<br>0.0000psi 8EG=0  |
| $0.0000$ in  | $0.000_{\text{/m}}$ |          |                        | ID*0000000 n*00                         |
| $0.0000$ psi | $s$ raw $\theta$    |          | 2.0000%gl<br>25.000%gl | 0.5023 0.12341n<br>idle                 |

минети метеен.

Graphics Screen

Nótese que la pantalla numérica se repite en la esquina superior derecha de la pantalla de gráficas. Sumado a esto, la parte de debajo de la pantalla de gráficas mostrará el *Test Status* (Estado de Pruebas) de la pantalla.

# *Print Key* (Tecla print):

Al presionar la tecla P*rint* se producirá una impresión de los resultados almacenados de la prueba, estadísticas y gráficas (cuando se está en la modalidad de gráficas), a través del puerto paralelo, a una impresora láser compatible con un sistema PCL5. Se pueden almacenar e imprimir hasta 20 resultados.

Debido a restricciones de memoria del Sistema 398 solamente cinco gráficas y resultados de pruebas pueden imprimirse de una vez, esto puede mejorarse con el programa UTM para Windows, con el que se pueden imprimir tantas pruebas como se desee. La tecla *Print* debe ser presionada inmediatamente después de la quinta prueba antes de presionar la tecla C*lear* para la próxima. Después de la quinta prueba, las primeras cinco curvas serán eliminadas de la memoria al oprimir la tecla CLEAR para la próxima prueba. Después de imprimir o de transmitir los resultados, aparecerá una pantalla que pedirá al operador, que borre los resultados para comenzar un nuevo reporte o que continúe añadiendo pruebas al reporte actual. Antes de borrar cualquier resultado de pruebas hay que asegurarse que salió bien la impresión porque los resultados no se pueden recuperar después de haberlo hecho.

Nota: Si se presiona C*lear se* adelantará el contador de pruebas en una unidad para la próxima prueba. Al no presionar la tecla C*lear* después de correr cinco pruebas gráficas o veinte pruebas numéricas, el sistema 398 será reiniciado de vuelta al resultado No.1 y borrará las cinco gráficas o veinte resultados numéricos de la memoria de reportes.

#### *ID Key* (Tecla ID):

Al presionar la tecla *ID* se producirá una pantalla mostrando los parámetros actuales o presentes. En esta pantalla el operador puede usar las teclas numéricas para ingresar un número de identificación de un lote de muestra de hasta 7 dígitos, antes de la primera prueba y los números de identificación del elemento a ensayar para cada prueba. Si las *optional stress Units* (unidades opcionales de esfuerzo) están activadas, las dimensiones de ancho / grosor deben ser ingresadas. La tecla C*lear* debe estar encendida antes de que funcione.

#### *Enter Key* (Tecla *enter*)

La tecla *Enter* se usa cuando se ingresan datos en una de las pantallas de menú, o para saltar al próximo ingreso.

#### *Clear Key* (Tecla clear)

Presionar la tecla *Clear* hace adelantar el contador de resultados un número y reinicia los valores máximos almacenados de la última prueba, reinicia el detector de rompimiento de la muestra, si este está habilitado, reinicia el contador de ciclos y segmento servo a cero, y coloca la pantalla a Modalidad *Ready* (listo) para la próxima prueba. Esta tecla debe estar iluminada o encendida antes de oprimir la tecla S*tep* para la próxima prueba.

# *Step Key* (TECLA STEP):

Al presionar la tecla *Step* se adelanta el sistema 398 al siguiente segmento programado. El número activado de segmento puede mostrarse en el lado derecho de uno de los canales (pantalla de menú 3.5.1).

Con la tecla *Clear* iluminada, la tecla *Step* debe ser presionada para adelantar al segmento No. 1 antes de cada prueba, para colocar la pantalla en una modalidad *Running*. Esta tecla también es usada para comenzar una prueba manualmente cuando el sistema Modelo 398 está controlando la prueba. Notese que la tecla *Step* estará sellada hasta que uno de los interruptores direccionales (carga / descarga) se presione, y los interruptores *Stop* y *Home* no estén iluminados.

*Menu Key* (Tecla menú):

Si se presiona la tecla *Menu* se hace aparecer la pantalla de menú. Desde este menú el operador puede oprimir una tecla de número para una de las cinco opciones, u oprimir la tecla 0 para salir de la modalidad de menú.

#### **3.3.1. Procedimiento típico de encendido**

Cada vez que se aplica corriente a la unidad 398, ésta mostrará el número de versión del 398 y hará un auto examen de la máquina. Seguidamente hará un inventario de las tarjetas acondicionadoras instaladas, luego leerá y transferirá los datos de cualquier censor o detector inteligente conectados a las tarjetas.

Para poner adecuadamente a cero el punto de puesta en marcha de la máquina, el operador deberá poner primero en marcha el motor de la bomba, luego se debe presionar y sostener el interruptor *Home* en el controlador 496 hasta que el pistón llegue al fondo del cilindro y la pantalla mostrada avance a la próxima pantalla.

La Unidad 398 esperará hasta que el pistón haya sido detenido por lo menos 2 segundos en el fondo, entonces saldrá de esta pantalla y levantará el pistón a una posición de inicio de prueba, normalmente 0.5 pulgadas (12.7 mm) sobre el fondo del cilindro como está programado en el servo segmento principal. Si el canal de pantalla de posición opcional 3 no lee cero en esta posición de home, la pantalla de posición opcional 3 puede ser puesta a cero presionando la tercera tecla cero, es decir 1.

Solamente presione la tecla 0 para propósitos de localización de fallas, porque ésta obviará la secuencia apropiada y el pistón no estará en la posición adecuada de *Home*. NO debe operarse el pistón desde esta posición.

#### **3.3.2 Selecciones del Menú**

Dentro de este apartado vale la pena mencionar que cada una de las pantallas del indicador 398 tiene un número y cada una de éstas puede ser llamada a través del ingreso a cada una de las pantallas o través del marcaje directo de su respectivo número.

Pantalla del menú principal:

Al presionar la tecla Menú se hace aparecer la pantalla de menú principal. Nótese que la tecla de menú no funciona durante la secuencia de la prueba y que ciertas selecciones se cierran si el *Function Lock* (Bloqueo de Funciones) está habilitado en la pantalla de modalidad protegida 4.1.

Desde la pantalla del menú principal el operador puede usar un número para una de las cinco opciones, u oprimir la tecla 0 para salir de la modalidad del menú.

*Test Program Menu* (Menú de Programa de Pruebas) Al presionar la tecla 1 en el menú principal se hace aparecer la pantalla 1. Desde esta pantalla el operador puede escoger (1) para llamar un programa de prueba almacenado, (2) para almacenar los parámetros de la prueba actual, o (0) para salir sin ningún cambio.

Nota: Al presionar la tecla 9 en la pantalla 1 hace aparecer la pantalla 1.9. Cuidado, al presionar la tecla 1 hará que se obvien todos los diez programas almacenados con los parámetros actuales, haciéndolos idénticos. Presionar la tecla 0 hará que se salga sin cambiar ningún programa. Estos se usan normalmente antes de transportar el equipo para asegurarse de que todos los programas son los mismos.

- Presionar la tecla 1 en la pantalla 1 hace aparecer la pantalla que muestra el número de programa de prueba. El operador debe oprimir el número del programa de prueba para llamar o recuperar un programa, presionar *Enter* para hacer el *Recall* (llamado) y salir de la modalidad de menú, volviendo a la pantalla activa con todos los parámetros nuevos de programas habilitados.
- Presionar la tecla 2 en la pantalla 1 produce la pantalla que muestra el *Test program number* (Número de programa de prueba), el operador debe ingresar el número del programa de prueba para almacenar los parámetros actuales y presionar *Enter* para avanzar a la pantalla 1.2 a. En la pantalla 1.2 a el operador almacenar los parámetros actuales bajo el programa ingresado en dicha pantalla, con el 1, o seleccionar 0 para salir sin almacenarlos.

Menú de control de máquina . Al presionar la tecla 2 en el menú principal aparece la pantalla 2. Desde esta pantalla el operador puede seleccionar 1 ir a la pantalla 2.1 para mostrar y editar los segmentos de programación de prueba; 2 ir a la pantalla 2,2 para mostrar y editar los *Machine limits* (Límites de máquina), ó 0 para salir.

• *Servo segment screen* (pantalla de servo segmento)*:* Presionar la tecla 1 en la pantalla 2 mostrará la pantalla 2.1. El segmento 0 es el primero que aparece y debería estar fijo siempre a aproximadamente 0% de la velocidad de circuito abierto *(open loop speed)*. Al presionar la tecla *Step* avanzará al próximo segmento, para editar el segmento mostrado debe presionarse la tecla 1 ó debe presionarse la tecla 0 para volver a la pantalla 2.

Nota: El segmento No. 1 debe tener algo programado para hacer que la unidad 398 avance a su Modalidad *Running* (en ejecución) para obtener valores máximos o almacenar resultados de las pruebas, aún en máquinas manuales sin ningún control de máquina opcional. Si no hay nada en el segmento No.1, la unidad 398 irá directamente a la modalidad *Done* después de presionar la tecla *Step* para comenzar una prueba.

• *Select machine limits screen (Pantalla de selección de límites).*  Presionando la tecla 2 en la pantalla 2 se producirá la pantalla 2.2; ésta mostrará los límites de la máquina actuales, los que se fijan, antes del transporte, a los valores máximos para esa máquina. Si los límites de la fuerza 1 ó la posición 3 se exceden, el controlador se detendrá y el motor de la bomba será apagado. El sistema de canales titilará para indicar qué límite se excedió. Si el valor de la pantalla todavía se encuentra arriba del límite, el operador deberá consultar las instrucciones de la máquina para saber como superar el límite. Con el canal de pantalla abajo del límite, la condición de sobrecarga puede ser eliminada presionando la tela *Clear.*

 Para cambiar un límite existente debe presionarse el número del límite que se cambiará y la unidad 398 le pedirá al operador los valores nuevos. Para salir de regreso al menú de control de máquina, pantalla 2, debe presionarse la tecla 0.

*User interface menu* (Menú de interfase del usuario). Al presionar la tecla 3 en el menú principal, se despliega la pantalla 3. Desde esta pantalla, el operador puede seleccionar las siguientes opciones: (1) Para editar las funciones gráficas, (2) para habilitar y configurar el detector de rompimiento de muestra, (3) para seleccionar las unidades para los canales de fuerza/ deformación/ posición o canales de esfuerzo (si es que están habilitados), o seleccionar el tiempo, (4) escoger de los lenguajes disponibles, (5) para cambiar la configuración de la pantalla o (0) para salir.

*Select function menu* (menú de selección de funciones). Presionando la tecla 1 en la Pantalla 3 se desplegará la pantalla 3.1. Desde ella, el operador puede seleccionar: (1) para editar los ejes X y Y de la pantalla de gráficas, (2) parta editar la modalidad de espera del eje X, (3) para escoger entre un despliegue gráfico simple o de cuatro cuadrantes, ó (0) para salir y regresar a la pantalla 3 del menú de interfase del suario. Se recomienda que se seleccionen las unidades antes de editar las configuraciones gráficas.

• *Select axis screen* (pantalla de selección del eje). Presionar la tecla 1 en la Pantalla 3.1 desplegará la Pantalla 3.1.1. Desde esta pantalla, el operador puede seleccionar qué eje de gráfica va a editar, ó 0 para regresar a la pantalla 3.1; cualquier opción de la pantalla 3.1 desplegará la pantalla de selección de canal 3.1.1 a. El operador puede seleccionar uno de los canales conectados para el eje gráfico, el canal de esfuerzo (si es que está habilitado ) o el tiempo. Por lo general, el eje X se usa para graficar la deformación, la posición o el tiempo, mientras que el eje Y se usa para graficar la fuerza o esfuerzo.

Después de seleccionar alguno de los canales o tiempo para algún eje, aparece una pantalla que muestra la configuración actual y requiere que el operador ingrese el rango primario (pre-fluencia), luego aparece otra pantalla para seleccionar un rango secundario de post-fluencia. Esto le permite al operador escoger un rango menor al inicio, y cambiarse al rango mayor si el primero es excedido. Si ambos rangos son excedidos durante una prueba , de todos modos ésta se termina, y el operador puede regresar a este menú para ajustar él o los rangos y obtener una gráfica completa. Nótese que el eje Y se auto ajustará al rango secundario y cambiará la escala de toda la gráfica, y el eje X graficará la primera parte ( pre-fluencia ) de la curva hasta el final del rango primario y luego graficará el resto ( post-fluencia ) de la curva en el rango secundario.

*Select graph style menu* (menú de selección del tipo de gráficas). La pantalla del 398 tiene dos tipos de gráficas que pueden ser impresas y/ o desplegadas en la modalidad de gráficas. La primera opción (1) es para gráficas de un solo cuadrante, en las que el cero u origen (0,0) se encuentra en la esquina inferior izquierda.

La segunda opción (2) es para las gráficas de cuatro cuadrantes, en las que el origen se encuentra en el centro (útiles en pruebas de torsión). Un asterisco mostrará cual es la configuración actual, para cambiarla solo debe presionarse el número de la nueva opción, ó (0) para regresar a la pantalla 3.1

*Sample Break Menu* (menú del rompimiento de la muestra). Al presionar la tecla 2 en la pantalla 3 se muestra la pantalla 3.2. Esta pantalla mostrará el estado actual del "rompimiento de la muestra" en la última línea de la Pantalla, y permitirá al operador seleccionar: 1, encender o apagar el detector de rompimiento, 2 ajustar el porcentaje máximo de caída de Fuerza necesaria para detectar un rompimiento, 3 para ajustar el valor del porcentaje mínimo de la fuerza de la capacidad calibrada del transductor de fuerza conectado al canal (1), necesario para activar el detector de rompimiento de la muestra, 4 que permite seleccionar parar o regresar al momento del rompimiento (cuando viene así), ó (0) para regresar a la pantalla 3. La Pantalla tiene habilitado el rompimiento de muestra para regresar cuando se dé el rompimiento, luego de que la carga caiga en un 75% de la fuerza máxima observada durante la prueba. Además, la fuerza debe exceder 0.5% de la capacidad máxima calibrada de la máquina, antes de que funcione el retorno del rompimiento de la muestra.

Unidades: Selección de la pantalla del canal. Al presionar la tecla 3 en la pantalla 3, se despliega la pantalla 3.3. Esta pantalla permite al operador cambiar las unidades seleccionadas en cualquier canal conectado, el canal de esfuerzo (si está habilitado) y el tiempo. Si determinado canal no esta conectado, al presionar la tecla correspondiente se despliega un mensaje de error indicando que no se encontró ninguna tarjeta de entrada en ese canal. Si eso sucede, solo debe presionarse cualquier tecla para continuar.

 Nótese que los instrumentos de deformación calibrados en "%gl" no permitirán que las unidades sean cambiadas.

Si se presiona la tecla (1) para unidades de fuerza en una maquina de pruebas universal, despliega una pantalla, en la que se puede seleccionar; 1 para fuerza en Libras (lbf), 2 para fuerza en Kilogramos (kgf), 3 para *Newton* (N), ó 0 para regresar a la pantalla 3.3.

Presionar la tecla 2 para unidades de deformación, dependerá del tipo de instrumentos conectados al segundo canal del 398 para instrumentos con un largo de medida especifico, calibrado para "%gl" (tales como el extensómetro LS-4%-2), aparece un mensaje de error, indicando que las unidades de medida no pueden cambiarse. Debe presionarse cualquier tecla para regresar a la pantalla 3.3. Para instrumentos calibrados para leer movimiento ( tales como un deflectómetro o un extensómetro de pernos) se desplegará una pantalla 3.3.

Pantalla 3.3. Para instrumentos calibrados para leer movimiento (tales como un deflectómetro o un extensómetro de pernos se desplegara una pantalla, pidiéndole al operador que seleccione pulgadas (in) o milímetros (mm). Al presionar la tecla 3 para unidades de posición, se despliega una pantalla que permite seleccionar: 8 para pulgadas (in), 2 para milímetros, ó (0) para regresar a la pantalla 3.3.

Si presiona la tecla 4 para unidades de medida de esfuerzo, y éste está habilitado, se despliega una pantalla que le permite seleccionar: 1 para libras por pulgada cuadrada (psi), 2 para kilogramos por metro cuadrado (kg/m2), 3 para pascales (pa), ó (0) para regresar a la pantalla 3.3

Si presiona la tecla 5 para unidades de medida de tiempo, se despliega una pantalla que le permite seleccionar: 1 para segundos (sec), 2 para minutos (min), ó 0 para regresar a la pantalla 3.3. nótese que esto se aplicara a todas las áreas del programa que estén relacionadas con tiempo, tales como las velocidades de los Servo Segmentos o las que se despliegan en el lado derecho, etc.

Menú de Lenguaje. Si presiona la tecla 4 en el menú principal se despliega la pantalla 3.4. Desde esta pantalla el operador puede seleccionar uno de los lenguajes disponibles para la 398 y todas sus pantallas.

Menú de la pantalla (Despliegue). Si presiona la tecla 5 en el menú principal se desplegara la pantalla 3.5. Desde esta Pantalla se puede seleccionar: 1 e ir a la Pantalla 3.5.1 para configurar el lado derecho de la pantalla de canales, (2) para ir a la Pantalla 3.5.2 para configurar la frecuencia de actualización de cálculos, y (3) para ir a la pantalla 3.5.3 para habilitar o deshabilitar la pantalla de esfuerzo en el canal 4.

*Right side display screen* (Despliegue del lado derecho). Le pedirá al operador que seleccione en qué canal cambiar el lado derecho de la pantalla. El operador puede seleccionar uno de los canales conectados, o el canal de esfuerzo (si está habilitado). Al seleccionar cualquiera de los canales, se despliega la pantalla 3.5.1a, el 0 es para regresar a la Pantalla 3.5.

La pantalla 3.5.1a le permite al operador seleccionar la configuración del lado derecho de la Pantalla, para el canal seleccionado en la pantalla 3.5.1. Las opciones son:

1 *Blank* (En blanco), nada se muestra en el lado derecho de la pantalla de ese canal, 2 *Rate* (Frecuencia), el lado derecho se mostrará por minuto ( /m) o por segundo ( /s), 3 *Bar graph* (Grafica de barras), el lado derecho mostrará una gráfica de barras para la capacidad calibrada de escala completa (máxima) para ese canal, 4 *Max. value* (Valor máx.), el lado derecho mostrará el valor máximo (MX) captado para ese canal durante una prueba, 5 *Cycle Count* (Conteo de Ciclos), el lado derecho mostrará el numero de ciclos (CY=) completados durante una prueba, 6 *Servo segment* (segmento servo), el lado derecho de la pantalla mostrará la configuración actual del segmento de programación de prueba que esta siendo usado por la 398, 7 Read hold (detener lectura), el lado derecho mostrara el valor actual de *Hold* (detener) que se está usando en el Read hold servo segment (Servo segmento de detener lectura), 8 *Process scale*  (escala de proceso), el lado derecho muestra una escala de procesamiento que será centrada cuando el valor actual de un segmento sea alcanzado, 9 *Test program* (Programa de prueba), el lado derecho de la pantalla mostrará el numero actual del programa (PGM=) seleccionado en la pantalla del 398, (0) *Return* (regreso), regresará a la pantalla 3.5.1 para seleccionar otro canal. El *Cycle count, Servo segment, Read hold value, process scale y program number*  se pueden mostrar en la parte derecha de la pantalla de canales que no estén conectados, si así se desea.

Pantalla de la frecuencia de actualización de cálculos. Si se presiona la tecla 2 en la pantalla 3.5, aparece la pantalla 3.5.2. Esta pantalla muestra la frecuencia actual de actualización, y le permite ingresar un nuevo valor. Esta configuración es el periodo de tiempo necesario para que la frecuencia que se muestra en el lado derecho de la pantalla de un canal conectado sea actualizada, y puede variar entre 0.10 y 10 segundos. Mientras más grande sea el periodo de actualización, la frecuencia que se muestra se verá más estable y le tomará más tiempo a esta frecuencia responder a los cambios.

Mientras mas pequeño sea este periodo de actualización, el despliegue que se muestra será más activo y responderá mejor a los cambios. Si se está controlando la máquina manualmente, se debe ingresar un período de actualización bastante bajo, como 0.1 o 0.2 segundos, para que la frecuencia que se muestre sea actualizada lo suficientemente rápido para que se le hagan los ajustes manuales a la velocidad de la máquina.

Si se esta controlando la máquina automáticamente, valores entre 0.3 y 1.0 segundos le darán una suficiente frecuencia de actualización y una lectura estable, el período de actualización que se ingrese no tendrá efecto en la frecuencia de control actual de la Pantalla del 398.

La frecuencia será calculada cada vez que transcurra el periodo ingresado, y se calcula sobre un intervalo de tiempo que es igual a 5 veces el período de actualización que se ingresó. El despliegue de la frecuencia es actualizada cada 0.50 segundos, sin importar que tan frecuente se recalcule. Por ejemplo, si se ingresa un periodo de actualización de 0.30 segundos, una nueva frecuencia será calculada cada 0.30 segundos, basándose en el estado actual de la máquina y el estado de la máquina de hace 1.50 segundos.

Menú de habilitación de esfuerzo. Si presiona la tecla 3 en la pantalla 3.5, la pantalla 3.5.3 se despliega. Nótese que, si el cuarto canal de la 398 está conectado por alguna tarjeta, esta pantalla no aparecerá y el esfuerzo no podrá ser activado. Esta pantalla tendrá un asterisco en la configuración actual. Si se presiona la tecla 1 se activa la pantalla de esfuerzo, y si se presiona la tecla 2 el operador deber ir a la pantalla de unidades de medida 3.3, para que el esfuerzo se muestre como un cuarto canal virtual, luego deberá seleccionar la unidad de medida que se usará en la pantalla de esfuerzo.

Esta configuración dividirá la lectura actual de fuerza entre el área del corte transversal, basada en las dimensiones de ancho y grosor ingresadas con la tecla (ID), y luego mostrará el esfuerzo que lee el cuarto canal. Cuando no se estén evaluando elementos de prueba planos, el operador podrá ingresar el área del corte transversal como una dimensión, y un 1 como la otra dimensión. Luego de hacer la selección, la pantalla regresa a la pantalla 3.5 .

Menú de modalidad protegida. Las configuraciones en esta modalidad están protegidas por un *password* (palabra de acceso) general. Si presiona la tecla 4 se despliega una pantalla que requiere la clave, es necesario ingresarla y presionar *Enter*. Si se ingresa un número equivocado, saldrá de la modalidad del menú. Si se ingresa el numero correcto, se muestra la siguiente pantalla, la No. 4, menú de la modalidad protegida, con las opciones que se muestran.

*Function lock menu* (Menú de bloqueo de funciones). Si presiona la tecla 1 de la pantalla 4, se mostrará la pantalla 4.1 Esta pantalla tendrá un asterisco a la par de la configuración actual. La función de bloqueo, bloqueará; 1 *Main menu* (la selección del menú principal), 2 *Machine control menu* (Menú de controles de la máquina) y 3 *User interface menu* (Menú de interfase del usuario). Pero solo se puede ver programas que ya estén grabados, no grabar alguno nuevo.

El operador también podrá acceder al menú 5 *Test results menu* (Menú de resultados de la prueba) y todas sus funciones. Para apagar el bloqueo de funciones, debe ingresarse a la modalidad protegida con el la palabra de acceso).

*Screen Saver Men*u (menú del descansador de pantalla). Si presiona la tecla 2 en la pantalla 4, se despliega la pantalla 4.1. Esta pantalla posee la opción de seleccionar el tiempo de inactividad (sin que haya una tecla presionada o en el puerto serial RS-232) que tiene que transcurrir para que se active el descansador de Pantalla, y que puede variar entre 1 y 999 minutos. Cuando haya pasado el tiempo de inactividad, el mensaje "Tinius Olsen testing machine company" aparecerá a través de la pantalla, borrando la información previa. Si se presiona cualquier tecla, éste no tendrá ningún efecto.

*Date and time menu* (Menu de fecha y hora). Si presiona la tecla 3 en la pantalla 4, aparece la pantalla 4.3. Ésta muestra la hora actual y permite ingresar una nueva hora en forma de 24 hrs., dos dígitos a la vez (ejemplo: las 2:00 PM se ingresan como 14:00 hrs.) La hora no se imprime, pero se usa para adelantar la fecha automáticamente a la media noche (24:00). Luego de ingresar la hora, aparece la pantalla 4.3a, que muestra la hora actual y pide la nueva fecha si es necesario. Si no se necesita hacer cambios, solo debe presionarse *Enter* sin ingresar nada.

*Memory transfer menu* (Menú de transferencia de memoria). Si se presiona la tecla 4 de la Pantalla 4, aparece la pantalla 4.4., desde aquí el operador puede seleccionar: 1 para descargar la memoria respaldada por la batería del 398, por medio del puerto serial interfase bidireccional RS-232, 2 para cargar la memoria de la pantalla 398 a través del RS-232, 3 para configurar la velocidad del puerto serial (*baud rate*), ó (0) para salir y regresar a la pantalla 4.

*Filter menu* (menú de filtros). Presionar la tecla 5 de la pantalla 4 activa la Pantalla 4.5, desde aquí se puede seleccionar: 1 para configurar la frecuencia del filtro, la que debería estar a 10Hz, a menos que sea cambiada por alguna razón especial; 2 para configurar el valor delta (diferencial) para alguno de los canales de 398 que tenga medidor de deformación, tarjeta LVDT o de voltaje directo DC, siempre debería estar configurada al valor de fabricación, de 32,767, a menos que sea cambiada por alguna razón especial.

*Diagnostics menu* (Menú de diagnósticos). Al presionar la tecla 6 de la Pantalla 4, aparece la pantalla 4.6., este menú esta hecho para ser usado por un técnico autorizado de Tinius Olsen al momento de darle mantenimiento a la unidad 398.

El técnico puede seleccionar: 1 para revisar la impresora (si está conectada), 2 para revisar el teclado de la unidad 398, (3) para revisar el puerto serial (RS=232), 4 para revisar las entradas y salidas digitales, 5 para revisar la salida DAC del servo, ó (0) para regresar a la pantalla 4.

*Configuration menu* (Menú de configuración). Si presiona la tecla 7 de la pantalla 4, aparece la 4.7. Desde aquí, el operador puede seleccionar 1 para ver la pantalla de configuración de la máquina, 2 para enviar las configuraciones del sistema hacia el puerto de impresión; 3 para ir a la pantalla 4.7.3 y seleccionarla función de imprimir la configuración del programa actual o las diez que tiene; 4 para ir a la pantalla 4.7.4., para cambiar la velocidad (9600 baudios) del puerto serial, o para configurar la tecla *print* hacia el puerto paralelo para reportes y/o gráficas, o para transmitir los resultados máximos de la última prueba por medio del puerto serial, ó 0 para salir y regresar a la pantalla 4.

Si presiona la tecla 1 de la pantalla 4, se despliega la pantalla 4.7.1. esta pantalla es el menú de configuración de la maquina, y despliega el tipo de la máquina, el número de serie, el número de veces que ha sido calibrada, la clave de acceso del técnico y la ultima fecha de calibración.

Además de la configuración de la máquina, se puede presionar un número para configurar el transductor que esté conectado a cualquiera de los canales habilitados. Si se presiona la tecla 1 a la 4, aparece la configuración para el traductor que este conectado a una tarjeta instalada en ese número de canal. Presionando de la 5 a la 8 desplegará la configuración de la tarjeta para los canales del 1 al 4, respectivamente.

Calibration menú (Menú de calibración). Al presionar la tecla 8 al operador se le pedirá la clave de acceso autorizado para acceder al área de corte transversal de calibración de la pantalla de la unidad 398. Esta sección es solo para los técnicos autorizados de Tinius Olsen, no está disponible para los usuarios, a menos que así se los indique Tinius Olsen o alguno de sus representantes autorizados. Cualquier uso no autorizado, por una persona que carezca de un completo conocimiento del sistema, debe ser evitado ya que puede causar serios problemas.

Menú de resultados de pruebas. Al presionar la tecla 5 aparece la pantalla 5. Desde aquí se puede seleccionar 1 para ir a la pantalla 5.1 para ver el resultado de las pruebas almacenado y las estadísticas; 2 para ir a la pantalla 5.2, para borrar el resultado de la última, o de todas las pruebas, ó (0) para salir.

Recall test results (Max. values) screen – (Pantalla de Llamado de resultados de las pruebas, valores máximos). Si presiona la tecla 1 de la pantalla 5, se despliega la pantalla 5.1 (en modalidad numérica) o la 5.1 a (en modalidad gráfica). Esta pantalla despliega el resultado grabado de la última prueba. Desde ésta, se puede seleccionar 1 para ir a la prueba anterior, 2 para ir al resultado almacenado de la siguiente prueba, 3 para ir a la Pantalla 5.1.3., la cual despliega el promedio y la desviación estándar de los valores máximos grabados para cada canal. Para imprimir cualquier llamada de pruebas, se debe salir de la pantalla de llamadas, regresar a la pantalla activa y presionar la tecla (*Print*).

Remove test results screen (Pantalla para borrar el resultado de las pruebas). Presione la tecla 2 de la pantalla 5 y se muestra la pantalla 5.2. Aquí se puede seleccionar 1 para borrar *todas* las pruebas grabadas en la de unidad 398, 2 para borrar la última prueba, ó 0 para salir del menú.

Notas acerca de borrar resultados de las pruebas:

Una prueba solo se puede borrar inmediatamente después de terminarse la prueba, y antes de presionar la tecla *Step* para iniciar la siguiente prueba.

Debe recordarse que la unidad 398 puede almacenar hasta 20 resultados numéricos de pruebas, pero sólo 5 curvas. Por ejemplo, si se corren y almacenan cinco pruebas con curvas (No. 1-5) y se presiona la tecla (*Print*) la impresión tendrá los cinco resultados (No. 1-5) y las cinco curvas en una grafica. Si se graban tres pruebas mas, (No. 6-8), la impresión tendrá los tres resultados (pero numerados del 1 al 3, no del 6 al 8) y las tres curvas (desde que se imprimieron las cinco) en una grafica.

#### **3.4 Controles del cabezal**

La estación con los botones *Raise* / *Lower*, cuenta con una estructura montada en forma magnética y opera el motor del cabezal que acciona el cabezal inferior ajustable. Esto permite que sea ajustada la distancia de la prueba entre los cabezales y la mesa de pasaje. El cabezal ajustable también se usa para apoyar y mover el cabezal superior a una nueva posición cuando la maquina cuenta con columnas ajustables. El interruptor de límite superior permite detener el cabezal ajustable para que no se exceda su valor limite. No debe usarse el motor de cabezal ajustable para aplicar o quitar cargas de prueba en la máquina.

#### **3.5 Controlador CMH 496**

Este controlador se puede usar en forma manual, como un controlador de velocidad de circuito abierto, o en forma automática en la modalidad de control de circuito abierto ó cerrado, cuando la opción de control de prueba automática usa el sistema de pantalla 398 todos los interruptores se encienden para indicar la modalidad seleccionada. (Ver figura 8 )

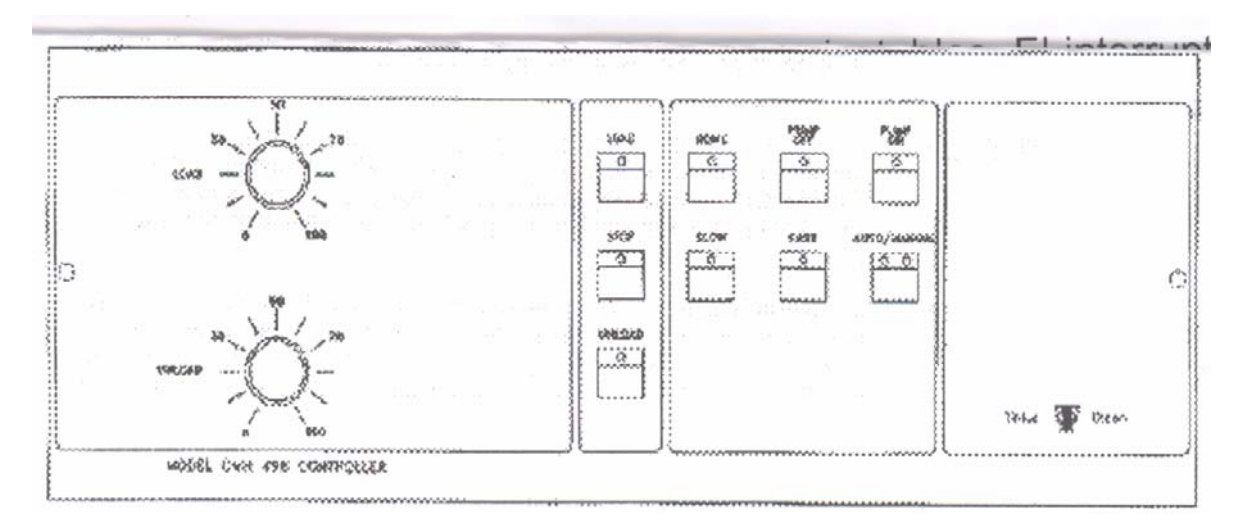

## **Figura 8. Tablero de Interruptores del controlador CMH 496**

Descripción de los controles CMH 496

Load (carga)/Unload (descarga)

Estos dos botones de control fijan la abertura de la servo válvula, para las direcciones de carga y descarga de la carrera del pistón, en la modalidad *Manual*. La programación de estos botones es sólo una referencia de la velocidad aproximada, que puede variar en la prueba puesto que el servo sistema se opera en una configuración de Circuito abierto en la operación Manual.

#### *Load/ Stop* (alto) / *Unload*

Estos tres interruptores controlan la dirección de la carrera del pistón en la modalidad Manual y se encienden cuando se les selecciona. El interruptor *Stop* debe encenderse cuando la maquina recibe energía por primera vez.

*Home* (Inicio)

Al presionar este interruptor el sistema 398 se adelante al servo segmento H, el segmento *Home*, el interruptor de descarga se enciende y la servo válvula se anula, con lo cual el pistón regresa rápidamente.

Mientras el pistón se acerca a la posición de inicio preestablecida, el *indicador* (LED) verde se enciende y el servo segmento H se usa para sostener el pistón en esta posición. El indicador en este interruptor se enciende cuando el pistòn se acerca a su posición de *Home*, y sigue encendido todo el tiempo que se sostenga en dicha posición.

# *Pump off*

Al presionar este interruptor se detiene el motor de bombeo. Este interruptor también se enciende cuando la máquina recibe energía por primera vez.

#### *Pump On*

Si se presiona este interruptor se activa el motor de bombeo después de un breve lapso. Si el pistón no se encuentra en la posición de inicio es necesario mantener presionado el interruptor *Home*.. El pistón deberá regresar a su posición original (0.500 pulgadas por encima del fondo), y el Sistema de Pantalla 398 usa un Servo Segmento (H) especial para mantener dicha posición.

#### *Slow*(Lento)

Este interruptor se usa junto con los botones de control Carga y descarga manual para que la carrera del pistón sea más precisa, a una menor velocidad de hasta aproximadamente ½ pulgadas por minuto. Esta modalidad no se usa en automático porque limita la velocidad del pistón y así cambiarían todos los adelantos.

#### *Fast*(Rápido)

Este interruptor provee la gama completa de diferentes velocidades para la carrera del pistón que están disponibles en la maquina. Por lo general se usa la modalidad *Fast* en modalidad *Auto* o cuando se usen programas para el control de la máquina.

# *Auto/Manual*

En la modalidad de control manual, la velocidad del pistón la determina el botón de control de carga y descarga; las graduaciones en estos botones deberían ser tomadas como referencia, para velocidades variables que puedan variar bajo condiciones de prueba, ya que el sistema se opera en la modalidad Open-Loop (circuito abierto) durante la operación manual.

Si el indicador modalidad Auto no se enciende, entonces la máquina no venìa con la opción de control automático de velocidad, y debe ser operada en la modalidad de control de velocidad automática, la dirección y velocidad del pistón se controlan por los servo segmentos de la unidad de pantalla modelo 398.

# **3.6 SECUENCIA TIPICA DE PRUEBA UTILIZANDO EL CONTROL CMH 496**

3.6.1. Proceso de prueba de esfuerzo típico usando los controles de Pruebas manuales.

Por lo general, el área de prueba de esfuerzo se encuentra entre ambos cabezales y usa algún tipo de mordaza o soportes.

- Encender la máquina de prueba y sus accesorios.
- Si fuera necesario, presionar el interruptor Auto/Manual hasta que se encienda el indicador de mmanual.

Advertencia: antes de encender el motor de bombeo, es necesario asegurarse que haya espacio suficiente entre los componentes de la máquina, los cabezales, las herramientas, etc.

- Presionar el interruptor *Pump on* para encender el motor de bombeo. Si el pistón no se encuentra en la posición de inicio, mantener presionado el interruptor *Home*. El pistón deberá volver a su posición inicial de aproximadamente 0.500 pulgadas sobre el fondo, y el indicador de *Home* deberá estar encendido.
- Colocar el cabezal inferior ajustable según corresponda, e insertar el elemento que será probado en la mordaza superior. Asegurarse de que el pistón este en la posición inicial antes de colocar el cabezal motorizado.
- Para configurar y poner a cero los sistemas de carga, deformación y posición, ver las Instrucciones para el modelo 398 y los accesorios. Seleccione modalidades de pantalla, rangos de gráficas, instrumento de montaje, cero, etc.
- Volver a colocar el cabezal inferior si fuera necesario y asegurar el elemento de prueba en la mordaza inferior. Esto puede resultar en una precarga del elemento de prueba, el cual no debería sacarse de cero usando la tecla de fuerza cero, porque ésta es fuerza real sobre el elemento.

**NOTA:** Al usar las mordazas tipo piñón & cremallera, siempre se deben retirar las manillas de las mordazas de los ejes del piñón al momento de carga el elemento sometido a prueba.

- De ser necesario, instalar dispositivos de protección alrededor del elemento probado o de la máquina de prueba, para evitar lesiones al operador o al personal que se encuentre en esa área. También se recomienda colocar un tablero o almohadilla en la mesa de pesaje si se piensa que el elemento de prueba podría caerse en caso de alguna falta.
- Antes de iniciar la prueba la tecla *Clear* debe ser presionada y estar encendida, colocando el sistema 398, en una modalidad de *Ready* (listo), luego, después de presionar el interruptor *Load*, se debe presionar la tecla *Step* para colocar el sistema 398 en su modalidad de funcionamiento.

Aplicar la carga según la velocidad requerida por la especificación de pruebas aplicable, usando el botón de control *Load*. Para que se pueda aplicar a una velocidad conocida, el lado derecho de uno de los canales del sistema de pantalla 398 se puede fijar para que muestre la fuerza, esfuerzo, deformación o la posición de la prueba.

• Registrar la información a medida que avanza la prueba.

**Advertencia:** Durante la prueba revisar siempre los espacios libres en el área bajo el cabezal ajustable, si estos no son suficientes, detener la prueba antes que la carrera ascendente en la mesa de pesaje pueda provocar algún daño.

- La prueba debe ser terminada por medio del detector de rompimiento de la prueba o presionando la tecla *Step*, para adelantarse mas allá de los segmentos programados que terminaran la prueba. El sistema 398 está así en su modalidad *Done* (terminado). Cuando se este listo para regresar el pistón a su posición inicial, presione el interruptor *Home*. Nótese que siempre que se presione el interruptor *Home*, esto le da energía al interruptor de *Unload*. Para elementos cuya carga disminuye en la falla, usar el detector de interrupción de muestra para mantener los valores máximos.
- Para que el detector detenga y/o devuelva el pistón después de una falla, seleccionar la función *Return on break* (regresar al romperse); con ello se detiene el pistón después de la prueba y se lo hace volver si la pantalla 398 ha sido adelantada desde el segmento o presionando la tecla *Step* al inicio de la prueba.

La función *Stop on break* (Parar al romperse) no funciona en la modalidad *Manual*. Para pruebas de esfuerzo, el detector de rompimiento de muestras se usa normalmente para iniciarse a una cantidad grande de caída en la carga, algo asÍ como un 75% para estar seguros de que el elemento de prueba esta completamente roto.

- Registrar los datos de prueba necesarios; los valores máximos de la última prueba pueden obtenerse presionando la tecla *Max*, o usando el menú de llamado de resultados de la prueba. Quitar el elemento de prueba, luego presionar la tecla *Clear* en la pantalla modelo 398 para limpiar los valores máximos retenidos y reiniciar la pantalla 398 y el detector de rompimiento de la muestra, si este se encuentra activado.
- Dejar la máquina en la modalidad *Home* (inicio) hasta que la siguiente prueba esté lista para comenzar. Para ello, pasará directamente a la modalidad *Load*(carga) sin usar el interruptor *Stop*. Si se presiona el interruptor *Stop* ó el *Load*, se desactivará el circuito automático y el indicador de *Home* se apagará. Sin el circuito automático de cero activado, la posición del pistón se desviará.

**NOTA:** Si la máquina no se usara por algún tiempo, evite el desgaste innecesario de la unidad de bombeo, apagando el motor de bombeo o desconectando la máquina de prueba.

3.6.2 Procedimiento de prueba de comprensión típico usando controles de prueba Manual.

El área de prueba de comprensión normalmente se encuentra entre el lado inferior del cabezal inferior y la parte superior de la mesa de pesaje, donde se usan platinas de compresión reforzadas o algún tipo de herramienta de comprensión.

- Asegurarse de que las herramientas de prueba de esfuerzo se han retirado del cabezal inferior.
- Colocar una platina de compresión reforzada al centro de la mesa de pesaje. Fijarla por debajo del cabezal inferior mediante la placa y tuerca mariposa del lado de arriba del cabezal. La mayoría de las herramientas de comprensión cuentan con una placa de centrado que calza con el extremo ancho del agujero de la mordaza.
- Encender la máquina y los accesorios.
- De ser necesario, presionar el interruptor *Auto/Manual* hasta que se encienda el indicador bajo *Manual*.

**Advertencia:** antes de encender el motor del bombeo, se debe estar seguro de que haya espacio suficiente entre los componentes de la máquina, los cabezales, las herramientas, etc.

- Presionar el interruptor *Pump On* para encender el motor de bombeo. Si el pistón no se encuentra en la posición de inicio, mantener presionado el interruptor *Home*. El pistón debería regresar a su posición inicial aproximadamente 0.500 pulgadas sobre el fondo y el indicador de *Home*  deberá estar encendido.
- Colocar el cabezal inferior hacia arriba o abajo, usando los controles de cabezal motorizado, para que la distancia entre las superficies de las platinas de compresión sea levemente superior a la altura total del elemento de compresión sometido a prueba. Asegurarse siempre que el pistón esta en la posición inicial antes de colocar el cabezal motorizado.
- Colocar el elemento en la platina de comprensión inferior para que quede localizado en forma concéntrica respecto de las estiras circulares de la platina de comprensión.
- Para configurar y poner a cero los sistemas de carga, deformación y posición, ver las instrucciones para el Modelo 398 y los accesorios (selecciones rangos de selección, modalidades para pantalla, instrumento de montaje, cero, etc.)
- De ser necesario, instalar dispositivos de protección alrededor del elemento ensayado ó de la máquina de prueba, para evitar lesiones al operador o personal que se encuentre en esa área.
- Antes de comenzar una prueba la tecla *Clear* debe estar presionada y encendida, colocando el sistema 398 en modalidad de *Ready* (listo), luego, después de presionar el interruptor *Load*, se debe presionar la tecla *Step* para poner el sistema 398 en su modalidad de *Running*. Descargar según la velocidad requerida por la especificación de prueba que se aplique usando el botón de control *Load*. Para aplicar la carga a una velocidad determinada, se puede programar el lado derecho de la pantalla 398 para que muestre la fuerza, esfuerzo, deformación ó posición de la prueba.
- Registrar la información a medida que avanza la prueba.
- Se debe terminar la prueba con el detector de rompimiento de la muestra, o presionando la tecla *Step* para adelantarse más allá de los segmentos programados que terminan la prueba. La pantalla 398 entonces estará en su modalidad *Done*. Cuando este listo para regresar el pistón a su posición de inicio, presione el interruptor de *Home*. Nótese que presionar el interruptor *Home* siempre le da energía al interruptor *Unload*. Para elementos de prueba que caen con la carga al fallar, el detector de rompimiento de la muestra se puede usar para congelar los valores máximos. Para detener y/ o regresar el pistón, luego de que el elemento de prueba se rompa, se debe de seleccionar la función *Return on break* (regresar al romperse), esto hace que el pistón se detenga luego de la prueba y lo regresa si la pantalla 398 ha sido adelantada del segmento No. 0, presionando la tecla *Step* al activar la prueba. La función *Stop on break* no opera en la modalidad *Manual*. Para pruebas de comprensión, el Detector de rompimiento de la Muestra normalmente se fija para activarse con una pequeña cantidad de caída en la carga como un 10%.
- Registrar los datos de prueba necesarios. Presionando la tecla (MA) se pueden obtener los valores máximos y restablecer o reiniciar el detector de rompimiento de la muestra.
- Dejar la máquina en la modalidad *Home*, hasta que la siguiente prueba este lista para comenzar. Para ello se debe pasar directamente a la modalidad *Load* sin usar el interruptor *Stop*. Si se presiona el interruptor *Stop* ó *Load* se desactivará la anulación automática (colocar en valor cero) y el indicador de *Home* se apagará. Sin la anulación automática, la posición del pistón se desviará.

#### 3.6.3 Prueba usando los controles de prueba *Auto*.

Las pruebas se programan de la misma manera como se describe en la modalidad de control de prueba manual. La única diferencia es que, en vez de que el operador use los botones de control de *Load/Unload* manuales, para controlar la velocidad de la prueba, el controlador CMH 496 usa los segmentos de control de prueba de la pantalla modelo 398 para operar el pistón, cuando el controlador CMH 496 se coloca en la modalidad *Auto*.

La Pantalla 398 cuenta con diez segmentos de control de prueba. El segmento No. 0 lo utiliza la maquina para detener el pistón, el segmento h se usa para regresar y sostener el pistón a 0.500 pulgadas sobre el fondo, en tanto que los segmentos del 1 al 9 los programa el operador, o un programa de computadora, a través de la interfase serial bidireccional RS-232.

En las máquinas de prueba servo hidráulicas, el segmento No. 0 siempre debe ser programado para control de circuito abierto 0% FS. Esto se debe a que se trata de un segmento especial que se usa para detener el pistón cada vez que se presiona la tecla *Clear*, se utiliza un comando *Stop on Break*, mediante el detector de interrupción de muestra, o cuando se adelanta un segmento *End of program* (fin del programa).

Los segmentos 1 al 9 están disponibles para que los programe el operador para correr la prueba. Estos se pueden usar, ya sea para control de circuito abierto, como un porcentaje de la velocidad total (%FS) de la máquina, o como una velocidad de circuito cerrado ó modalidad de control de retención para carga, esfuerzo, deformación ó posición. Si un segmento no está en uso, debe de programarse a *End of porgram*, seleccionado el servo segmento *End* (fin) en el menú de la modalidad de control 2.1.1.1

Para usar los segmentos de control de prueba, el operador debe seleccionar la modalidad *Auto* en el controlador CMH 496 y presionar la tecla *Clear*, ésta debe estar encendida, para colocar la pantalla 398 en su modalidad de *Ready* (listo). Así, cuando esté listo para comenzar la prueba debe presionarse primero el interruptor *Load* para desactivar la función *Home* y habilitar el sistema 398 para que avance al segmento No.1.

Cabe notar que, al usar los segmentos de control de prueba, la dirección en que ese mueve el pistón depende de la lógica del segmento utilizado, y no del interruptor de dirección seleccionado en el controlador CMH 496
Al activar el interruptor direccional *Load*, la pantalla 398 comienza a utilizar inmediatamente el segmento No. 0 para controlar la máquina. El operador debe presionar la tecla *Step* una vez para avanzar al segmento No. 1.

La Pantalla 398 no permite avanzar, a menos que se desactive *Home y* se seleccione uno de los interruptores de dirección. Si se usa más de un segmento, sin ninguna "*End condition*" (condición de terminación), el operador deberá presionar una vez mas la tecla *Step* para pasar al siguiente segmento, y así sucesivamente. Si se avanza a un segmento no utilizado, al cual se le ha ingresado un *End of program*, la pantalla 398 volverá al segmento No. 0, deteniendo el pistón y finalizando la secuencia de la prueba.

Nota: *End condition* se puede agregar a los segmentos de control de prueba, a fin de programar un segmento para que pase automáticamente al siguiente segmento, cuando se alcance un valor deseado en cualquier canal, cuando haya pasado una cantidad determinada de ciclos, o después de un lapso establecido.

El segmento de control de prueba seguirá funcionando hasta que sea adelantado por el operador, se alcance una condición final (*end condition*) o se active el detector de interrupción de muestra. Al usar el detector de rompimiento de muestra, se puede programar ya sea a detenerse o regresar al romperse, dependiendo del tipo de prueba que se esté haciendo, si se selecciona *Stop on break (*parar al romperse), el operador deberá regresar el pistón usando el interruptor *Home*. El Detector de rompimiento de muestra también tiene un valor *Start load* (Comience la carga) que debe ser alcanzado antes que se dé el *sample break* o rompimiento de la muestra.

Para las máquinas que cuentan con un programa de de prueba Tinius Olsen opcional, la computadoras enviaran la información necesaria a la pantalla 398 para ejecutar la prueba a distancia. Una vez incida la prueba, el programa monitorea la prueba y hace avanzar los segmentos, dependiendo del programa y los programas de control de la máquina usados para esa prueba. Una vez finalizada la prueba y grabados los resultados, el programa envía una señal al operador, para que este seleccione si la pantalla 398 regresará el pistón en forma automática, o si lo hará en forma manual con el interruptor *Home*.

Nótese que el detector de rompimiento de muestra, y la pausa (*Standby*) del eje X, ambos deben estar apagados para que no interfieran con la operación del programa.

#### **3.7 Guía para el UTM de windows (UTMwin) software, versión 6.0**

El programa UTM para windows versión 6.0 posee como apoyo para el usuario un archivo de ayuda (*Help*) en línea incorporado al programa, al usar la tecla de función (F1) o como una selección de menú de ventanas.

3.7.1 Descripción:

El programa UTMwIn de Tinius Olsen le da al usuario una flexibilidad mejorada en la instalación de la prueba, la elección de los resultados, el reporte de las gráficas o los datos, y el almacenamiento o recuperación de los datos. Dicho software cuenta con menús de ventanitas, ventanas emergentes y marcos de diálogo y requiere el uso de un mouse (ratón) o algún otro dispositivo apuntador compatible con Windows. El programa *Recal*l (llamada) tiene una función SPC incorporada para construir tablas de control de Barra-x y Barra-y e histogramas/ distribuciones de frecuencia.

Este programa puede suministrar rutinas de pruebas de esfuerzo, comprensión, torsión flexura y otras rutinas que siguen los procedimientos y guías establecidas por la ASTM, ISO, u otro estándar especificado para casi cualquier material: metal, plásticos, hule, cementos, compuestos, madera, papel y textiles. Estas rutinas de pruebas y los resultados se venden como módulos de pruebas y una se incluye con el software UTMWin. Pueden añadirse módulos adicionales; a la fecha hay diecinueve módulos diferentes, incluyendo Tensil de Metales, Tensil de Plásticos, Comprensión de Metales, Flexura de Plásticos, etc.

Todos los datos esenciales de las pruebas se almacenarán en un Formato de Base de datos *Microsoft Access* Versión 2.0. Esta característica hace posible que existan los reportes de datos individuales de producción bajo demanda, así como la impresión de formatos de tablas múltiples de todas las pruebas en un lote especificado. Los datos se pueden almacenar opcionalmente como archivos delimitados ASCII. Almacenar datos en esta forma le proporciona al usuario la facilidad para usar *software* genérico compatible con IBM para llevar a cabo análisis estadísticos avanzados, almacenamiento de bases de datos, presentaciones en hojas electrónicas, y tener comunicaciones con otros computadores. Si se requiere ayuda para cualquiera de estos asuntos especiales, los programadores de Tinius Olsen le pueden ayudar a nuestros precios estándar de programación.

Algunas de las opciones estándar disponibles con UTMWin son: control de máquina de retroalimentación de circuito cerrado, control de maquina de circuito abierto, interfase de computador host RS-232 adicional, sistema de medida de micrómetro doble, impresoras láser HP o impresoras jet de tinta, sistema de refuerzo de batería de pérdida de corriente.

El UTMWin está dedicado a la adquisición de datos en todas las máquinas de pruebas Tinius Olsen usando el sistema modelo 290/398. La opción de control de circuito cerrado solamente está disponible en máquinas que vienen con controles de circuito cerrado, para las máquinas hidráulicas se necesita una unidad servo de bombeo y en máquinas mecánicas un *drive* de cuatro cuadrantes. Se puede suministrar un control de circuito abierto para algunas mquinas depruebas mecánicas sin un *drive* de circuito cerrado.

El UTMWin puede usarse para adquirir datos y controlar el circuito cerrado en todas las nuevas *Bench T.M´s Serie "S"* con RS-232 incorporado, y para adquirir datos y controlar el circuito abierto es posible solamente con las originales Tinius Olsen *Bench T.M.´s Serie "H*" con la interfase opcional Bi-direccional R-S232.

3.7.2 Operación del programa UTMWin :

El operador debe seleccionar un *Specimen shape* (Forma del elemento de prueba) en la pantalla *Parameter edit* (Edición de parámetros) y esa selección determina el tipo de ingreso necesario en la ventana de *Sample dimensions* (dimensiones de la muestra) tales como diámetro, ancho, grosor, etc.

En la ventana de *Sample Dimensions* (dimensiones de la muestra), debe moverse el cursor al espacio para texto y escribir las dimensiones necesitadas del elemento, dependiendo de la forma del elemento de prueba seleccionado.

El operador puede ingresar las dimensiones manualmente, por medio del teclado, al presionar la tecla F4 para ingresar un valor de un micrómetro eléctrico o calibrador, o hacer clic en el botón "*Mics*" mientras el cursor se despliega por el espacio adecuado.

Si la tecla F4 se presiona antes de que se haya enviado una lectura, aparecerá el mensaje *Waiting for mics* (en espera de los mics) como respuesta, por unos 20 segundos, y luego será reemplazado por *Timeout* (tiempo fuera) si no se ha trasmitido ninguna lectura. El operador debe volver entonces a presionar la teca F4 para obtener una lectura, o ingresar manualmente la dimensión por medio del teclado. Después de haber ingresado la medida, el cursor se mueve al siguiente espacio para texto en la ventana de dimensiones de la Muestra. Si el operador quiere cambiar el ingreso de la medida antes de salir de esta ventana, se puede mover el cursor de regreso al espacio para texto se requiere cambiar, y después de hacer una medida y enviar la nueva lectura, debe oprimirse de nuevo la tecla F4 para reingresar el nuevo valor. Si se presiona la tecla F4 sin que el dispositivo de lectura éste conectado al computador, aparece en la pantalla un mensaje de *Not open* (no está abierto) o *Bad read* (mala lectura), el operador deberá entonces manualmente ingresar las dimensiones por medio del teclado hasta que el dispositivo de lectura sea conectado.

Nota: Si se desea la lectura mínima, el operador puede medir el elemento de prueba en diferentes lugares, volviendo al área mínima y entonces solamente enviar esa lectura al dispositivo. Si se presiona el botón *Send* más de una vez, los valores se acumulan en la memoria y se almacenan en el orden en que fueron tomadas. Cada vez que se presione la tecla F4, aparecerá la lectura siguiente, y así sucesivamente.

Para crear una *shortcut* (atajo) usando una configuración de prueba prediseñada para el programa UTMWin en windows 3.0, debe copiarse el ícono UTMWin en el grupo de aplicaciones de UTMWin con la función de copia. En la ventana de propiedades para el nuevo ícono debe añadirse el nombre de la configuración de prueba que se quiera cargar automáticamente justo seguido de UTMW.EXE en la ventana de la línea d el ingreso de comando. Por ejemplo:

Command line: c/utmwin/utmwin.exe Standard

Donde c:/utmwin es la ruta, utmwin.exe es el nombre del programa, y estándar es el nombre de la configuración de pruebas que se va a cargar.

No puede haber espacios en el nombre de la configuración de pruebas si se quiere cargar automáticamente de esta forma. Se deja un espacio entre el nombre del programa y el nombre de la configuración de pruebas en línea de comando.

Para crear un *Shortcut* (atajo) para el programa UTMWin en Windows 95/98/NT, en la ventana propiedades del elemento se añade el nombre de la configuración de pruebas que quiere cargar automáticamente, seguido de UTMWin.EXE en el campo indicado.

Ejemplo:

#### Target: c:/utmwin/utmwin.exe/standard

Donde c:/utmwin/ es la ruta, utmwin.exe es el nombre del programa, y estándar es el nombre de la configuración de pruebas que se va a cargar.

Nota: no puede haber espacios en el nombre del ambiente de pruebas si se desea cargar automáticamente de esta forma. Es necesario asegurarse de poner un espacio entre el nombre del programa y el nombre del ambiente de pruebas en la línea de comando.

#### **3.8 Secuencia típica de prueba utilizando el programa UTMwin**

- El programa volverá a cargar la ultima configuración de pruebas *(Test settings* ) usada al iniciarse.
- Seleccione la configuración de pruebas deseada ya sea haciendo clic sobre la marca *Red* (Rojo) o el nombre mostrado de *Blue settings*  mostrado justo a la derecha de la marca de configuración de pruebas, o también se puede hacer clic sobre *Open* en el menú de ventanitas de archivo (*file*). Media vez haga esto, aparecerá una lista con todas las configuraciones de prueba. Se hace clic sobre el nombre deseado y luego en el botón *OK*.
- Hay que asegurarse de que las configuraciones del *Test Module* (módulo de pruebas), *Parameter settings* (configuración de parámetros), *Machine control settings* (configuración de controles de máquina), están configuradas adecuadamente para la prueba que desee hacer. Se pueden ver estas configuraciones, sin ingresar ninguna clave, utilizando la barrita *View* (ver) del menú. También debe revisarse esta barra en la ventana de control de control de pruebas para ver si la pantalla esta como se desea. Las opciones del menú *View* (ver) definen lo que se va a ver en la pantalla del computador durante la prueba. Por ejemplo, si se ve o no un cuadro X-Y, si hay o no algunas lecturas en vivo, etc.

• Hacer cualquier ingreso o registro en el *Lot Identifier* (identificador del Lote) y *Sample identifier* (identificador de la muestra) que necesiten hacerse haciendo clic en el lugar adecuado y tecleando el ingreso.

Una vez se han hecho los registros del lote y del identificador de muestras, se hace clic en el botón *Star test* (iniciar prueba) para iniciar la secuencia de la prueba. El UTMWin alertara al operador si algo no esta bien configurado para correr la prueba.

- Si no se necesitan las dimensiones para una prueba, ésta comienza en ese momento. Si se usan dimensiones, aparece la lista inicial de dimensiones de muestra. Se ingresan las dimensiones para la prueba haciendo clic en el área de ingreso y tecleándolas. Si tiene un sistema de medida digital que esté conectado al computador por medio de un puerto de comunicación serial se puede oprimir F4 para leer las dimensiones desde el dispositivo de medida e ingresarlas a la lista escogida. Cuando se hayan ingresado todas las dimensiones, haga clic sobre el botón *Test now* (ensaye ahora).
- Si el computador encuentra que los canales de deformación (%) o de posición (plgs. ó mms.) están fuera de cero más de 0.05% o 0.05 pulgadas (1.27 mm.), aparecerá un mensaje pidiéndole al operador, ya sea que corrija la condición fuera de cero u oprima *OK* para aceptar la cantidad fuera de cero y continuar con la prueba.
- Si el programa UTMWin está preparado para correr la máquina de pruebas comienza la prueba; lo que se ve en la pantalla durante una prueba se define en el menú *View* (ver) en la ventana de control de la prueba. Ya sea la ventana de la tabla X-Y y/o la ventana de lectura deben mostrarse a la hora de la prueba. En la ventana activa aparecerá un botón *Abort* (Aborte) que se presionará si se necesita abortar la prueba por cualquier razón.
- Una vez se ha completado la prueba (normalmente ha abortado), aparecerán las preguntas posteriores a la prueba. Según en la configuración de reportes *(Repor*t *Settings)* usada, pueden aparecer preguntas acerca del tamaño alargado de medida, dimensiones finales de la muestra ó cualquier otro identificador de muestra post-ensayo. Todas las preguntas deben ser contestadas y luego debe hacerse clic en OK.
- Los resultados calculados de la prueba y/ o la tabla se mostraran luego de haber contestado las preguntas post-ensayo. Si cualquiera de los resultados numéricos reportados excede los limites fijados en las configuraciones de limites opcionales, aparecerán impresos en rojo. Todos los demás resultados estarán en negro. En este punto, se preguntara sobre cualquier identificador de muestra de post-resultados. Esta opción le permite al usuario revisar los resultados antes de responder. Si aparece la ventana de la tabla X-Y, se puede enviar manualmente a la impresora programada haciendo clic sobre el botón *Print*. También se puede hacer que el programa automáticamente imprima la tabla cuando la prueba sea aceptada.

Notesé que el botón *Print* solamente estará activo si apareció la tabla X-Y.

Para aceptar una prueba haga clic sobre el botón *Accept*, esto añadirá la información de la prueba a la base de datos de los resultados del trabajo (utmres.mdb). Para rechazar una prueba, haga clic sobre el botón *Reject*, y los resultados no serán no serán almacenados en la base de datos de resultados del trabajo.

Nota: Se puede imprimir una prueba mala para referencia futura (localización de fallas) al presionar el botón *Print*, antes de rechazarla, también se puede aceptar inicialmente dentro de la base de datos que se está trabajando, y luego apartarla en el programa *Recall*, ya sea eliminarla o archivarla a una base de datos separada para los rechazos.

• Una vez se ha hecho clic sobre el botón *Accept* o *Reject*, el programa le avisa al usuario del retorno del cabezal (excepto MHT´s). Aparecerá un botón *Abort* para permitir al usuario el retorno si es necesario. Después de retornar el cabezal, el programa vuelve a la ventana de control de pruebas. Debe hacerse cualquier ingreso de registro de identificadores de uestras ó lotes nuevo que sea necesario y hacer sobre *Start Test*  para comenzar la secuencia para la próxima prueba.

#### **3.9 Módulos de prueba**

El programa UTMWin se puede suministrar para esfuerzo, comprensión, torsión, flexura y otras rutinas de prueba siguiendo los procedimientos y guías establecidas por ASTM, ISO, u otro estándar especificado para casi cualquier material: metales, plásticos, hule, cementos, compuestos, madera, papel y textiles.

Estas rutinas de pruebas, y los resultados, se venden como módulos de prueba, hay a la fecha diecinueve de estos módulos, entre los cuales están:

Elástica de metales, elástica de plásticos, comprensión de metales, flexura de plásticos, fijadores, pernos, etc. Tinius Olsen también puede crear Módulos especiales para sus necesidades especificas de pruebas.

Elegir el modulo de ensayo en el menú de archivos hará que aparezca una lista de módulos de pruebas disponibles. Para cargar un modulo de prueba de la lista, se hace clic en el nombre deseado, luego en el botón *OK*. Los módulos de pruebas básicamente son tipos diferentes de rutinas de prueba. Ejemplos de estos diferentes módulos serían: Prueba elástica para metales, prueba elástica para plásticos, prueba de corte, prueba limpia todas las configuraciones que habían sido elegidas. Esto le permitirá elegir nuevas configuraciones que coincidan con el nuevo módulo de prueba que haya seleccionado. Es necesario hacer esto porque muchas de las definiciones de configuración cambian de un módulo de prueba al otro. Las configuraciones de parámetros y las configuraciones de reporte son las más afectadas. Por ejemplo, el ajuste de resultados que está disponible en la ventana de configuraciones de reportes es diferente para cada módulo de prueba.

Para cargar un grupo completo de configuraciones, que incluyan un módulo nuevo de prueba, se puede cargar un *Test Setting* que contenga el modulo de ensayo deseado.

### **3.10** *Test Settings* **(Configuraciones de pruebas)**

Las configuraciones de pruebas contienen todas las configuraciones para que se haga una prueba especifica. Las configuraciones de parámetros, configuraciones de reporte, configuraciones de vistas, y configuraciones de límites para una configuración particular. Al cargar una configuración de pruebas se cargarán todas las demás configuraciones, si estas aparecían en la ventana de control de pruebas cuando se grabó el *Test setting*. El UTMWin normalmente se inicia con la última configuración de prueba cargada. Para correr una prueba se debe tener primero una configuración de pruebas ya cargadapara que el UTMwin sepa como correr la prueba.

# **4. COMPARACIÓN ENTRE DIVERSAS MÁQUINAS DE ENSAYOS UNIVERSALES EN GUATEMALA**

## **4.1 Descripción de máquinas a comparar**

## **Súper L 300 de Tinius Olsen del Centro de Investigaciones de Ingeniería**

Capacidad máxima: 300,000 libras

Dimensiones:

- Altura  $= 2.445$  m
- Ancho únicamente de máquina = 0.940 m
- Profundidad =  $0.851$  m

Operador: Marcos Mejia, Dilma Mejicanos y Claudia Rodas.

Sistema de operación: Automática a través del software UTM

para Windows con enlace directo a hojas de calculo de Microsoft Excel.

Obtención de datos: gráfica y analítica

Fecha de adquisición: Noviembre de 2001

Usos: ensayos de Tensión, Comprensión y flexión para la iniciativa privada y docencia, utilizando rigurosamente procedimientos ASTM.

## **Baldwin del Centro de Investigaciones de Ingeniería USAC**

Capacidad máxima : 120,000 libras Operador: Marcos Mejia, Dilma Mejicanos y Claudia Rodas. Sistema de operación: Manual con indicador dial. Obtención de datos: Analítica. Fecha de adquisición: 1,957

Usos: Para ensayos de tensión, compresión y flexión para la iniciativa privada, utilizando rigurosamente procedimientos ASTM; también se utiliza con fines didácticos, particularmente en la carrera de Ingeniería Civil.

## **SATEC 200 HVL de la empresa Aceros de Guatemala, S.A.**

Capacidad máxima: 200,000 libras.

Dimensiones:

- Altura  $= 2.98$  m
- Ancho únicamente de máquina = 0.93 m
- Profundidad  $= 0.61$  m

Operador : Walter Ochoa, Juan Francisco Gómez o Freddy González. Los ensayos para éste trabajo fueron realizados por Juan Francisco Gómez.

Sistema de operación : Automática a través del programa para Windows con conexión directa a Microsoft Acces.

Obtención de datos: gráfica y analítica.

Fecha de adquisición: Agosto de 1,996

Usos: Ensayos de tensión para la producción en general de varilla de refuerzo para el concreto de la empresa Aceros de Guatemala, S.A.

#### **4.2 Descripción del método**

Para realización de la comparación se utilizaron 15 varillas de 3/8" grado 60 proporcionadas por la empresa Aceros de Guatemala, dichas varillas fueron numeradas del uno al quince, posteriormente fueron fraccionadas en seis partes, cuatro de un metro y dos de sesenta centímetros, cada una de estos fragmentos también fue numerado; los dos de sesenta centímetros fueron designados como uno y dos, dos de un metro como tres y cuatro y los siguientes dos de un metro, como cinco y seis. De esta manera se obtuvieron treinta probetas para cada maquina de dos coladas de acero distintas, numeradas de la siguiente manera 1.1., 1.2, 1.3, 1.4, 1.5, 1.6, 2.1, 2.2..... y así sucesivamente hasta llegar al fragmento 15.2 Los fragmentos No. 1 y No. 2 de sesenta centímetros fueron utilizados para la máquina SATEC de Aceros de Guatemala, los No. 3 y No. 5 para la máquina Tinius Olsen del Centro de Investigaciones de Ingeniería; los No. 4 y No. 6 para la máquina Baldwin del centro de Investigaciones de Ingeniería. Las varillas fueron ensayadas a tensión utilizando la norma ASTM A-615 y los resultados se muestran en las páginas siguientes.

## **4.3. Tablas de resultados**

# **Tabla IX. Resultados de ensayos en máquina Súper L 300 de Tinius Olsen**

## **del C.I.I.**

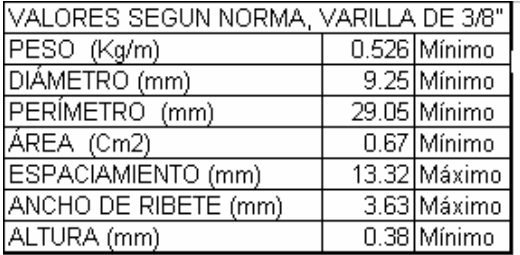

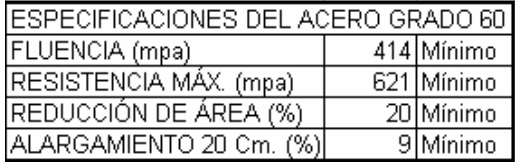

Г

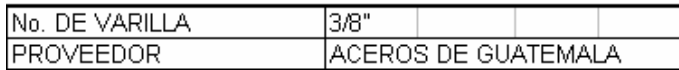

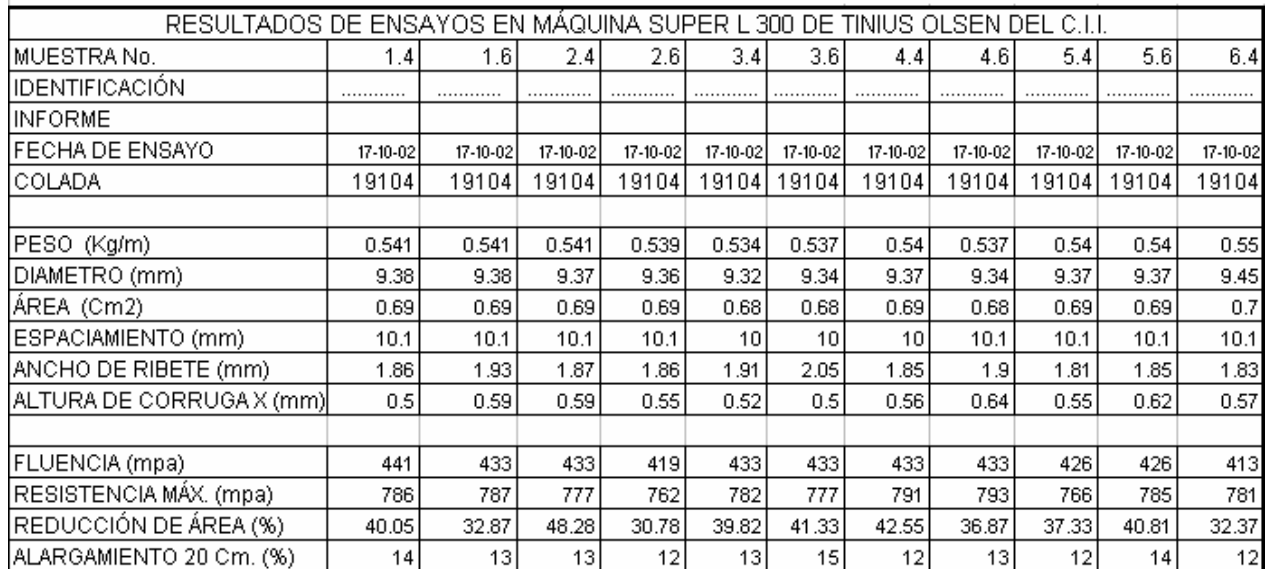

## Continuación

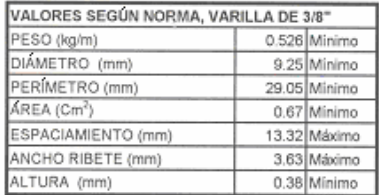

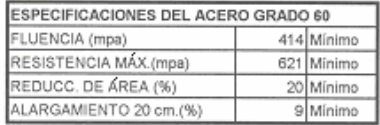

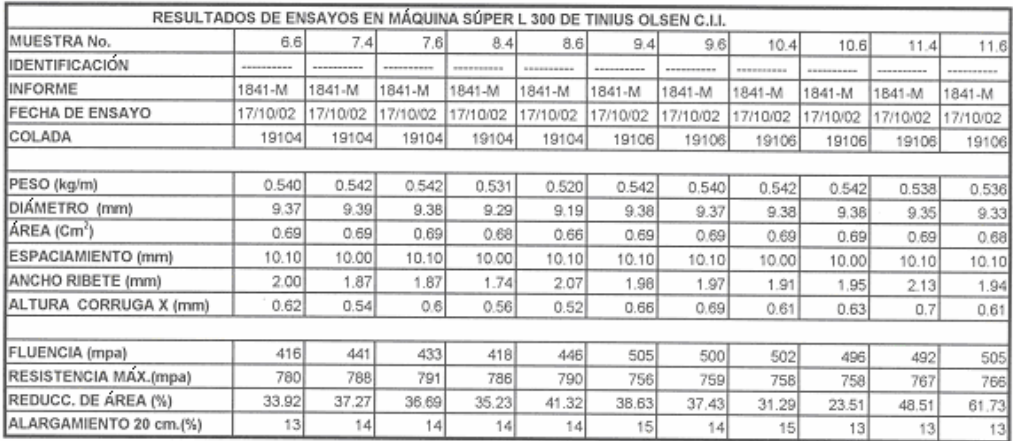

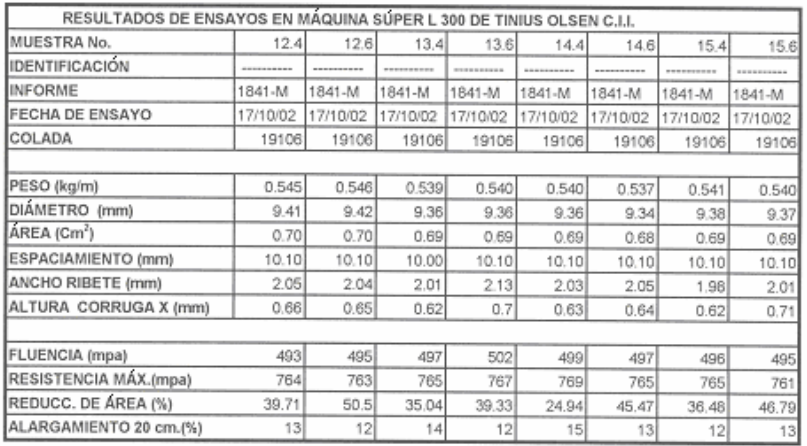

# **Tabla X. Resultados de ensayos en máquina Baldwin del C.I.I.**

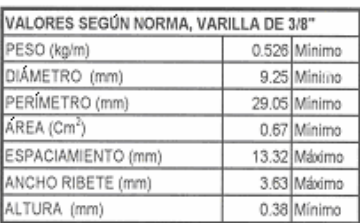

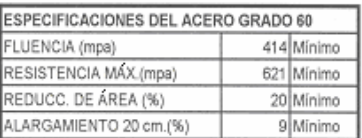

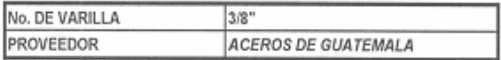

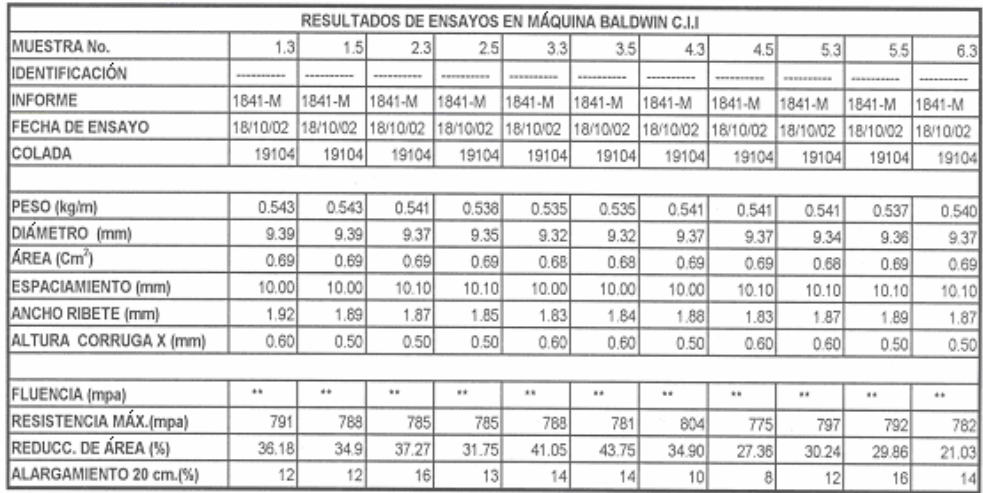

Nota: \*\* No dieron punto cedente. Corrugación en "X".

El espaciamiento longitudinal corresponde a dos corrugaciones.

## Continuación

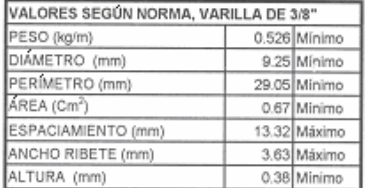

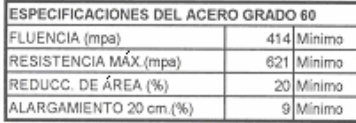

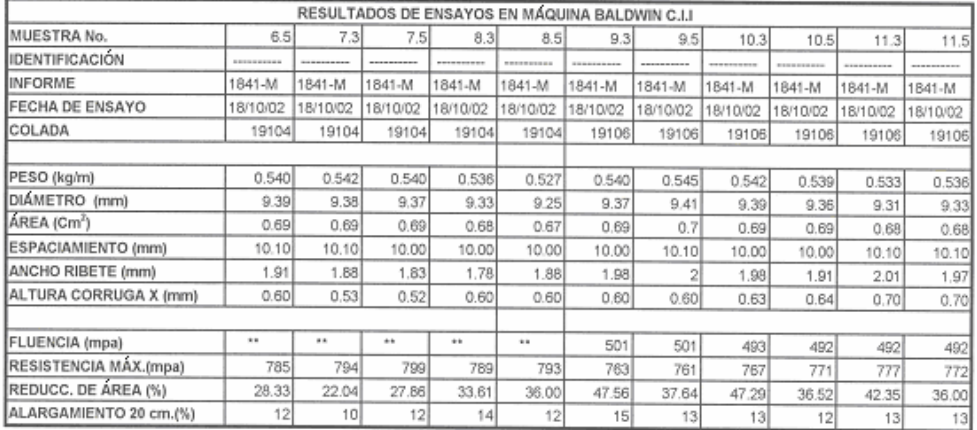

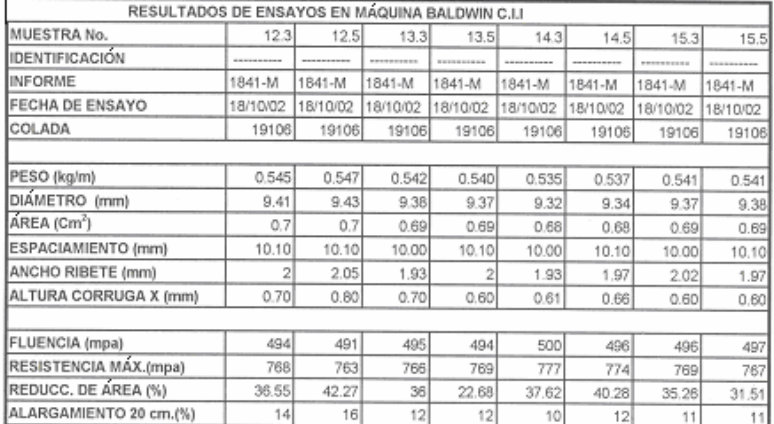

# **Tabla XI. Resultados de ensayos en máquina Satec de Aceros de Guatemala.**

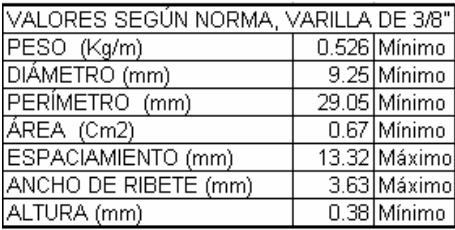

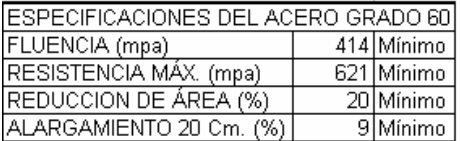

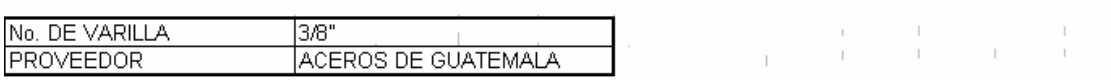

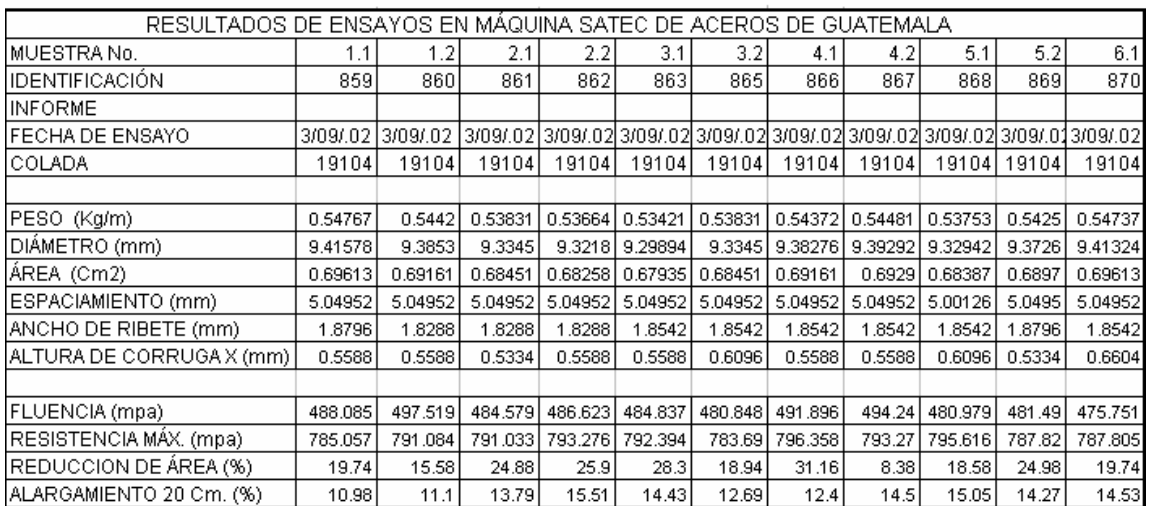

## Continuación

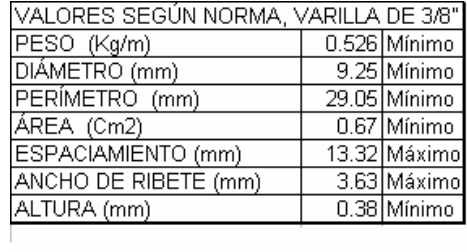

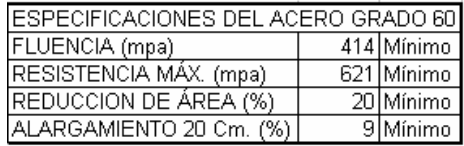

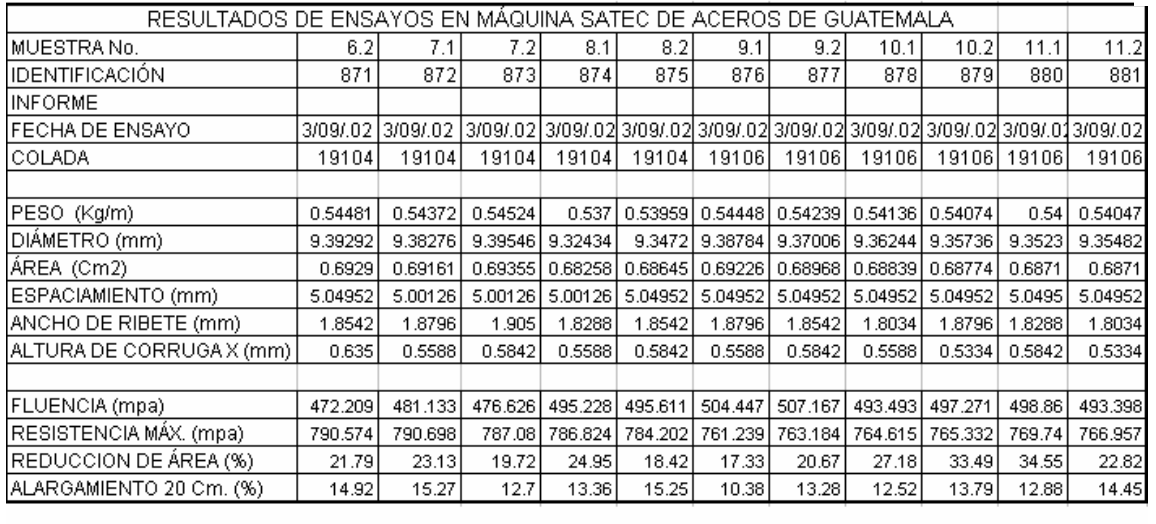

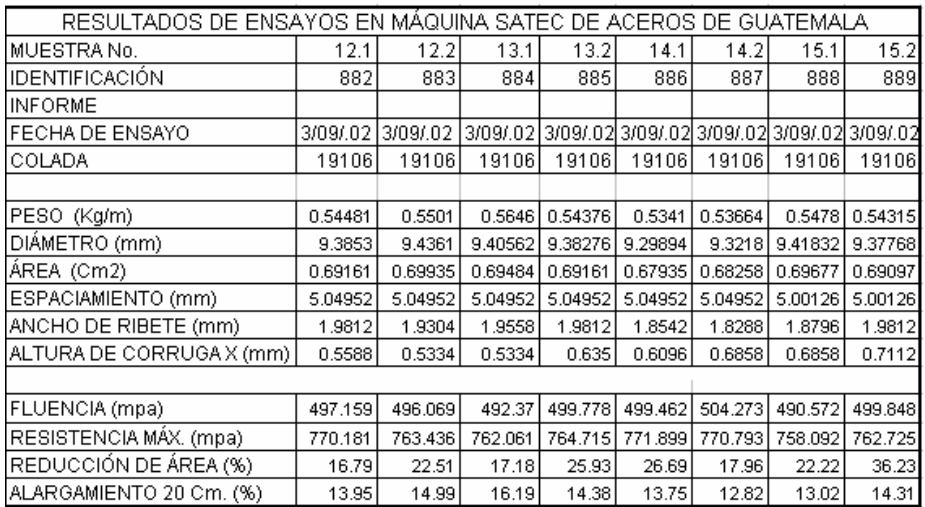

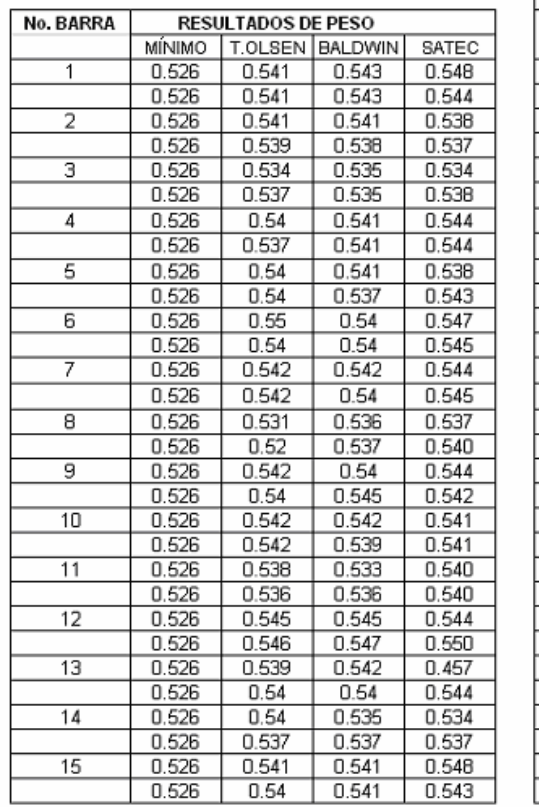

# **Tabla XII. Comparación por Peso (Kg/m)**

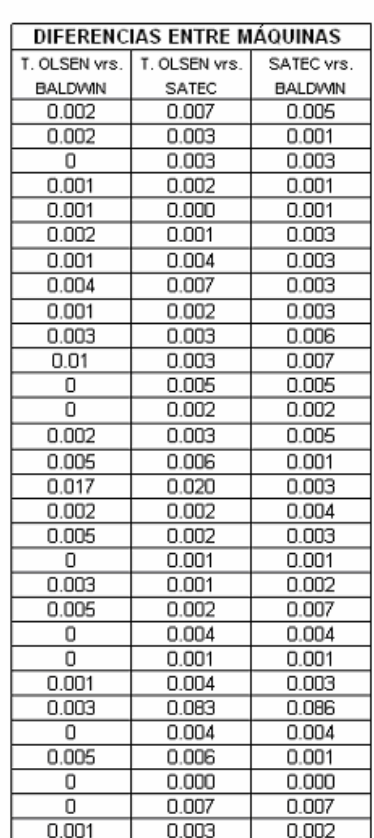

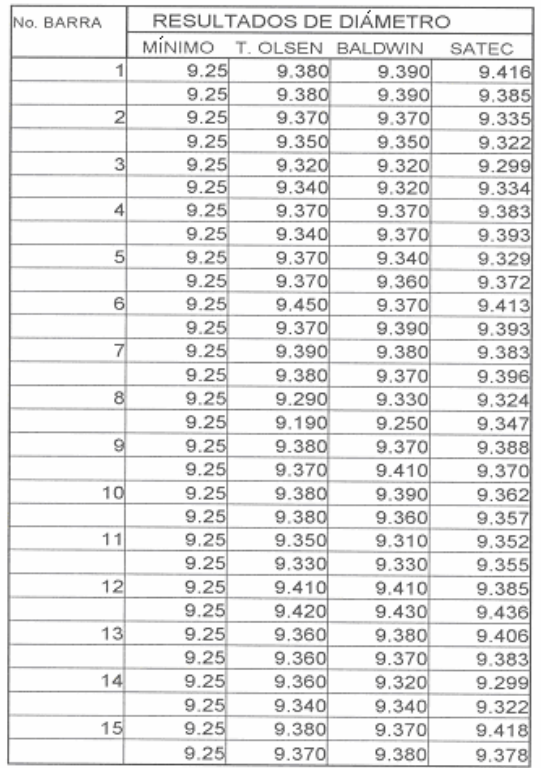

#### DIFERENCIAS ENTRE MAQUINAS T.OLSEN vrs. | T.OLSEN vrs. | SATEC vrs BALDWIN SATEC BALDWIN  $0.010$  $0.036$  $0.026$  $0.010$  $0.005$  $0.005$  $0.000$ 0.035 0.035  $0.000$  $0.028$  $0.028$  $0.000$  $0.021$  $0.021$  $0.020$ 0.006 0.014 0.000  $0.013$  $0.013$ 0.030 0.053  $0.023$ 0.030 0.041  $0.011$  $\frac{0.012}{0.043}$  $0.010$  $0.002$ 0.080 0.037  $0.020$ 0.023  $0.003$  $0.010$ 0.007  $0.003$  $0.010$ 0.016 0.026  $0.040$ 0.034  $0.006$ 0.060 0.157 0.097  $0.010$ 0.008 0.018  $0.040$  $0.000$  $0.040$  $0.010$  $0.018$  $0.028$  $0.020$  $0.023$ 0.003  $0.040$  $0.002$  $0.042$  $0.000$  $0.025$  $0.025$ 0.000  $0.025$  $0.025$  $0.010$  $0.016$ 0.006  $0.020$  $0.046$ 0.026  $0.010$  $0.023$  $0.013$  $0.040$  $0.061$  $0.021$  $0.000$  $0.018$  $0.018$  $0.010$ 0.038 0.048  $0.010$  $0.008$  $0.002$

## **Tabla XIII. Comparación por diámetro (mm)**

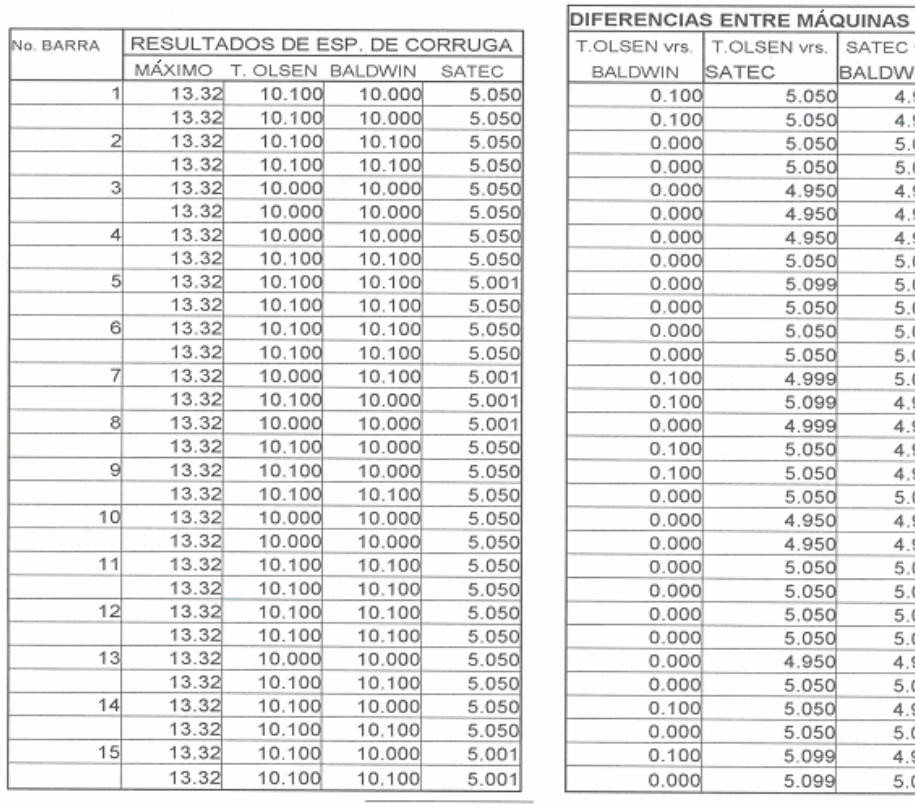

# **Tabla XIV. Comparación por espaciamiento de corruga (mm)**

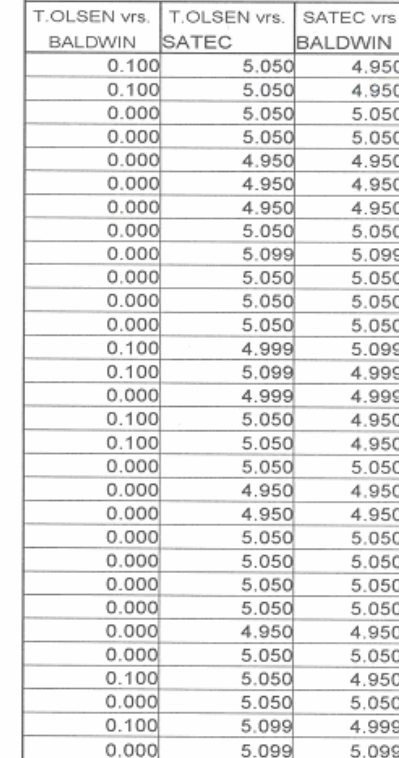

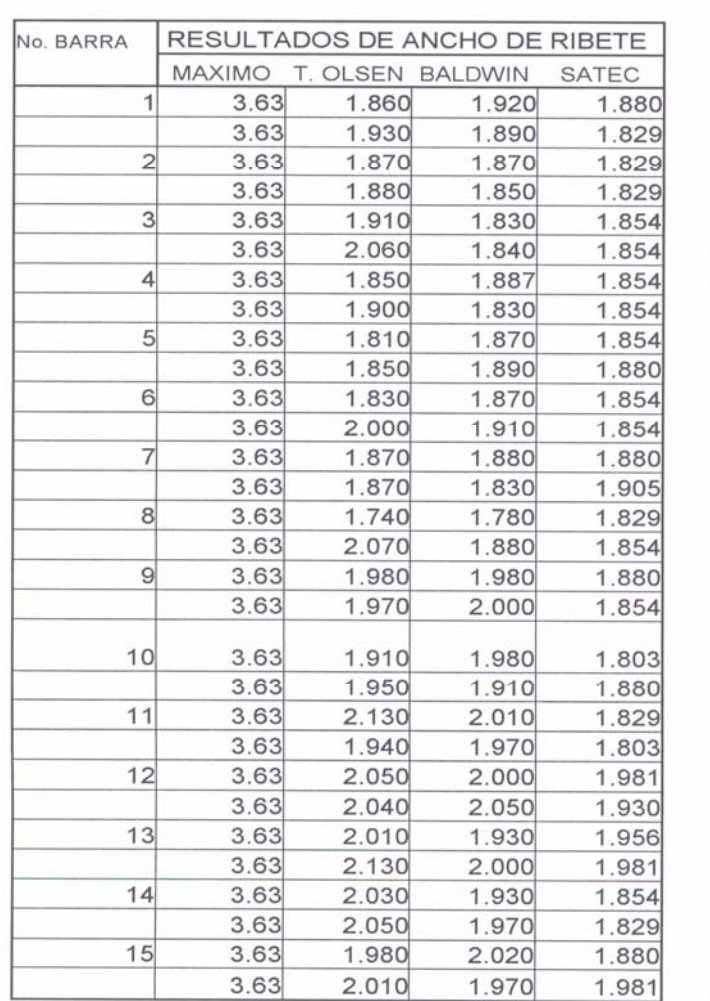

# **Tabla XV. Comparación por ancho de ribete (mm)**

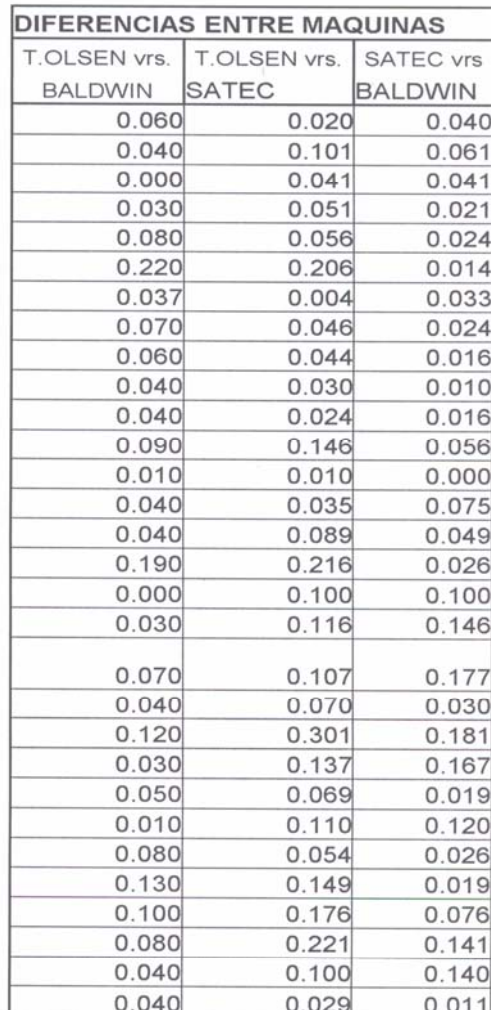

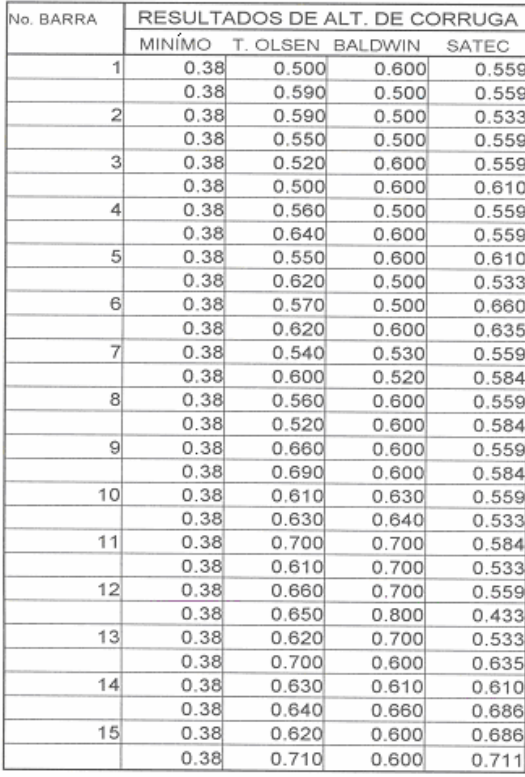

# **Tabla XVI. Comparación por altura de corruga (mm).**

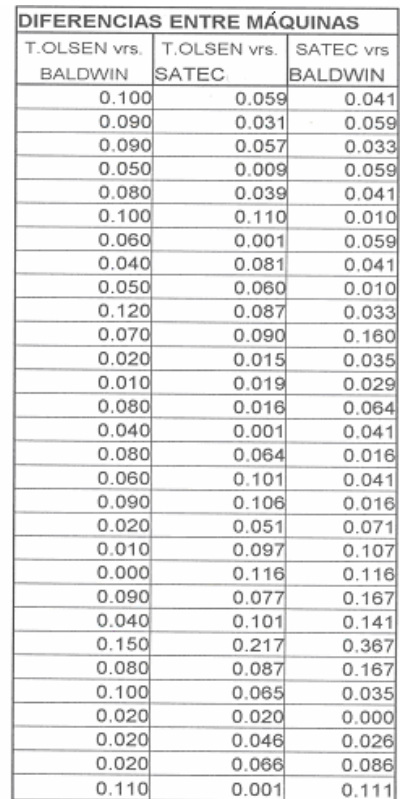

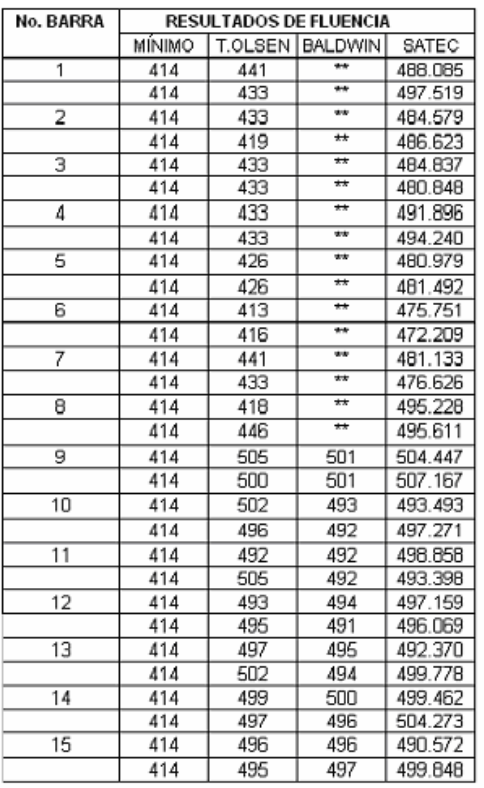

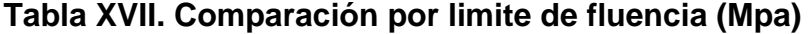

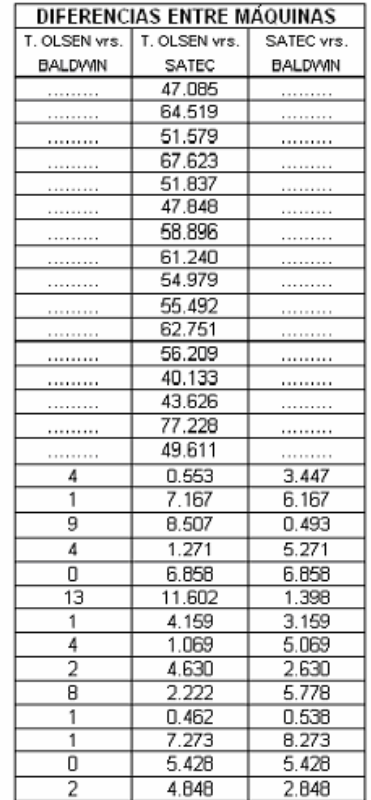

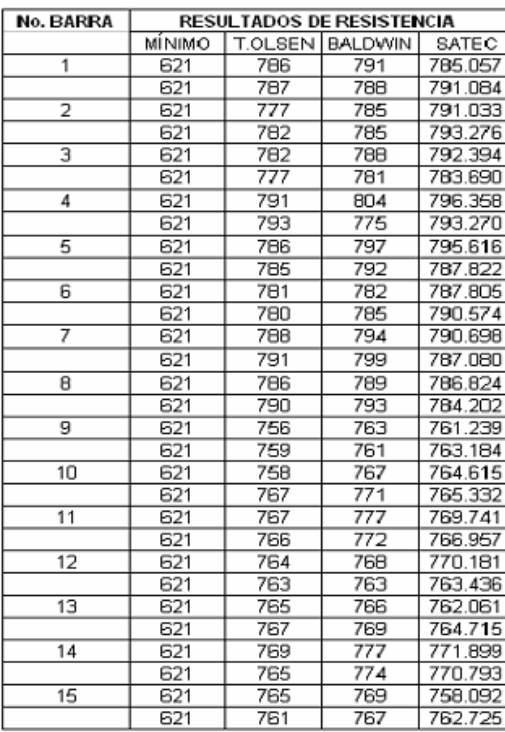

# **Tabla XVIII. Comparación por resistencia máxima (Mpa)**

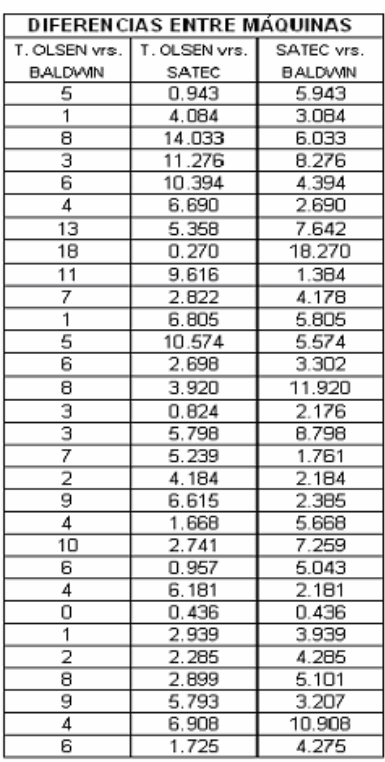

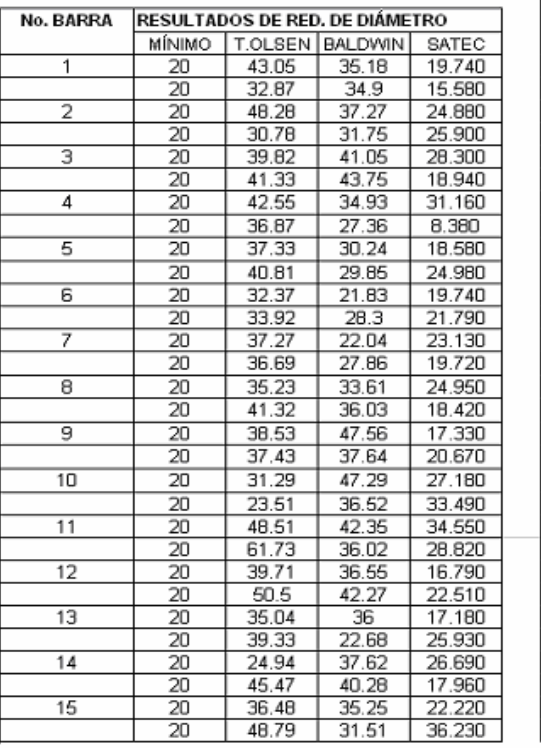

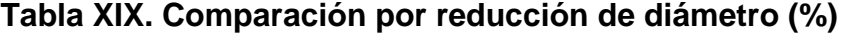

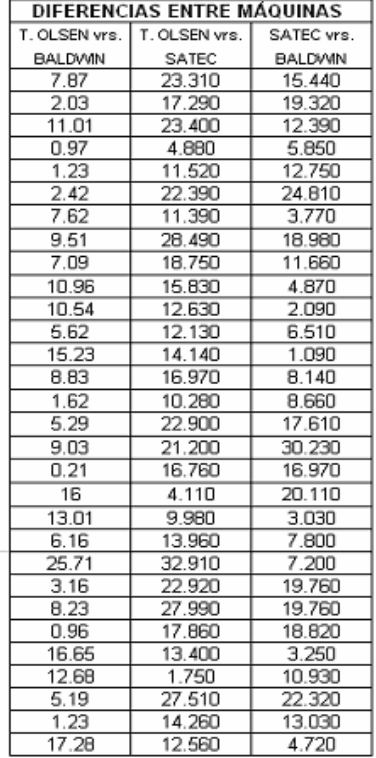

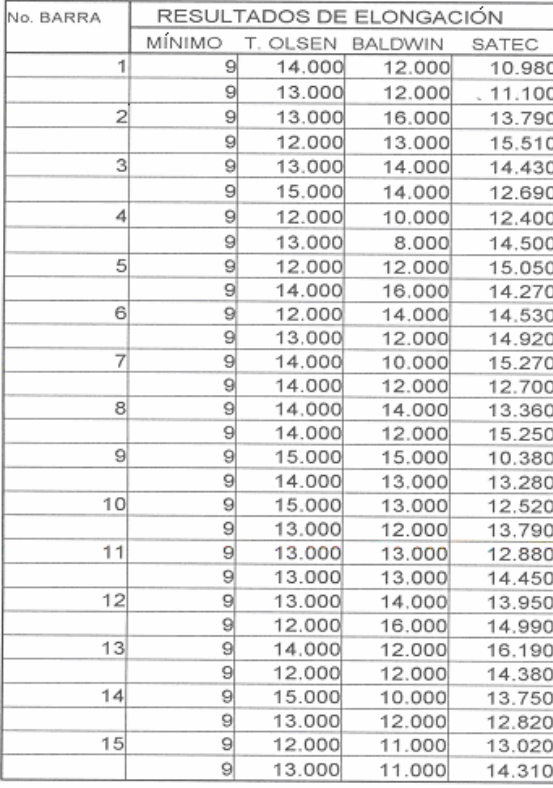

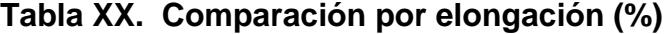

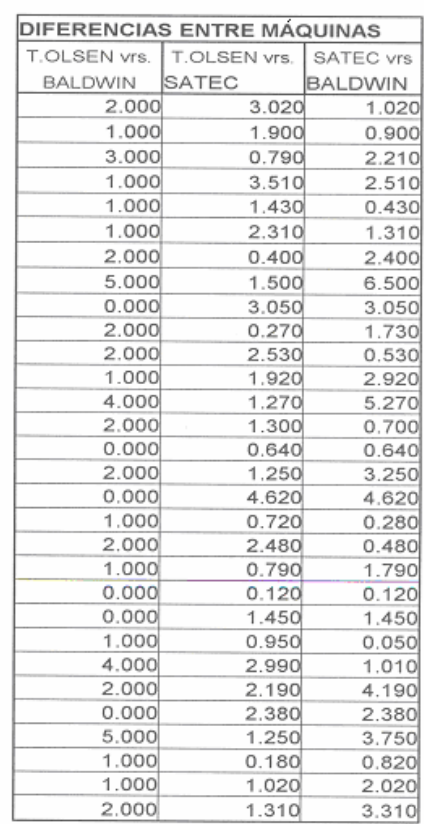

## **4.4. Análisis estadístico de resultados**

## **Tabla XXI. Análisis estadístico de resultados**

#### **Peso**

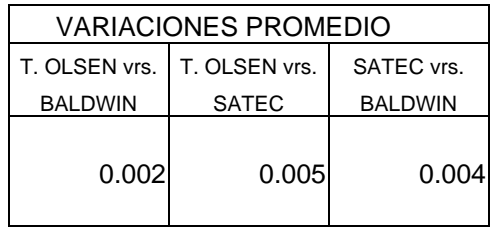

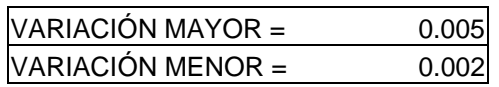

#### **Diámetro**

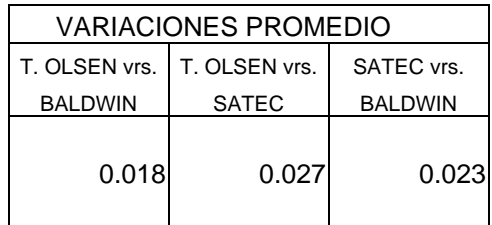

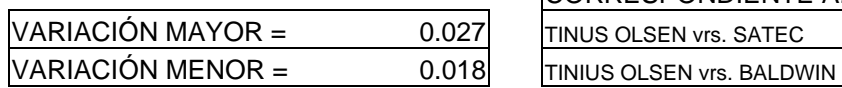

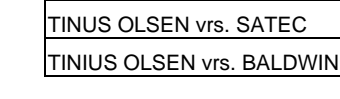

CORRESPONDIENTE A:

CORRESPONDIENTE A: TINUS OLSEN vrs. SATEC TINIUS OLSEN vrs. BALDWIN

#### **Espaciamiento de corruga**

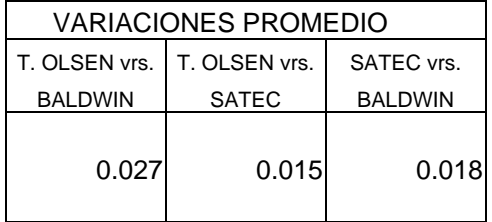

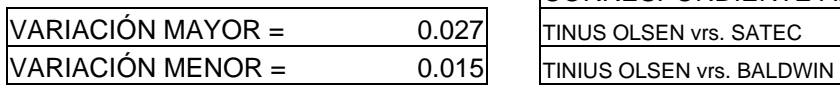

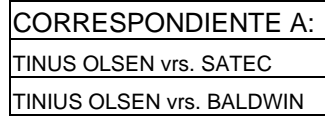

## Continuación

## **Límite de fluencia**

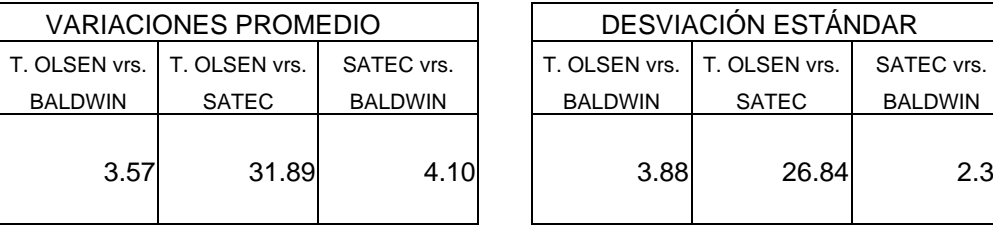

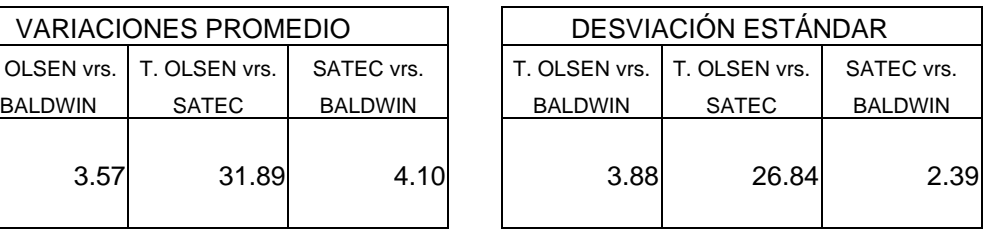

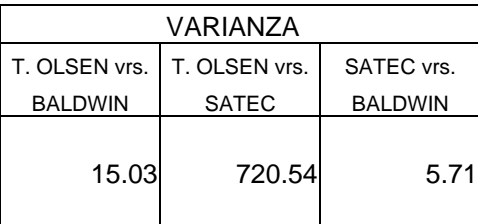

 $VARIACIÓN MAYOR = 31.89$  $VARIACIÓN MENOR =$  3.57

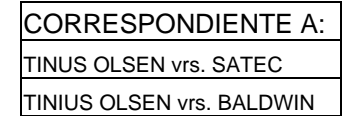

#### **RESISTENCIA MAXIMA**

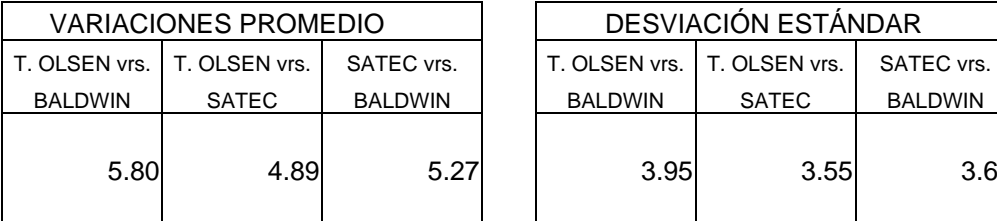

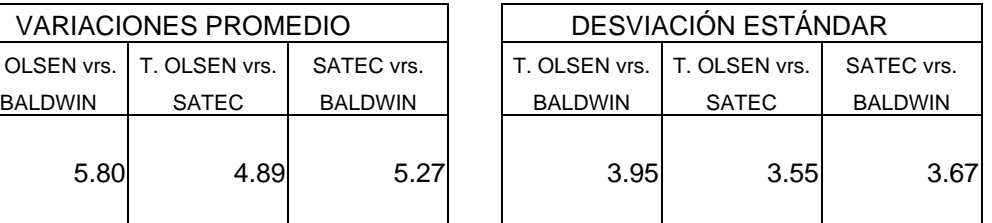

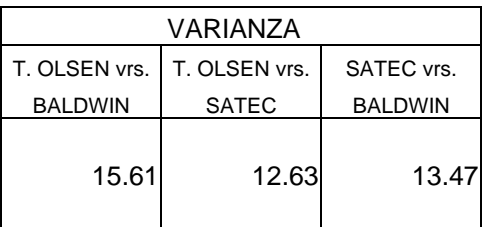

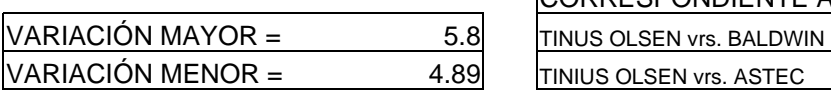

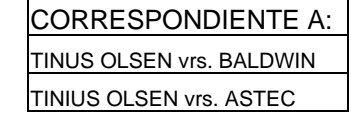

# **CONCLUSIONES**

- 1. ASTM es una asociación protagonista en el desarrollo global. Esta formada por muchos profesionales, sin fines de lucro, alrededor del mundo que día a día unen sus esfuerzos y elaboran nuevos métodos de investigación, control y desarrollo o perfeccionan algunos de los ya existentes sometiéndolos a prueba mediante los mas estrictos parámetros de calidad. Contribuyen de esta manera a mejorar los niveles de calidad tanto de procesos, como de materias primas y productos en muchos países, principalmente en los americanos.
- 2. Debido a la influencia norteamericana, la mayoría de ensayos de calidad que se desarrollan en Guatemala son normados por la ASTM a través de cada uno de los comites de esta asociación y sus respectivas publicaciones.
- 3. En Guatemala se comercializan diversas marcas de equipo de laboratorio, sin embargo únicamente Tinius Olsen, Satec y Shimadzu son elaboradas bajo normas ASTM; por lo cual sus sistemas operativos resultan compatibles con las necesidades de calidad en este país.
- 4. Una de las máquinas más importantes para el control de calidad de materiales dentro del ámbito de la construcción, es la máquina universal, ya que permite realizar una variedad de ensayos que evidencian las características mecánicas de materiales como el hierro y el concreto que son vitales en casi todas las obras civiles.
- 5. Los principios de la mayoría de máquinas universales que existen en la actualidad son los mismos que regían a las primeras máquinas de este tipo. Operadas bajo sofisticados programas de computación, estas le dan una mayor confiabilidad a cada uno de los ensayos y permiten disminuir las posibilidades de error en cada una de las pruebas, además de agilizar cada uno de los procesos.
- 6. La mayoría de los programas que utilizan los sistemas operativos de las máquinas universales, que existen en la actualidad, funcionan en un ambiente de ventanas o por lo menos tienen alguna relación con él, por lo cual su uso resulta muy fácil para todas aquellas personas que sepan usar programas como *excel, word*, etc.
- 7. La máquina Súper L300 de Tinius Olsen del Centro de Investigaciones de Ingeniería de la Facultad de Ingeniería de la Universidad de San Carlos es una de las más grandes que fabrica esta marca. Actualmente es la más avanzada de su tipo en Guatemala, por lo cual satisface la mayoría de las necesidades de la rama de la construcción en este país. Por sus características puede hacer ensayos de tensión de varillas de hierro tan fuertes como la No. 11 y de cilindros de concreto de grandes diámetros y resistencias a la comprensión.
- 8. La Máquina Súper L 300 del CII tiene la ventaja de que puede ser usada mediante controles manuales independientes al control y computarizado y mediante este ultimo también, lo cual permite que ésta pueda seguir utilizándose en el caso de que el programa de computadora sea infectado por un virus o presente cualquier otro tipo de problema.
- 9. Muchos de los errores que se dan en los resultados finales de ensayos a tensión en máquinas universales se originan desde las mediciones iniciales de diámetro, peso, ancho de ribete, altura de corruga, etc.
- 10. Aunque las máquinas universales modernas ofrecen muchas ventajas en la obtención de datos a través de gráficas, tablas, etc., estos requieren de un amplio conocimiento y criterio para su correcta interpretación.
- 11. Las variaciones que pueden surgir entre diferentes máquinas en un mismo tipo de ensayo como el que se realizó en el capítulo 4 de este trabajo de graduación radican principalmente en errores de medición interpretación de normas y resultados, subjetividad y desconocimiento de operación, es decir, más en errores humanos que en errores de precisión de cada una de estas máquinas. Sin embargo, debido a la versatilidad en el funcionamiento de las mismas se puede decir que en la actualidad se cometen menos errores que en el pasado.

## **RECOMENDACIONES**

- 1. Es importante que la gente que se dedica a la investigación y control de métodos de ensayo de materiales en Guatemala conozca a la ASTM como asociación y en especial sus comités técnicos, ya que de esta manera puede llegar a entender e interpretar mejor cada una de las normas que utilice para su trabajo diario. Además, así puede saber donde y como buscar nuevas normas que regulen procesos nuevos o simplemente no comunes .
- 2. Cuando se éste ante el problema de escoger una máquina universal de ensayos, es importante considerar los siguientes aspectos: características principales del sistema, capacidad máxima, espécimen de mayor tamaño, dimensiones, herramientas que vienen incluidas con el sistema, herramientas que se pueden agregar y algo muy importante, el respaldo y soporte técnico que tenga la empresa que fabrica la máquina que se vaya a elegir.
- 3. Aunque las máquinas universales actuales calculen automáticamente datos como el límite de fluencia, carga máxima, curva esfuerzodeformación, etc. Es muy importante tener el conocimiento de cómo estos se calculan manualmente para poder interpretarlos correctamente.
- 4. La mayoría de las máquinas universales de la actualidad ofrece ambos controles, manual y computarizado, aunque este último es mas fácil de usar y ofrece mayores ventajas, es importante aprender a utilizar el control manual en caso de que el computarizado falle.
- 5. Es recomendable que se profundice en la investigación de los sistemas operativos computarizados (*software*) que controlan las maquinas universales de ensayos modernas, ya que estos ofrecen una versatilidad muy amplia que lamentablemente sólo los fabricantes conocen. Esto crea una dependencia de los mismos e impide que se exploten al máximo las capacidades que dichos sistemas ofrecen.
- 6. El ente certificado, más importante para emitir informes de calidad en Guatemala, es el centro de Investigaciones de Ingeniería de la Universidad de San Carlos, por lo tanto, este debería regular los procesos de ensayo de máquinas fuera de la Universidad en aspectos tan sencillos como: unidades de medida a utilizar, calibración de basculas y micrometros, métodos, etc., para realizar estos bajo las mismas condiciones y de esta manera garantizar que las variaciones entre una máquina y otra se deban verdaderamente a problemas de calidad de los especimenes y no a errores de proceso. Todo ello con el objetivo de mejorar la calidad de los productos finales para la construcción y unificar esfuerzos en este sentido.

## **BIBLIOGRAFÍA**

- 1. American Society for Testing and Materials. "ASTM board of directors" **ASTM Directory 2001**. West Conshocken, PA. pp. 4-6. 2001.
- 2. American Society for Testing and Materials. "ASTM Comittees" **ASTM Directory 2001**. West Conshocken, PA. pp. 6 - 11. 2001
- 3. American Society for Testing and Materials. "What is ASTM" **ASTM Catalog 2001**. West Conshocken, PA. pp. 1-10. 2001
- 4. Satec. "Our Products" **Bulletin 97-D**. Grove City, PA. 2001.
- 5. Tinius Olsen. "Super L Universal Testing Machine" **Instruction Booklet #98-5** Willow Grove Pennsylvania.2000.
- 6. www.shimadzu.com.